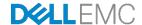

# Dell EMC Validated System for Virtualization - NSX Reference Architecture

A step-by-step VMware NSX deployment on a leaf-spine data center network with FC630 compute nodes and Fibre Channel shared storage.

Dell Networking Solutions Engineering February 2017

## Revisions

| Date          | Revision | Description     | Authors                                       |
|---------------|----------|-----------------|-----------------------------------------------|
| February 2017 | 1.0      | Initial Release | Jim Slaughter, Curtis Bunch,<br>Jordan Wilson |

THIS WHITE PAPER IS FOR INFORMATIONAL PURPOSES ONLY, AND MAY CONTAIN TYPOGRAPHICAL ERRORS AND TECHNICAL INACCURACIES. THE CONTENT IS PROVIDED AS IS, WITHOUT EXPRESS OR IMPLIED WARRANTIES OF ANY KIND.

Copyright © 2017 Dell Inc. or its subsidiaries. All rights reserved. Dell and the Dell EMC logo are trademarks of Dell Inc. in the United States and/or other jurisdictions. All other marks and names mentioned herein may be trademarks of their respective companies.

# Table of contents

| Re | visions | S                                                            | 2  |
|----|---------|--------------------------------------------------------------|----|
| 1  | Introd  | duction                                                      | 8  |
|    | 1.1     | Validated System for Virtualization                          | 8  |
|    | 1.1.1   | Addressing the need for flexibility                          | 8  |
|    | 1.1.2   | Differentiated approach addresses challenges and limitations | 9  |
|    | 1.2     | VMware NSX                                                   | 9  |
|    | 1.3     | The VXLAN protocol                                           | 10 |
| 2  | Hard    | ware overview                                                | 12 |
|    | 2.1     | Dell PowerEdge FX2s enclosure and supported modules          | 12 |
|    | 2.1.1   | PowerEdge FC630 server                                       | 13 |
|    | 2.1.2   | PowerEdge FN410S I/O Module                                  | 13 |
|    | 2.2     | PowerEdge R630 server                                        | 13 |
|    | 2.3     | Dell Networking Z9100-ON                                     | 14 |
|    | 2.4     | Dell Networking S4048-ON                                     | 14 |
|    | 2.5     | Dell Networking S3048-ON                                     | 14 |
|    | 2.6     | Brocade 6510                                                 | 14 |
|    | 2.7     | Dell Storage Center SC9000 Storage System                    | 15 |
|    | 2.8     | Dell Storage SC420 expansion enclosure                       | 15 |
| 3  | Торо    | logy                                                         | 16 |
|    | 3.1     | Servers                                                      | 16 |
|    | 3.2     | Production network                                           | 16 |
|    | 3.2.1   | Physical data center network (underlay)                      | 17 |
|    | 3.2.2   | NSX virtual network (overlay)                                | 18 |
|    | 3.2.3   | Combined physical and virtual networks                       | 19 |
|    | 3.2.4   | FC SAN                                                       | 20 |
|    | 3.3     | Management network                                           | 21 |
| 4  | Netw    | ork connections                                              | 23 |
|    | 4.1     | Production network connections                               | 23 |
|    | 4.1.1   | Management cluster – data center network                     | 23 |
|    | 4.1.2   | Compute cluster – data center network                        | 24 |
|    | 4.1.3   | Compute cluster – FC SAN                                     | 25 |
|    |         |                                                              |    |

|   | 4.1.4  | Edge cluster – data center network                               | .26 |
|---|--------|------------------------------------------------------------------|-----|
|   | 4.2    | Management network connections                                   | .27 |
|   | 4.2.1  | Management and edge clusters                                     | .27 |
|   | 4.2.2  | Compute cluster                                                  | .28 |
| 5 | Leaf-s | spine topology                                                   | .29 |
|   | 5.1    | Routing protocol selection                                       | .29 |
|   | 5.2    | BGP ASN configuration                                            | .30 |
|   | 5.3    | BGP fast fall-over                                               | .30 |
|   | 5.4    | IP Address Management                                            | .31 |
|   | 5.4.1  | Loopback addresses                                               | .31 |
|   | 5.4.2  | Point-to-point addresses                                         | .32 |
|   | 5.4.3  | VLANs and IP addressing                                          | .34 |
|   | 5.5    | VRRP                                                             | .34 |
|   | 5.6    | ECMP                                                             | .35 |
|   | 5.7    | VLT                                                              | .35 |
|   | 5.8    | Uplink Failure Detection                                         | .36 |
| 6 | Confi  | gure physical Ethernet switches                                  | .37 |
|   | 6.1    | Factory default settings                                         | .37 |
|   | 6.2    | FN410S switch configuration                                      | .38 |
|   | 6.3    | S4048-ON leaf switch configuration                               | .43 |
|   | 6.3.1  | S4048-ON edge switch configuration                               | .47 |
|   | 6.4    | Z9100-ON spine switch configuration                              | .49 |
|   | 6.5    | S3048-ON management switch configuration                         | .52 |
|   | 6.6    | Verify switch configuration                                      | .52 |
|   | 6.6.1  | Z9100-ON spine switch                                            | .52 |
|   | 6.6.2  | S4048-ON leaf switch                                             | .54 |
|   | 6.6.3  | FN410S I/O Module                                                | .56 |
| 7 | Prepa  | are Servers                                                      | .58 |
|   | 7.1    | Confirm CPU virtualization is enabled in BIOS                    | .58 |
|   | 7.2    | Confirm Ethernet and FC adapters are at factory default settings | .58 |
|   | 7.3    | Install ESXi                                                     | .59 |
|   | 7.4    | Configure the ESXi management network connection                 | .59 |

| 8  | Deplo  | by VMware vCenter Server and add hosts              | 60 |
|----|--------|-----------------------------------------------------|----|
|    | 8.1    | Deploy VMware vCenter Server                        | 60 |
|    | 8.2    | Connect to the vSphere Web Client                   | 62 |
|    | 8.3    | Install VMware licenses                             | 62 |
|    | 8.4    | Create a data center object and add hosts           | 63 |
|    | 8.5    | Ensure hosts are configured for NTP                 | 65 |
|    | 8.6    | Create clusters and add hosts                       | 66 |
|    | 8.7    | Information on vSphere standard switches            | 68 |
| 9  | Deplo  | by vSphere distributed switches for vMotion         | 69 |
|    | 9.1    | Create a VDS for each cluster                       | 69 |
|    | 9.2    | Add distributed port groups                         | 70 |
|    | 9.3    | Create LACP LAGs                                    | 72 |
|    | 9.4    | Associate hosts and assign uplinks to LAGs          | 73 |
|    | 9.5    | Configure teaming and failover on LAGs              | 77 |
|    | 9.6    | Add VMkernel adapters for vMotion                   | 78 |
|    | 9.7    | Verify VDS configuration                            | 80 |
|    | 9.8    | Enable LLDP                                         | 81 |
|    | 9.8.1  | Enable LLDP on each VDS and view information sent   | 81 |
|    | 9.8.2  | View LLDP information received from physical switch | 82 |
| 10 | Confi  | gure FC Storage                                     | 83 |
|    | 10.1   | Determine server adapter WWPNs                      | 83 |
|    | 10.2   | Storage Center SC9000 initial configuration         | 85 |
|    | 10.2.3 | 1Create fault domains                               | 86 |
|    | 10.2.2 | 2 Record FC adapter physical WWPNs                  | 88 |
|    | 10.2.  | 3 Record FC adapter virtual WWPNs                   | 88 |
|    | 10.3   | Configure Brocade 6510 FC switches                  | 90 |
|    | 10.3.  | 1Reset to defaults                                  | 90 |
|    | 10.3.2 | 2 6510 switch configuration                         | 90 |
|    | 10.3.  | 3 6510 switch validation                            | 92 |
|    | 10.4   | SC9000 final configuration                          | 95 |
|    | 10.4.  | 1Create servers in Storage Manager Client           | 95 |
|    | 10.4.2 | 2 Create Storage Center server cluster              | 95 |

|    | 10.4.3          | Create a volume for shared storage             | 97  |
|----|-----------------|------------------------------------------------|-----|
|    | 10.4.4          | Map the volume to the cluster                  | 97  |
|    | 10.5            | Connect hosts to storage                       | 98  |
|    | 10.6            | Create a datastore                             | 100 |
| 11 | Config          | ure the NSX virtual network                    | 102 |
|    | 11.1 N          | NSX Manager                                    | 102 |
|    | 11.2 F          | Register NSX Manager with vCenter Server       | 103 |
|    | 11.3            | Deploy NSX controllers                         | 104 |
|    | 11.4 F          | Prepare host clusters for NSX                  | 107 |
|    | 11.5            | Configure clusters for VXLAN                   | 108 |
|    | 11.6            | Create a segment ID pool                       | 110 |
|    | 11.7 A          | Add a transport zone                           | 110 |
|    | 11.8 L          | _ogical switch configuration                   | 112 |
|    | 11.9            | Distributed Logical Router configuration       | 114 |
|    | 11.9.1          | Configure OSPF on the DLR                      | 117 |
|    | 11.9.2 F        | Firewall information                           | 118 |
| 12 | Verify I        | NSX network functionality                      | 119 |
|    | 12.1            | Deploy virtual machines                        | 119 |
|    | 12.2            | Connect virtual wires                          | 120 |
|    | 12.3 <b>(</b>   | Configure networking in the guest OS           | 121 |
|    | 12.4            | Test connectivity                              | 121 |
| 13 | Comm            | unicate outside the virtual network            | 122 |
|    | 13.1 E          | Edge Services Gateway                          | 122 |
|    | 13.1.1          | Add a distributed port group                   | 123 |
|    | 13.1.20         | Create second LACP LAG                         | 123 |
|    | 13.1.3          | Assign uplinks to the second LAG               | 125 |
|    | 13.1.40         | Configure port groups for teaming and failover | 127 |
|    | 13.1.5 <b>[</b> | Deploy the Edge Services Gateway               | 128 |
|    | 13.1.60         | Configure OSPF on the ESG                      | 130 |
|    | 13.1.7 H        | High Availability configuration                | 131 |
|    | 13.1.8 <b>E</b> | ESG validation                                 | 134 |
|    | 13.2 H          | Hardware VTEP                                  | 136 |

|    | 13.2.  | 1 Configure additional connections on spine switches  | 137 |
|----|--------|-------------------------------------------------------|-----|
|    | 13.2.  | 2Configure the hardware VTEP and connect to NSX       | 138 |
|    | 13.2.  | 3Create a logical switch                              | 143 |
|    | 13.2.  | 4Configure a replication cluster                      | 145 |
|    | 13.2.  | 5Hardware VTEP Validation                             | 146 |
| 14 | Scali  | ng guidance                                           | 149 |
|    | 14.1   | Switch selection                                      | 149 |
|    | 14.2   | FC Storage sizing                                     | 149 |
|    | 14.3   | Example – scale out to 3000 virtual machines          | 149 |
|    | 14.4   | Port count and oversubscription (leaf-spine topology) | 151 |
|    | 14.5   | Rack diagrams                                         | 152 |
| Α  | Dell l | EMC validated hardware and components                 | 154 |
|    | A.1    | Switches                                              | 154 |
|    | A.2    | PowerEdge R630 servers                                | 154 |
|    | A.3    | PowerEdge FX2s chassis and components                 | 155 |
|    | A.4    | Dell Storage Center SC9000 Storage System             | 155 |
| В  | Dell l | EMC validated software and required licenses          | 156 |
|    | B.1    | Software                                              | 156 |
|    | B.2    | Licenses                                              | 156 |
| С  | Tech   | nical support and resources                           | 157 |
|    | C.1    | Dell EMC product manuals and technical guides         | 157 |
|    | C.2    | VMware product manuals and technical guides           |     |
|    | C.3    | Brocade product manuals                               | 158 |
| D  | Supp   | ort and Feedback                                      | 159 |

## 1 Introduction

This guide covers an NSX deployment for the data center based on the Dell EMC Validated System for Virtualization.

The goal of this guide is to enable a network administrator or engineer with traditional networking and VMware ESXi experience to build a scalable NSX virtual network using the Dell EMC Validated System for Virtualization hardware and software outlined in this guide.

This document provides a best practice leaf-spine topology with configuration steps for all physical switches in the topology. It includes step-by-step configuration of a virtual network using VMware NSX that overlays the physical network. This includes configuration of logical switches, routers and options for communicating with external traditional networks using software and hardware solutions. It also includes steps to deploy ESXi on PowerEdge servers, deployment of a vSphere vCenter Server Appliance and configuration of shared storage on a Fibre Channel (FC) storage area network (SAN).

**Note:** See the appendices for product versions validated.

## 1.1 Validated System for Virtualization

The Dell EMC Validated System for Virtualization is the industry's most flexible converged system to date. The system enables network architects to choose which compute, storage and networking building blocks to test for integration and interoperability in support of virtualized environments.

The system incorporates a wide range of form factors, technology choices and deployment options, right-sized to fit each customer's needs. A fully-validated system can be configured, quoted and ordered in minutes. Automated lifecycle management tools allow customers to easily deploy, scale and update the system.

## 1.1.1 Addressing the need for flexibility

Customers face unprecedented pressures to improve efficiency and lower costs while balancing increasing business demands against decreasing IT budgets. The current operational model of delivering IT services-procuring technology from best-of-breed providers and managing them in isolation--proves to be time consuming and problematic. This approach typically burdens customers to make design decisions, validate components, set-up and configure components and manage the environment going forward. In turn, this involves engaging multiple vendors for assistance with infrastructure elements that, over time, increase complexity and cost.

Existing integrated solutions to these challenges are either pre-integrated and prepackaged offers or traditional reference architectures. The former optimizes time-to-production and simplifies ongoing operations, with customers making a tradeoff on flexibility and choice. The latter provide some degree of flexibility but do not offer manageability or scalability benefits.

The Dell EMC Validated System for Virtualization bridges this gap by offering an integrated system that is tested and validated. The system is highly flexible, scalable and driven, using end-to-end automation throughout the infrastructure lifecycle.

#### 1.1.2 Differentiated approach addresses challenges and limitations

To provide IT services faster, while lowering costs and streamlining operations, Dell EMC engineered the Validated System for Virtualization. This groundbreaking system enables greater operational efficiencies and savings--and unparalleled management simplicity--by giving you more power than ever to define and design it.

The system includes options from "do-it-yourself" using a deployment guide, to an on-site system integration by Dell EMC, to using your own integration vendor.

The Dell EMC Validated System for Virtualization is:

- Built on our best-of-breed products designed for virtualization across the ecosystem.
- Tested, validated and fully integrated, yet flexible enough to be tailored for your organization, removing risk and accelerating your time to value.
- Delivered with Dell EMC's Active System Manager (ASM) to simplify ongoing management.
- Delivered with Dell EMC's global reach, exceptional execution and delivery, providing consistent deployment, management and maintenance in every region of the world.
- Delivered with a single point-of-support for the complete system including hardware and software through Dell ProSupport Plus.

Information about the Dell EMC Validated System for Virtualization is available <a href="here">here</a>.

#### 1.2 VMware NSX

VMware NSX enables network virtualization. With NSX, logical networks are created on top of a basic layer 2 (switched) or layer 3 (routed) physical infrastructure. This allows the physical and virtual environments to be decoupled, enabling agility and security in the virtual environment while allowing the physical environment to focus on throughput.

The NSX platform also provides for network services in the logical space. Some of these logical services include switching, routing, firewalling, load balancing and Virtual Private Network (VPN) services.

NSX benefits include the following:

- Simplified network service deployment, migration and automation
- Reduced provisioning and deployment time
- Scalable multi-tenancy across one or more data centers
- Distributed routing and a distributed firewall at the hypervisor allow for better east-to-west traffic flow and an enhanced security model
- Solutions for traditional networking problems such as limited VLANs, MAC address, FIB and ARP entries
- Application requirements do not require modification to the physical network
- Normalization of underlying hardware, enabling easier hardware migration and interoperability

## 1.3 The VXLAN protocol

NSX creates logical networks using the Virtual Extensible Local Area Network (VXLAN) protocol. The VXLAN protocol is described in Internet Engineering Task Force document RFC 7348. VXLAN allows a layer 2 network to scale across the data center by overlaying a layer 3 network. Each overlay is referred to as a VXLAN segment and only virtual machines (VMs) within the same segment can communicate with each other.

Each segment is identified through a 24-bit segment ID referred to as a VXLAN Network Identifier (VNI). This allows up to 16 million VXLAN segment IDs, far greater than the traditional 4,094 VLAN IDs allowed on a physical switch.

VXLAN is a tunneling scheme that encapsulates layer 2 frames in User Datagram Protocol (UDP) segments, as shown in Figure 1:

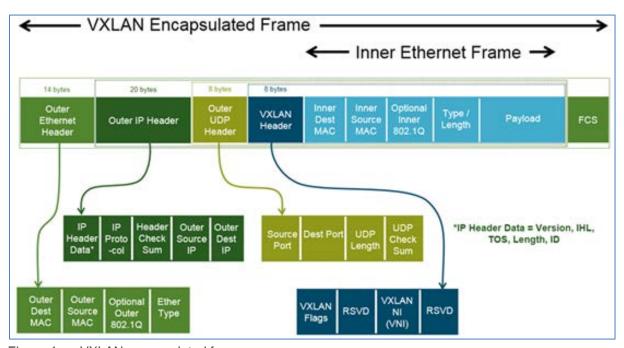

Figure 1 VXLAN encapsulated frame

VXLAN encapsulation adds approximately 50 bytes of overhead to each Ethernet frame. As a result, all switches in the underlay (physical) network must be configured to support an MTU of at least 1600 bytes on all participating interfaces.

As part of the VXLAN configuration, each ESXi host is configured with a software VXLAN tunnel end point (VTEP). A software VTEP is a VMkernel interface where VXLAN encapsulation and de-encapsulation occurs.

A physical switch that supports VXLAN can act as a hardware VTEP, also referred to as a VXLAN Gateway (Section 13.2). This allows communication with servers inside the data center that are outside of the virtual network.

# 1.4 Typographical conventions

This document uses the following typographical conventions:

Monospace text Command Line Interface (CLI) examples

Bold monospace text Commands entered at the CLI prompt

Italic monospace text Variables in CLI examples

 $\underline{\hbox{\tt Underlined monospace text}} \quad \hbox{\tt CLI examples that wrap the page}$ 

## 2 Hardware overview

While the Dell EMC Validated System for Virtualization has flexibility and choice across servers, storage and networking, this guide is focused on a single instance of the system. This section briefly describes the primary hardware used to validate this deployment. A complete listing of hardware validated for this guide is provided in Appendix A.

## 2.1 Dell PowerEdge FX2s enclosure and supported modules

The PowerEdge FX2s enclosure is a 2-rack unit (RU) computing platform. It has capacity for two FC830 full-width servers, four FC630 half-width servers or eight FC430 quarter-width servers. The enclosure is also available with a combination of servers and storage sleds. The FX2s enclosure used in this guide contains four FC630 servers as shown in Figure 2.

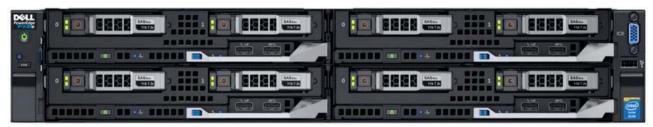

Figure 2 Dell PowerEdge FX2s (front) with four PowerEdge FC630 servers

The back of the FX2s enclosure includes two I/O networking modules (IOMs) and eight Peripheral Component Interconnect Express (PCIe) expansion slots.

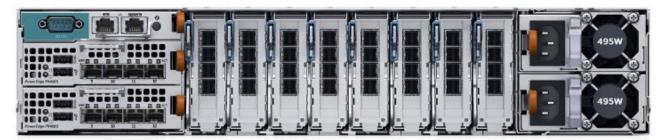

Figure 3 Dell PowerEdge FX2s (back) with two PowerEdge FN410S IOMs installed

## 2.1.1 PowerEdge FC630 server

The PowerEdge FC630 server is a half-width, 2-socket server. Four FC630 servers in the FX2s enclosure form the compute cluster for this deployment.

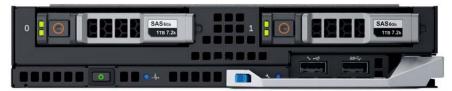

Figure 4 PowerEdge FC630

#### 2.1.2 PowerEdge FN410S I/O Module

The PowerEdge FN410S IOM is a multilayer switch with eight internal, server-facing ports and four external, 10GbE SFP+ ports. Two FN410S IOMs installed in the FX2s enclosure provide fault tolerance.

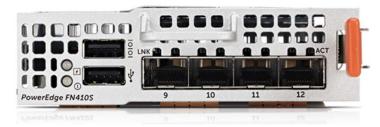

Figure 5 PowerEdge FN410S

# 2.2 PowerEdge R630 server

The PowerEdge R630 server is a 2-socket, 1-RU server. The management and edge clusters in this guide use R630 servers.

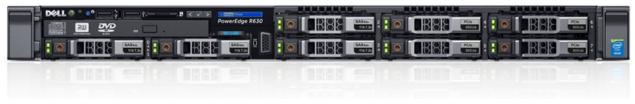

Figure 6 PowerEdge R630

## 2.3 Dell Networking Z9100-ON

The Z9100-ON is a 1-RU, multilayer switch with thirty-two ports supporting 10/25/40/50/100GbE plus two 10GbE ports. The leaf-spine topology covered in this guide uses two Z9100-ON switches as spines.

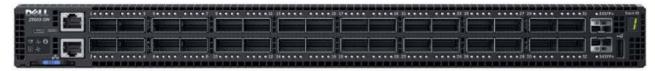

Figure 7 Dell Networking Z9100-ON

## 2.4 Dell Networking S4048-ON

The S4048-ON is a 1-RU, multilayer switch with forty-eight 10GbE SFP+ ports and six 40GbE QSFP+ ports. The leaf-spine topology covered in this guide uses six S4048-ON switches as leaf switches.

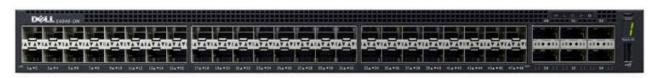

Figure 8 Dell Networking S4048-ON

## 2.5 Dell Networking S3048-ON

The S3048-ON is a 1-RU switch with forty-eight 1GbE Base-T ports and four 10GbE SFP+ ports. In this guide, one S3048-ON switch supports management traffic in each rack.

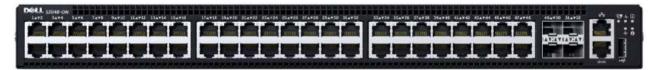

Figure 9 Dell Networking S3048-ON

## 2.6 Brocade 6510

The 6510 is a 1-RU, 16 Gbps FC switch with 48 ports. Each compute cluster connects to two Brocade 6510 switches for FC storage traffic.

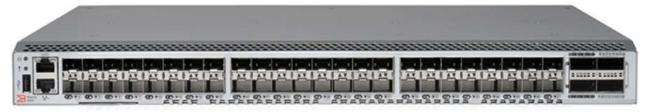

Figure 10 Brocade 6510

## 2.7 Dell Storage Center SC9000 Storage System

This guide uses the SC9000 Storage System as part of the FC SAN. It consists of two 2-RU storage controllers, shown in Figure 11 and Figure 12, plus SC-series expansion enclosures. It supports up to twenty 16Gb FC ports.

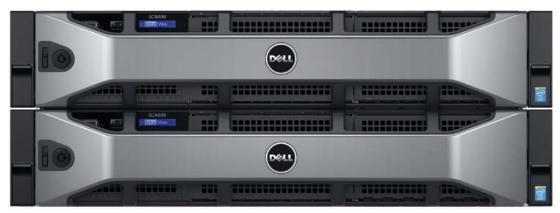

Figure 11 Dell Storage Center SC9000 (front)

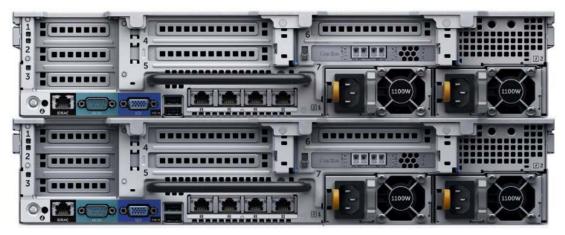

Figure 12 Dell Storage Center SC9000 (back)

## 2.8 Dell Storage SC420 expansion enclosure

The SC420 12Gb SAS expansion enclosure has a 2-RU form factor with twenty-four 2.5" drive bays. In this deployment example, up to eight SC420 enclosures may be added to the SC9000 Storage System for up to 192 drives.

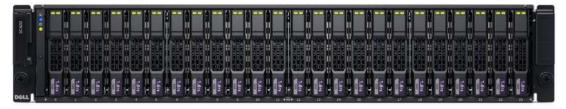

Figure 13 Dell Storage SC420 (front)

## 3 Topology

This section provides an overview of the physical and virtual topology used in this deployment.

#### 3.1 Servers

The servers are grouped into three VMware vCenter clusters, with one cluster per physical rack:

- Rack 1 Management Cluster contains three PowerEdge R630 servers
- Rack 2 Compute FC630 Cluster contains one PowerEdge FX2s chassis with four FC630 servers.
- Rack 3 Edge Cluster contains three PowerEdge R630 servers

The three clusters have been spread across three physical racks as shown in Figure 14 to illustrate the scalability of this design as additional servers and switches are added.

#### 3.2 Production network

The production network used in this guide is divided into three major components:

- The physical, or underlay, data center network as shown in Figure 14.
- The NSX virtual, or overlay, network as shown in Figure 15.
- The FC SAN as shown in Figure 17.

## 3.2.1 Physical data center network (underlay)

On the physical data center network, a leaf-spine topology is used for performance and scalability. Two leaf switches (S4048-ONs) are used in each rack for redundancy and increased performance. Dell Virtual-Link Trunking (VLT) connects each pair of leaf switches.

Each leaf switch has point-to-point connections to both spine switches (Z9100-ONs). Traffic between the leaf switches and spine switches is routed and Equal-Cost Multi-Path routing (ECMP) is leveraged to utilize all available bandwidth.

Leaf switch pairs are connected to downstream devices via VLT port channels. In Racks 1 and 3, these are direct connections to the QLogic 578xx adapters in the R630 servers. In Rack 2, Leaf Switches 3 and 4 are connected to a pair of FN410S switches in the FX2s chassis. The FN410S switches are configured for VLT and are connected to FC630 servers inside the chassis via VLT port channels.

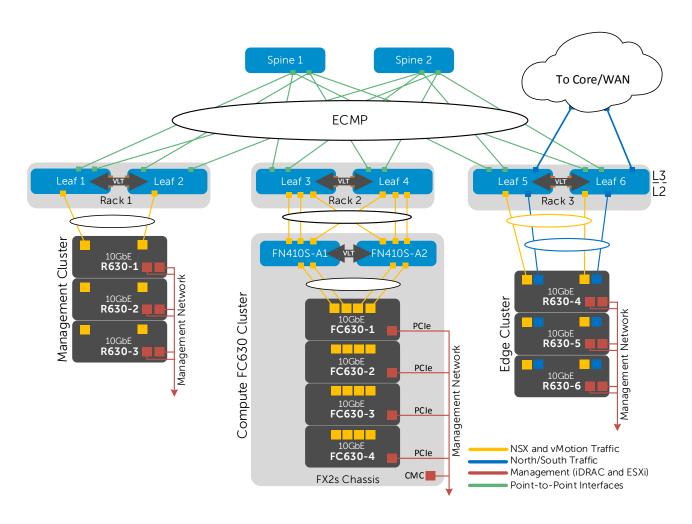

Figure 14 Physical data center network

#### 3.2.2 NSX virtual network (overlay)

The virtual network, built with VMware NSX, overlays the data center network. All servers participating in the virtual network run VMware ESXi. VM-to-VM traffic is contained within the virtual network.

Traffic from the data center's virtual network to the network core or Wide Area Network (WAN) can be configured to pass through an Edge Services Gateway (ESG). This takes advantage of additional services provided by NSX, such as firewalling, load balancing and VPN services. ESG configuration is covered in Section 13.1.

Figure 15 shows the NSX virtual network built for this guide.

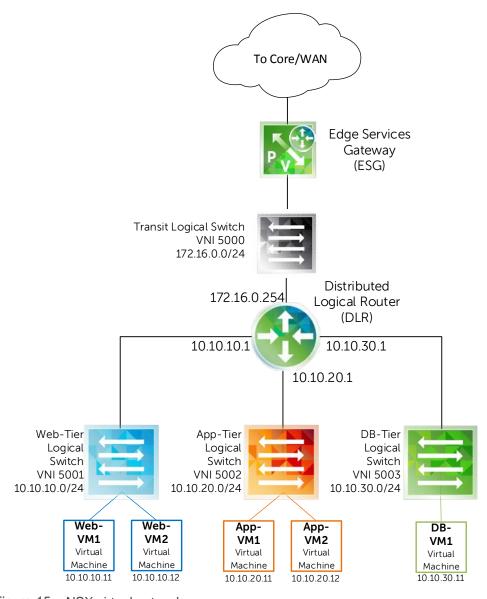

Figure 15 NSX virtual network

## 3.2.3 Combined physical and virtual networks

Figure 16 shows the combined physical data center network and virtual NSX network. All servers are running ESXi.

The management cluster in Rack 1 contains the vCenter Server Virtual Appliance (VCVA), NSX Manager and NSX controllers.

The compute cluster in Rack 2 contains the production virtual machines. In this guide, the compute cluster includes VMs deployed to different virtual networks to represent web servers, application servers and database servers.

The edge cluster in Rack 3 contains the ESG for connectivity to the network core or WAN. The edge cluster also contains the distributed logical router (DLR) for routing NSX traffic between networks.

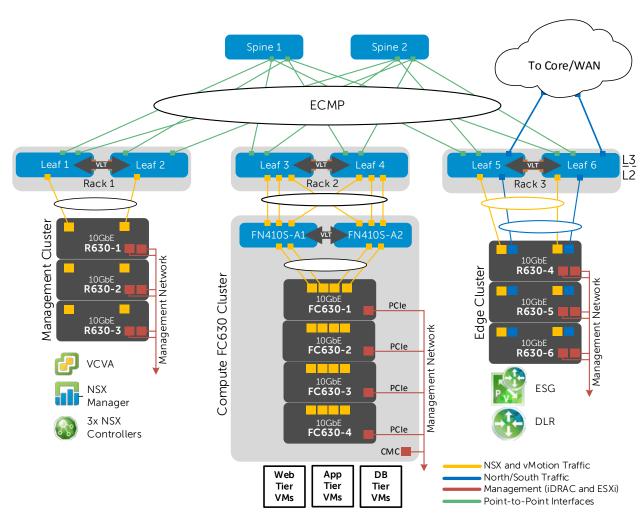

Figure 16 Combined physical and virtual networks

#### 3.2.4 FC SAN

Key vSphere features, such as vSphere High Availability (HA) and Distributed Resource Scheduler (DRS), require ESXi host clusters to be configured with shared storage. Shared storage can be provided by a variety of methods including an FC SAN, iSCSI SAN or VMware Virtual Storage Area Network (VSAN). The deployment example in this guide uses an FC SAN in the Rack 2 Compute FC630 Cluster, as shown in Figure 17.

The FC SAN is a dedicated storage network. Each FC630 server has a dual-port QLogic QLE2662 16 Gb FC adapter connected to a pair of Brocade 6510 switches which are in turn connected to an SC9000 Storage System. There are two Brocade 6510 switches and one SC9000 Storage System in each rack that contains a compute cluster.

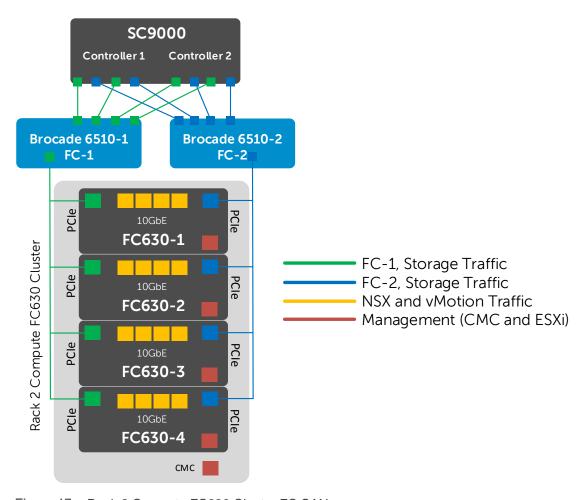

Figure 17 Rack 2 Compute FC630 Cluster FC SAN

**Note:** FC SAN configuration instructions for the Rack 2 Compute FC630 Cluster are provided in Section 10 of this document. The FC instructions can be extended to the Rack 1 Management and Rack 3 Edge clusters as well. Optionally, for VSAN configuration instructions, see <u>Dell EMC NSX Reference Architecture</u> -

<u>FC430 Compute Nodes with VSAN Storage</u> or <u>Dell EMC NSX Reference Architecture - R730xd Compute Nodes with VSAN Storage</u> available on Dell TechCenter.

## 3.3 Management network

This guide uses a single management traffic network that is isolated from the production network. An S3048-ON switch installed in each rack provides connectivity to the management network.

Each R630 server has a 1GbE network adapter installed for ESXi host management and an iDRAC for out-of-band (OOB) server management. Each FX2s chassis has four 1GbE add-in PCIe network adapters (each connected internally to an FC630 server) for ESXi host management and a Chassis Management Controller (CMC) for OOB management. The CMC provides access to each FC630 server's iDRAC. Each SC9000 controller has one iDRAC and one management port.

These devices, in addition to the S4048-ON, Z9100-ON and Brocade 6510 switch management ports (not shown), are all connected to the management network as shown in Figure 18.

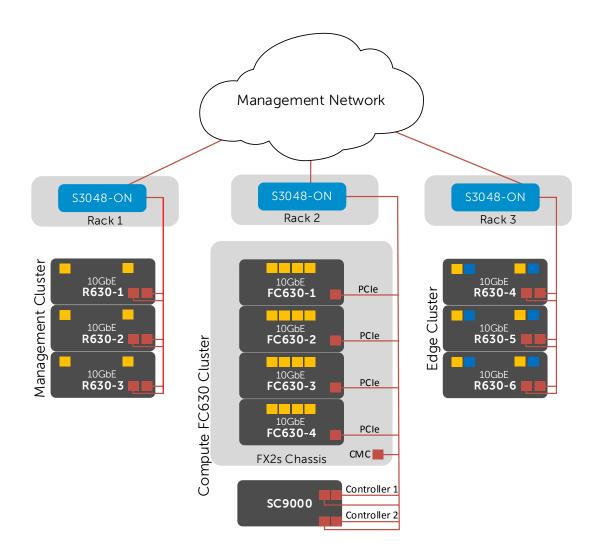

Figure 18 Physical layout of iDRAC, CMC, ESXi, switch and controller management interfaces

## 4 Network connections

This section details the physical network connections in each cluster.

#### 4.1 Production network connections

## 4.1.1 Management cluster – data center network

Figure 19 shows three PowerEdge R630 servers in the Rack 1 Management cluster connected to two S4048-ON switches (Leaf 1 and Leaf 2) via QLogic 57810 SFP+ dual-port Network Daughter Cards (NDCs). The leaf switches are VLT peers and one NDC port from each server connects to each leaf.

**Note:** Optionally, QLogic 57840 SFP+ quad-port NDCs may be used in the management cluster R630 servers. Only two NDC ports are used in management cluster servers in this guide.

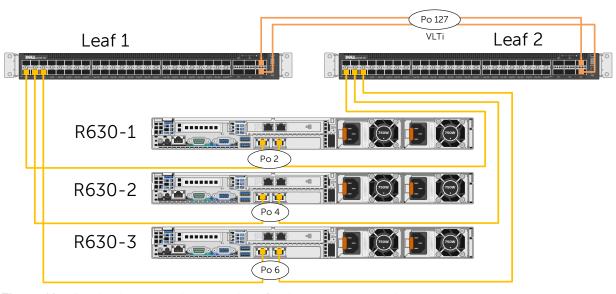

Figure 19 Production network connections for the management cluster

## 4.1.2 Compute cluster – data center network

Figure 20 shows the Rack 2 Compute cluster data center network connections from the FN410S switches in the FX2s chassis to Leaf 3 and Leaf 4. The leaf switches are VLT peers and three FN410S ports connect to each leaf switch. The FN410S switches are also VLT peers. The fourth FN410S port functions as the VLTi (VLT interconnect) between the switches.

Inside the FX2s chassis (not shown), four PowerEdge FC630 servers connect via QLogic 57840 quad-port network adapters to FN410S-A1 and A2. For each server, two links connect internally to FN410S-A1 and two connect to FN410S-A2.

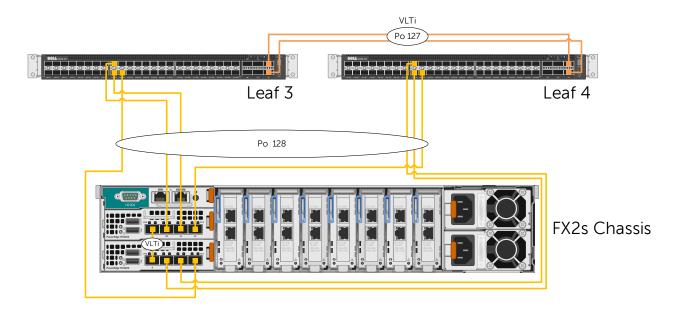

Figure 20 Production network connections for the compute cluster

#### 4.1.3 Compute cluster – FC SAN

Each FC630 server has one dual-port QLogic QLE2662 FC adapter installed in the back of the FX2s chassis for FC storage traffic. FX2s chassis PCIe slots 1, 3, 5 and 7 are used in this example. The connections are split between two Brocade 6510 switches. One port is connected to 6510-1 and the other connected to 6510-2.

The SC9000 Storage System has two controllers with two dual-port FC adapters installed in each. The adapters are installed in SC9000 controller slots 4 and 6 in this example. The connections to each controller are split between Brocade 6510-1 and 6510-2 for fault tolerance.

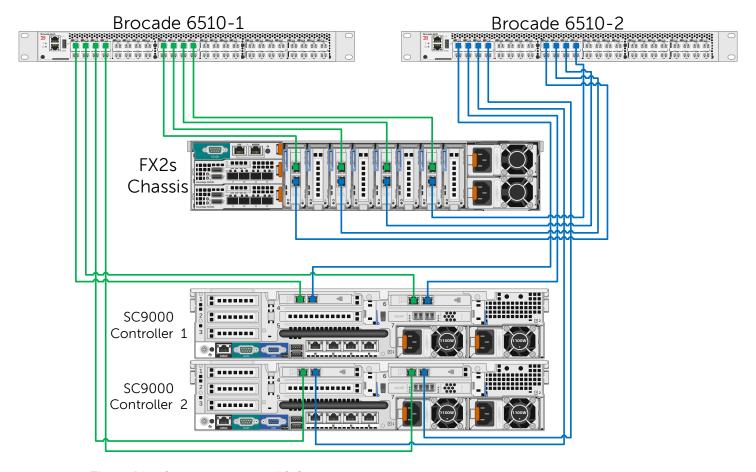

Figure 21 Compute cluster – FC SAN connections

## 4.1.4 Edge cluster – data center network

In the Rack 3 Edge cluster, three PowerEdge R630 servers connect to S4048-ON switches, Leaf 5 and Leaf 6, via QLogic 57840 quad-port NDCs. The yellow connections are used for East-West connections to Racks 1 and 2 and the blue connections are used for North-South connections to the network core or WAN.

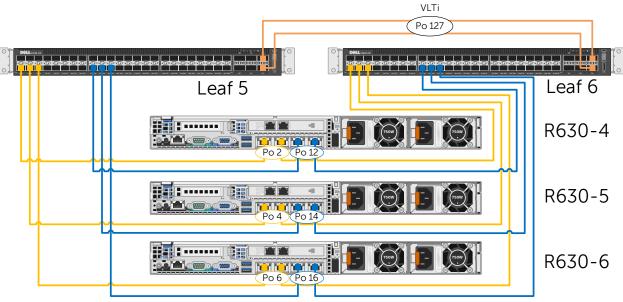

Figure 22 Production network connections for the edge cluster

## 4.2 Management network connections

These connections are used for non-production, management traffic.

## 4.2.1 Management and edge clusters

In the Rack 1 Management cluster, servers R630-1 through R630-3 are connected to an S3048-ON switch via add-in Intel I350-T dual-port PCIe adapters. The R630 server iDRACs are connected to the same switch as shown in Figure 23. The Rack 3 Edge cluster is identical and uses servers R630-4 through R630-6.

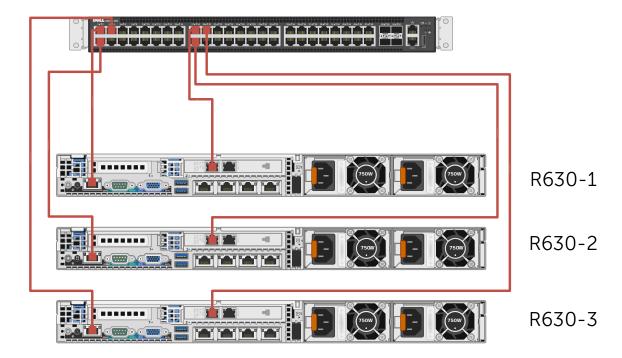

Figure 23 Management cluster – management network connections (edge cluster is identical)

## 4.2.2 Compute cluster

For management traffic in the Rack 2 Compute Cluster, each FC630 server has one Intel I350-T add-in adapter installed in the back of the FX2s chassis in PCle slots 2, 4, 6 and 8. These connections, along with the CMC, are connected to an S3048-ON switch.

Each SC9000 storage controller has a management port and an iDRAC connected the S3048-ON.

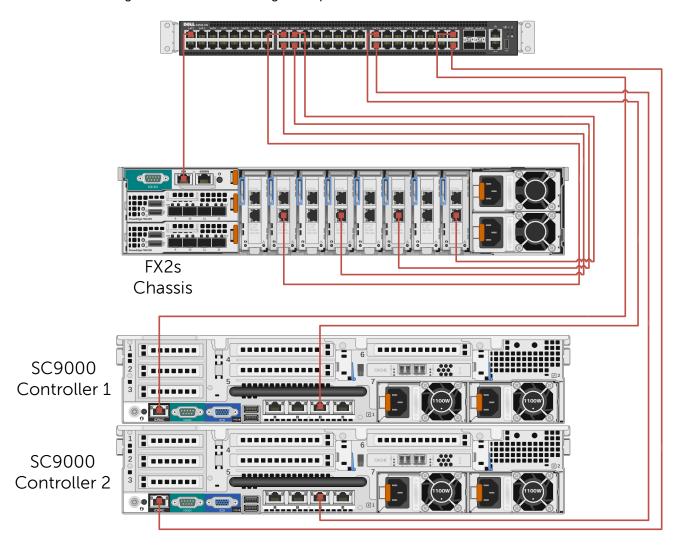

Figure 24 Compute cluster – management network connections

## 5 Leaf-spine topology

In a leaf-spine architecture, a series of access layer (top-of-rack) switches form the leaf switches. These switches are fully meshed to a series of spine switches. Each leaf connects to each spine, but the spines do not connect to one another. The total number of connections is equal to the number of leaf switches multiplied by the number of spine switches.

The mesh ensures that leaf switches are no more than one hop away from one another, minimizing latency and the likelihood of bottlenecks between leaf switches. Given any single-link failure scenario, all leaf switches retain connectivity to one another through the remaining links.

The connections between spine switches and leaf switches can be layer 2 or layer 3. The deployment scenario in this guide uses layer 3 connections. This limits layer 2 broadcast domains, resulting in improved network stability and scalability.

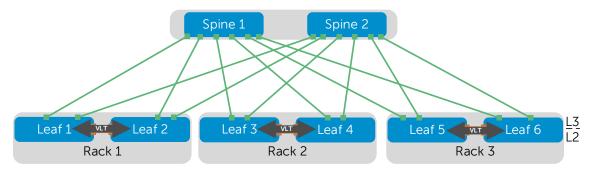

Figure 25 Leaf-spine topology example

Figure 25 shows a high-level diagram of the leaf-spine topology used in this guide with Z9100-ON switches as spines and S4048-ON switches as leaf switches.

The Z9100-ON supports a maximum number of 32 leaf switches. The example in this document uses six leaf switches in three racks. Two leaf switches are used in each rack for redundancy. The first rack contains the management cluster, the second rack contains the compute cluster and the edge cluster is in the third rack.

As administrators add racks to the data center, two leaf switches are added to each new rack. As bandwidth requirements increase, spine switches are added as needed. Scaling guidance is covered in Section 14.

## 5.1 Routing protocol selection

Choose from any of the following three routing protocols when designing a leaf-spine network:

- Border gateway protocol (External or Internal BGP)
- Open Shortest Path First (OSPF)
- Intermediate System to Intermediate System (IS-IS).

BGP was selected for this guide for scalability. BGP can be configured as *External* BGP (EBGP) to route between autonomous systems or *Internal* BGP (IBGP) to route within a single autonomous system.

EBGP excels at prefix filtering, traffic engineering and traffic tagging. This allows BGP to match on any attribute or prefix and prune prefixes between switches. Unlike EBGP, IBGP requires BGP add-path to support ECMP. To handle peering, IBGP requires route reflectors to mitigate the protocol's full-mesh requirement.

For scalability and the reasons described above, an EBGP deployment is used in this guide.

## 5.2 **BGP ASN configuration**

BGP has a reserved, private, 2-byte Autonomous System Number (ASN) range from 64,512 to 65,535. For this EBGP configuration, each switch is assigned a separate ASN. Figure 26 below shows the ASN assignments used in this guide.

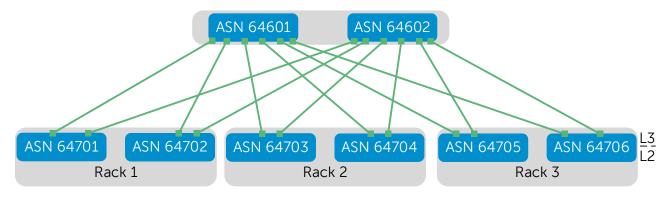

Figure 26 BGP ASN assignments

## 5.3 BGP fast fall-over

BGP tracks IP reachability to the peer remote address and the peer local address. Whenever either address becomes unreachable (for example, no active route exists in the routing table for the peer IPv4 destination/local address), BGP brings down the session with the peer. This feature is called fast fall-over. Dell EMC recommends enabling fast fall-over for EBGP settings.

## 5.4 IP Address Management

Proper IP address management is critical before deploying a leaf-spine topology. This section covers the IP addressing used on the physical network in this guide.

#### 5.4.1 Loopback addresses

Figure 27 shows the loopback addresses used as router IDs. All loopback addresses are part of the 10.0.0.0/8 address space with each switch using a 32-bit mask.

In this scheme, the third octet represents the layer, 1 for spine and 2 for leaf. The fourth octet is the counter for the appropriate layer. For example, 10.0.1.1/32 is the first spine switch in the topology while 10.0.2.4/32 is the fourth leaf switch.

This address scheme helps with establishing BGP neighbor adjacencies as well as troubleshooting connectivity.

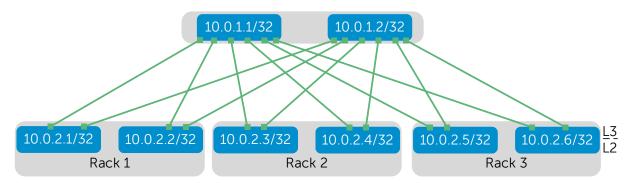

Figure 27 Loopback addressing

## 5.4.2 Point-to-point addresses

Table 1 below lists layer 3 connection details for each leaf and spine switch. The IP scheme below can be easily extended to account for additional leaf and spine switches.

All addresses come from the same base IP prefix, 192.168.0.0/16 with the 3<sup>rd</sup> octet representing the spine number. For instance 192.168.1.0/31 is a two host subnet that ties to Spine 1 while 192.168.2.0/31 ties to Spine 2.

Table 1 Interface and IP configuration

|       |                      |                                          |                                         | • •                                                                                     | 9                    | , and it oo                          |           |                             |
|-------|----------------------|------------------------------------------|-----------------------------------------|-----------------------------------------------------------------------------------------|----------------------|--------------------------------------|-----------|-----------------------------|
| Label | Destination<br>IP    | Destination interface                    | Destination switch                      | Network                                                                                 | Source<br>IP         | Source interface                     | Rack      | Source<br>switch            |
| А     | .0                   | fo1/1/1                                  | Spine 1                                 | 192.168.1.0/31                                                                          | .1                   | fo1/49                               | 1         | Leaf 1                      |
| В     | .0                   | fo1/1/1                                  | Spine 2                                 | 192.168.2.0/31                                                                          | .1                   | fo1/50                               | 1         | Leaf 1                      |
| С     | .2                   | fo1/2/1                                  | Spine 1                                 | 192.168.1.2/31                                                                          | .3                   | fo1/49                               | 1         | Leaf 2                      |
| D     | .2                   | fo1/2/1                                  | Spine 2                                 | 192.168.2.2/31                                                                          | .3                   | fo1/50                               | 1         | Leaf 2                      |
| E     | .4                   | fo1/3/1                                  | Spine 1                                 | 192.168.1.4/31                                                                          | .5                   | fo1/49                               | 2         | Leaf 3                      |
| F     | .4                   | fo1/3/1                                  | Spine 2                                 | 192.168.2.4/31                                                                          | .5                   | fo1/50                               | 2         | Leaf 3                      |
| G     | .6                   | fo1/4/1                                  | Spine 1                                 | 192.168.1.6/31                                                                          | .7                   | fo1/49                               | 2         | Leaf 4                      |
| Н     | .6                   | fo1/4/1                                  | Spine 2                                 | 192.168.2.6/31                                                                          | .7                   | fo1/50                               | 2         | Leaf 4                      |
| I     | .8                   | fo1/5/1                                  | Spine 1                                 | 192.168.1.8/31                                                                          | .9                   | fo1/49                               | 3         | Leaf 5                      |
| J     | .8                   | fo1/5/1                                  | Spine 2                                 | 192.168.2.8/31                                                                          | .9                   | fo1/50                               | 3         | Leaf 5                      |
| К     | .10                  | fo1/6/1                                  | Spine 1                                 | 192.168.1.10/31                                                                         | .11                  | fo1/49                               | 3         | Leaf 6                      |
| L     | .10                  | fo1/6/1                                  | Spine 2                                 | 192.168.2.10/31                                                                         | .11                  | fo1/50                               | 3         | Leaf 6                      |
|       | .6<br>.6<br>.8<br>.8 | fo1/4/1<br>fo1/4/1<br>fo1/5/1<br>fo1/5/1 | Spine 1 Spine 2 Spine 2 Spine 2 Spine 1 | 192.168.1.6/31<br>192.168.2.6/31<br>192.168.1.8/31<br>192.168.2.8/31<br>192.168.1.10/31 | .7<br>.7<br>.9<br>.9 | fo1/49<br>fo1/50<br>fo1/49<br>fo1/49 | 2 2 3 3 3 | Leaf 4 Leaf 5 Leaf 5 Leaf 6 |

#### Figure 28 shows the links from Table 1:

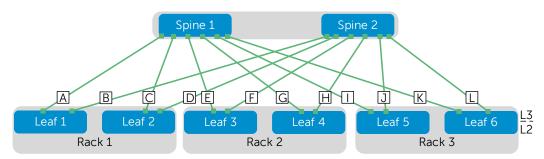

Figure 28 Point-to-point IP addressing

**Note:** The example point-to-point addresses use a 31-bit mask to save address space. This is optional and covered in <u>RFC 3021</u>. Below is an example when setting an IP address with a 31-bit mask on a Dell S4048-ON. The warning message can be safely ignored on point-to-point interfaces.

Leaf-1(conf-if-fo-1/49)#ip address 192.168.1.1/31 % Warning: Use /31 mask on non point-to-point interface cautiously.

#### 5.4.3 VLANs and IP addressing

Table 2 outlines the VLAN IDs, network and gateway addresses used on the data center network. The "x" in each network address is replaced by the rack number to create a different network for each rack. The gateway address is the Virtual Router Redundancy Protocol (VRRP) group address, described in the next section. The VLANs and networks are advertised through the BGP instance at the same cost.

Table 2 VLAN and network examples

| VLAN ID | Network      | Gateway     | Used For |
|---------|--------------|-------------|----------|
| 22      | 10.22.x.0/24 | 10.22.x.254 | vMotion  |
| 55      | 10.55.x.0/24 | 10.55.x.254 | NSX      |

#### 5.5 VRRP

VRRP is designed to eliminate a single point of failure in a routed network. VRRP is used to create a virtual router which is an abstraction of the two physical leaf switches. The virtual router is assigned an IP address that is used as the gateway address by the compute nodes. In the event that one of the leaf switches fails, the remaining leaf acts as the gateway until the failed unit recovers.

As illustrated in Figure 29, Node 1 is participating in VLAN 55 in Rack 2. The node has an IP address of 10.55.2.1. The node's gateway address is set to 10.55.2.254. This is the Virtual IP (VIP) provided by the VRRP instance running between leaf switches 3 and 4.

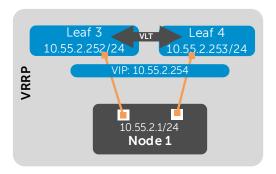

Figure 29 VRRP configuration example – VLAN 55 in Rack 2

A VRRP instance is created for each VLAN in each pair of leaf switches at the top of each rack.

Table 3 shows the VRRP IP addressing scheme for NSX VLAN 55 as an example. The numbering scheme is also used for the vMotion VLAN (VLAN 22), with the 2<sup>nd</sup> octet in the IP addresses replaced with the VLAN number.

Table 3 VRRP interface configuration for VLAN 55 – Racks 1-3

| Rack ID | VLAN | First Leaf VLAN IP | Second Leaf VLAN IP | Virtual IP  |
|---------|------|--------------------|---------------------|-------------|
| Rack 1  | 55   | 10.55.1.252/24     | 10.55.1.253/24      | 10.55.1.254 |
| Rack 2  | 55   | 10.55.2.252/24     | 10.55.2.253/24      | 10.55.2.254 |
| Rack 3  | 55   | 10.55.3.252/24     | 10.55.3.253/24      | 10.55.3.254 |

#### 5.6 **ECMP**

ECMP is the core protocol enabling the deployment of a layer 3 leaf-spine topology. ECMP gives each leaf and spine switch the ability to load balance flows across a set of equal next-hops. For example, when using two spine switches, each leaf has a connection to each spine. For every flow egressing a leaf switch, there exists two equal next-hops: one to each spine.

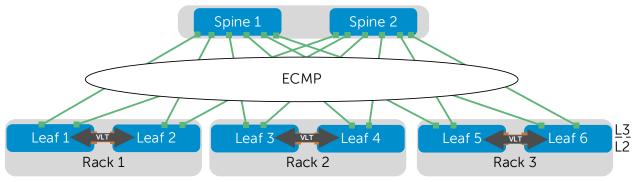

Figure 30 ECMP

#### 5.7 **VLT**

A pair of leaf switches at the top of each rack provides redundancy. These switches' configurations include the Dell Networking Virtual Link Trunking (VLT) feature.

VLT reduces the role of spanning tree protocols (STPs) by allowing link aggregation group (LAG) terminations on two separate switches and supporting a loop-free topology. VLT provides Layer 2 multipathing and load-balances traffic where alternative paths exist. Virtual Link Trunking offers the following additional benefits:

- Allows a single device to use a LAG across two upstream devices
- Eliminates STP-blocked ports
- Uses all available uplink bandwidth
- Provides fast convergence if either the link or a device fails
- Provides link-level resiliency
- Assures high availability

# 5.8 Uplink Failure Detection

If a leaf switch loses connectivity to the spine layer, the attached hosts continue to send traffic without a direct path to the destination. The VLTi link to the peer leaf switch handles traffic during such a network outage, but this is not considered a best practice.

Dell EMC recommends enabling Uplink Failure Detection (UFD), which detects the loss of upstream connectivity. An uplink-state group is configured on each leaf switch, which creates an association between the spine uplinks and the downlink interfaces. An uplink-state group is also configured on each FN410S.

In the event of an uplink failure, UFD automatically shuts down the corresponding downstream interfaces. This propagates down to the hosts attached to the leaf or FN410S switch. The host then uses its remaining Link Aggregation Control Protocol (LACP) port member to continue sending traffic across the leaf-spine network.

## 6 Configure physical Ethernet switches

This section contains Ethernet switch configuration details with explanations for one switch in each major role on the production network. This chapter details the following switches:

FN410S-A1

S4048-ON: Leaf 1

S4048-ON: Leaf 5 with edge configuration

• Z9100-ON: Spine 1

The remaining switches use configurations very similar to one of the five configurations above, with the applicable switches specified in each section. Complete configuration files for all switches used on the production network in this guide are provided as attachments.

**Notes: MTU** - The MTU is set to 9216 bytes on all switch interfaces in this guide. On the data center network, VXLAN protocol requirements require setting the MTU to at least 1600 bytes on all switches that will handle NSX traffic. **Port Channel Numbering** – LACP port channel numbers may be any number in the range 1-128.

## 6.1 Factory default settings

The configuration commands in the sections below assume switches are at their factory default settings. All Ethernet switches in this guide can be reset to factory defaults as follows:

```
switch#restore factory-defaults stack-unit unit# clear-all
Proceed with factory settings? Confirm [yes/no]:yes
```

Factory settings are restored and the switch reloads. After reload, enter **A** at the [A/C/L/S] prompt as shown below to exit Bare Metal Provisioning mode.

```
This device is in Bare Metal Provisioning (BMP) mode.

To continue with the standard manual interactive mode, it is necessary to abort BMP.

Press A to abort BMP now.

Press C to continue with BMP.

Press L to toggle BMP syslog and console messages.

Press S to display the BMP status.

[A/C/L/S]:A

% Warning: The bmp process will stop ...
```

The switch is now ready for configuration.

Note: Resetting Brocade FC switches to factory default settings is covered in Section 10.3.1.

### 6.2 FN410S switch configuration

The compute cluster includes a PowerEdge FX2s chassis with four FC630 servers and two FN410S switches.

Each FC630 server has an LACP-enabled port channel connected to internal interfaces of each FN410S. For clarity, only port channel 1 (for server FC630-1) is shown in Figure 31. The remaining port channels are numbered 2-4.

The two FN410S switches are configured as VLT peers. Three of the four FN410S external interfaces, tengigabitethernet 0/10–12, are configured in port channel 128 which is connected to leaf switches 3 and 4. The 4<sup>th</sup> external interface, tengigabitethernet 0/9, is used as the VLT interconnect between FN410S-A1 and FN410S-A2.

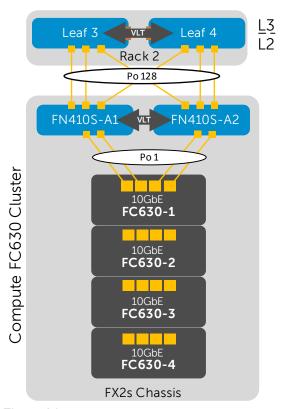

Figure 31 FN410S network connections (internal port channels to FC630-2 through 4 not shown)

The following section outlines the configuration commands issued to the FN410S switches. The switches start at their factory default settings per Section 6.1.

After FN410S switches boot to their default settings, place them in full-switch mode as follows:

```
Dell>enable
Dell#configure
Dell(conf)#stack-unit 0 iom-mode full-switch
```

% You are about to configure the Full Switch Mode.

```
Please reload to effect the changes

Dell(conf)#do reload

System configuration has been modified. Save? [yes/no]: yes

Proceed with reload [confirm yes/no]: yes
```

After FN410S switches boot to full-switch mode, enter the following commands to configure FN410S-A1.

**Note:** Ensure FN410S switches have been placed in full-switch mode before proceeding. The following configuration details are specific to switch FN410S-A1. The configuration for FN410S-A2 is similar. See the FN410S-A1.txt and FN410S-A2.txt attachments.

Initial configuration involves setting the hostname, enabling Link Layer Discovery Protocol (LLDP) and disabling Data Center Bridging (DCB). LLDP is useful for troubleshooting (see Section 9.8). DCB is enabled by default on FN410S but is not used in this environment.

Finally, configure the management interface and default gateway.

```
enable
configure

hostname FN410S-A1
protocol 1ldp
advertise management-tlv management-address system-description system-name
advertise interface-port-desc
no dcb enable

interface ManagementEthernet 0/0
ip address 100.67.187.151/24
no shutdown

management route 0.0.0.0/0 100.67.187.254
```

Next, the VLT interface between the two switches is configured. In this configuration, interface tengigabitethernet 0/9 is used for the VLTi interface. It is added to static port-channel 127. The backup destination is the management IP address of the VLT peer switch, FN410S-A2. The VLT unit-id is set to 0 (and is set to 1 on FN410S-A2).

```
interface port-channel 127
description VLTi
mtu 9216
channel-member tengigabitethernet 0/9
no shutdown
```

```
interface tengigabitethernet 0/9
description VLTi
no shutdown

vlt domain 127
peer-link port-channel 127
back-up destination 100.67.187.162
unit-id 0
```

The upstream interfaces to the two leaf switches are configured in this section. External interfaces tengigabitethernet 0/10-12 are used and placed in LACP-enabled port channel 128. The port channel is configured for VLT and jumbo frames are enabled for VXLAN traffic.

```
interface range tengigabitethernet 0/10-12
description To Leaf switches 3 and 4 te 1/45-47
mtu 9216
port-channel-protocol LACP
port-channel 128 mode active
no shutdown

interface port-channel 128
description To Leaf switches 3 and 4 te 1/45-47
mtu 9216
portmode hybrid
switchport
vlt-peer-lag port-channel 128
no shutdown
```

The downstream interfaces are configured in the next set of commands. Internal interfaces are added to a port channel to each FC630. The port channels are configured for VLT and jumbo frames are enabled on all interfaces for VXLAN traffic.

```
interface tengigabitethernet 0/1
description To FC630-1
mtu 9216
port-channel-protocol LACP
port-channel 1 mode active
no shutdown

interface tengigabitethernet 0/2
description To FC630-1
mtu 9216
port-channel-protocol LACP
port-channel 1 mode active
no shutdown

interface port-channel 1
description To FC630-1
```

mtu 9216 portmode hybrid switchport vlt-peer-lag port-channel 1 no shutdown interface tengigabitethernet 0/3 description To FC630-2 mtu 9216 port-channel-protocol LACP port-channel 2 mode active no shutdown interface tengigabitethernet 0/4 description To FC630-2 mtu 9216 port-channel-protocol LACP port-channel 2 mode active no shutdown interface port-channel 2 description To FC630-2 mtu 9216 portmode hybrid switchport vlt-peer-lag port-channel 2 no shutdown interface tengigabitethernet 0/5 description To FC630-3 mtu 9216 port-channel-protocol LACP port-channel 3 mode active no shutdown interface tengigabitethernet 0/6 description To FC630-3 mtu 9216 port-channel-protocol LACP port-channel 3 mode active no shutdown interface port-channel 3 description To FC630-3 mtu 9216 portmode hybrid switchport

```
vlt-peer-lag port-channel 3
no shutdown
interface tengigabitethernet 0/7
description To FC630-4
mtu 9216
port-channel-protocol LACP
port-channel 4 mode active
no shutdown
interface tengigabitethernet 0/8
description To FC630-4
mtu 9216
port-channel-protocol LACP
port-channel 4 mode active
no shutdown
interface port-channel 4
description To FC630-4
mtu 9216
portmode hybrid
switchport
vlt-peer-lag port-channel 4
```

Finally, the two required VLAN interfaces are created. All downstream and upstream port channels are tagged in each VLAN.

```
interface Vlan 22
description vMotion
mtu 9216
tagged Port-channel 1-4,128
no shutdown
interface Vlan 55
description NSX
mtu 9216
tagged Port-channel 1-4,128
no shutdown
```

UFD is configured. This shuts the downstream interfaces if all uplinks fail. The hosts attached to the switch use the remaining LACP port member to continue sending traffic across the fabric.

```
uplink-state-group 1 description Disable downstream ports in event all uplinks fail downstream Port-channel 1-4 upstream Port-channel 128
```

Save the configuration.

```
end
write
```

### 6.3 S4048-ON leaf switch configuration

Each S4048-ON leaf switch has an LACP-enabled port channel connected to each of the downstream R630 servers, or in the case of the compute cluster, the downstream FN410S switches.

There are a total of six leaf switches in this guide, with two in each rack configured as VLT peers.

The following section outlines the configuration commands issued to S4048-ON leaf switches. The switches start at their factory default settings per Section 6.1.

**Note:** The following configuration details are specific to Leaf 1. The remaining leaf switches, 2-6, are similar. Leaf switches 3-4 have a different downstream port channel configuration. Leaf switches 5-6 have additional edge configuration steps that are covered in the next section. Complete configuration details for all six leaf switches are provided in the attachments named leaf1.txt through leaf6.txt.

Initial configuration involves setting the hostname and enabling LLDP. LLDP is useful for troubleshooting (see Section 9.8). Finally, the management interface and default gateway are configured.

```
enable
configure

hostname Leaf-1
protocol lldp
advertise management-tlv management-address system-description system-name
advertise interface-port-desc

interface ManagementEthernet 1/1
ip address 100.67.187.35/24
no shutdown

management route 0.0.0.0/0 100.67.187.254
```

Next, the VLT interfaces between Leaf-1 and Leaf-2 are configured. In this configuration, interfaces fortyGigE 1/53-54 are used for the VLT interconnect. They are added to static port-channel 127. The backup destination is the management IP address of the VLT peer switch, Leaf-2.

```
interface port-channel 127
description VLTi
mtu 9216
channel-member fortyGigE 1/53 - 1/54
no shutdown
```

```
interface range fortyGigE 1/53 - 1/54
description VLTi
no shutdown

vlt domain 127
peer-link port-channel 127
back-up destination 100.67.187.34
unit-id 0
exit
```

The downstream interfaces, to the R630 servers in this case, are configured in the next set of commands. Each interface is added to a numerically corresponding port channel. The port channels are configured for VLT and jumbo frames are enabled on all interfaces for VXLAN traffic.

```
interface tengigabitethernet 1/2
description To R630-1 100.67.187.19
mtu 9216
port-channel-protocol LACP
port-channel 2 mode active
no shutdown
interface port-channel 2
description To R630-1 100.67.187.19
mtu 9216
portmode hybrid
switchport
vlt-peer-lag port-channel 2
no shutdown
interface tengigabitethernet 1/4
description To R630-2 100.67.187.18
mtu 9216
port-channel-protocol LACP
port-channel 4 mode active
no shutdown
interface port-channel 4
description To R630-2 100.67.187.18
mtu 9216
portmode hybrid
switchport
vlt-peer-lag port-channel 4
no shutdown
interface tengigabitethernet 1/6
description To R630-3 100.67.187.17
mtu 9216
```

```
port-channel-protocol LACP
port-channel 6 mode active
no shutdown

interface port-channel 6
description To R630-3 100.67.187.17
mtu 9216
portmode hybrid
switchport
vlt-peer-lag port-channel 6
no shutdown
```

The two required VLAN interfaces are created. All downstream port channels are tagged in each VLAN. Each interface is assigned to a VRRP group and a VRRP address is assigned. VRRP priority is set to 254 to make this switch the master. (On the VRRP peer switch, priority is set to 1).

```
interface Vlan 22
description vMotion
ip address 10.22.1.252/24
mtu 9216
tagged Port-channel 2,4,6
vrrp-group 22
description vMotion
priority 254
virtual-address 10.22.1.254
no shutdown
interface Vlan 55
description NSX
ip address 10.55.1.252/24
mtu 9216
tagged Port-channel 2,4,6
vrrp-group 55
description NSX
priority 254
virtual-address 10.55.1.254
no shutdown
```

The upstream layer 3 interfaces connected to the spines are configured. A loopback interface is configured as the router ID for BGP.

```
interface fortyGigE 1/49 description To Spine-1 ip address 192.168.1.1/31 mtu 9216 no shutdown
```

```
interface fortyGigE 1/50 description To Spine-2 ip address 192.168.2.1/31 mtu 9216 no shutdown interface loopback 0 description Router ID ip address 10.0.2.1/32
```

BGP is configured to allow routing to the IP fabric. Additionally, an IP prefix and route map are created to automatically redistribute all leaf subnets and loopback addresses from the leaf and spine switches.

```
route-map spine-leaf permit 10
match ip address spine-leaf
ip prefix-list spine-leaf
description BGP redistribute loopback and leaf networks
seq 5 permit 10.0.0.0/23 ge 32
seq 10 permit 10.0.0.0/8 ge 24
router bgp 64701
bqp bestpath as-path multipath-relax
maximum-paths ebqp 64
redistribute connected route-map spine-leaf
bqp qraceful-restart
neighbor spine-leaf peer-group
neighbor spine-leaf fall-over
neighbor spine-leaf advertisement-interval 1
neighbor spine-leaf no shutdown
neighbor 192.168.1.0 remote-as 64601
neighbor 192.168.1.0 peer-group spine-leaf
neighbor 192.168.1.0 no shutdown
neighbor 192.168.2.0 remote-as 64602
neighbor 192.168.2.0 peer-group spine-leaf
neighbor 192.168.2.0 no shutdown
```

An ECMP group is created that includes the point-to-point interfaces to the two spine switches.

```
ecmp-group 1
interface fortyGigE 1/49
interface fortyGigE 1/50
link-bundle-monitor enable
```

UFD is configured. This shuts the downstream interfaces if all uplinks fail. The hosts attached to the switch use the remaining LACP port member to continue sending traffic across the fabric.

```
uplink-state-group 1
description Disable downstream ports in event all uplinks fail
```

downstream TenGigabitEthernet 1/1-1/48
upstream fortyGigE 1/49,1/50

Save the configuration.

end write

### 6.3.1 S4048-ON edge switch configuration

The following section contains additional configuration steps required on leaf switches 5 and 6 connected to the core/WAN shown in Figure 32 below.

**Note:** Only the north/south (blue) links to the core/WAN are configured in this section. The remaining links were configured in the previous section. The following configuration details are specific to Leaf 5. Leaf 6 is similar. Complete configuration details are provided in the attachments named leaf5.txt and leaf6.txt.

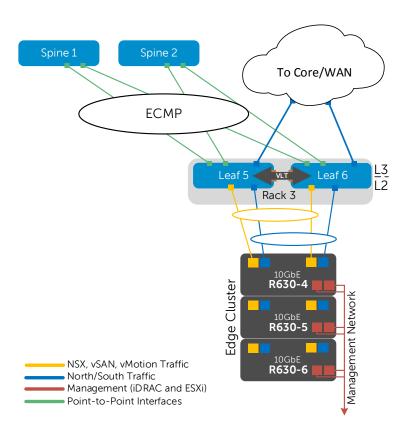

Figure 32 Edge cluster leaf switch configuration

Enable layer 3 VLT peer-routing. This will allow leaf 5 and leaf 6 to create an OSPF neighbor adjacency across the VLTi link.

```
vlt domain 127 peer-routing
```

#### Add the edge/wan/core links to the R630 edge servers

```
interface tengigabitethernet 1/18
description Edge To R630-4 100.67.187.14
port-channel-protocol LACP
port-channel 12 mode active
no shutdown
interface port-channel 12
description Edge To R630-4 100.67.187.14
portmode hybrid
switchport
vlt port-channel 12
no shutdown
interface tengigabitethernet 1/20
description Edge To R630-5 100.67.187.15
port-channel-protocol LACP
port-channel 14 mode active
no shutdown
interface port-channel 14
description Edge To R630-5 100.67.187.15
portmode hybrid
switchport
vlt port-channel 14
no shutdown
interface tengigabitethernet 1/22
description Edge To R630-6 100.67.187.16
port-channel-protocol LACP
port-channel 16 mode active
no shutdown
interface port-channel 16
description Edge To R630-6 100.67.187.16
portmode hybrid
switchport
vlt port-channel 16
no shutdown
```

Add VLAN 66. This VLAN is dedicated to handling north/south traffic and does not use VRRP. The interface is used to create an Open Shortest Path First (OSPF) router adjacency and does not require a VRRP group address for forwarding.

```
interface vlan 66
description Edge
ip address 10.66.3.252/24
tagged Port-channel 12,14,16
no shutdown
```

Create an OSPF routing process to handle north to south traffic. A specific router ID is specified here to separate the neighbor relationship tables. This OSPF instance will created a neighbor relationship with Leaf 6 as well as the ESG, configured in Section 12.

```
router ospf 1
network 10.66.3.0/24 area 0
router-id 10.66.3.252
```

Save the configuration.

end write

## 6.4 Z9100-ON spine switch configuration

**Note:** The following configuration details are specific to Spine 1. Spine 2 is similar. Complete configuration details are provided in the attachments named spine1.txt and spine2.txt.

Set the hostname, enable LLDP and configure the management interface. Set the interface speed to 40GbE for all interfaces used for point-to-point links with the six leaf switches.

```
enable
configure

hostname Spine-1
protocol lldp
advertise management-tlv management-address system-description system-name
advertise interface-port-desc

interface ManagementEthernet 1/1
ip address 100.67.187.39/24
no shutdown
management route 0.0.0.0/0 100.67.187.254

stack-unit 1 port 1 portmode single speed 40G no-confirm
stack-unit 1 port 2 portmode single speed 40G no-confirm
```

```
stack-unit 1 port 3 portmode single speed 40G no-confirm stack-unit 1 port 4 portmode single speed 40G no-confirm stack-unit 1 port 5 portmode single speed 40G no-confirm stack-unit 1 port 6 portmode single speed 40G no-confirm
```

The point to point interfaces and loop back interface are configured.

```
interface fortyGigE 1/1/1
description To Leaf 1 fo1/49
ip address 192.168.1.0/31
mtu 9216
no shutdown
interface fortyGigE 1/2/1
description To Leaf 2 fo1/49
ip address 192.168.1.2/31
mtu 9216
no shutdown
interface fortyGigE 1/3/1
description To Leaf 3 fo1/49
ip address 192.168.1.4/31
mtu 9216
no shutdown
interface fortyGigE 1/4/1
description To Leaf 4 fo1/49
ip address 192.168.1.6/31
mtu 9216
no shutdown
interface fortyGigE 1/5/1
description To Leaf 5 fo1/49
ip address 192.168.1.8/31
mtu 9216
no shutdown
interface fortyGigE 1/6/1
description To Leaf 6 fo1/49
ip address 192.168.1.10/31
mtu 9216
no shutdown
interface loopback 0
```

description Router ID ip address 10.0.0.1/32

BGP is configured to allow routing to the IP fabric. Additionally, an IP prefix and route map are created to automatically redistribute all leaf subnets as well as loopback addresses from the leaf and spine switches.

```
route-map spine-leaf permit 10
match ip address spine-leaf
ip prefix-list spine-leaf
description BGP redistribute loopback and leaf networks
seg 5 permit 10.0.0.0/23 ge 32
seq 10 permit 10.0.0.0/8 ge 24
router bgp 64601
bgp bestpath as-path multipath-relax
maximum-paths ebgp 64
redistribute connected route-map spine-leaf
bgp graceful-restart
neighbor spine-leaf peer-group
neighbor spine-leaf fall-over
neighbor spine-leaf advertisement-interval 1
neighbor spine-leaf no shutdown
neighbor 192.168.1.1 remote-as 64701
neighbor 192.168.1.1 peer-group spine-leaf
neighbor 192.168.1.1 no shutdown
neighbor 192.168.1.3 remote-as 64702
neighbor 192.168.1.3 peer-group spine-leaf
neighbor 192.168.1.3 no shutdown
neighbor 192.168.1.5 remote-as 64703
neighbor 192.168.1.5 peer-group spine-leaf
neighbor 192.168.1.5 no shutdown
neighbor 192.168.1.7 remote-as 64704
neighbor 192.168.1.7 peer-group spine-leaf
neighbor 192.168.1.7 no shutdown
neighbor 192.168.1.9 remote-as 64705
neighbor 192.168.1.9 peer-group spine-leaf
neighbor 192.168.1.9 no shutdown
neighbor 192.168.1.11 remote-as 64706
neighbor 192.168.1.11 peer-group spine-leaf
neighbor 192.168.1.11 no shutdown
```

Create an ECMP group and include the point to point interfaces from the two spine switches.

```
ecmp-group 1
interface fortyGigE 1/1/1
interface fortyGigE 1/2/1
interface fortyGigE 1/3/1
interface fortyGigE 1/4/1
interface fortyGigE 1/5/1
```

```
interface fortyGigE 1/6/1
link-bundle-monitor enable
```

#### Save the configuration.

end write

## 6.5 S3048-ON management switch configuration

For the S3048-ON management switches, all ports used are in layer 2 mode and are in the default VLAN. No additional configuration is required.

## 6.6 Verify switch configuration

The following sections show commands and output to verify switches are configured and connected properly. Except where there are key differences, only output from one spine switch, one leaf switch and one FN410S switch is shown to avoid repetition. Output from remaining devices will be similar.

### 6.6.1 Z9100-ON spine switch

### 6.6.1.1 show ip bgp summary

This command verifies each BGP session to each of the six leaf switches is connected and sharing prefixes.

#### Spine-1#show ip bgp summary

```
BGP router identifier 10.0.0.1, local AS number 64601
BGP local RIB: Routes to be Added 0, Replaced 0, Withdrawn 0
16 network entrie(s) using 1216 bytes of memory
26 paths using 2808 bytes of memory
BGP-RIB over all using 2834 bytes of memory
41 BGP path attribute entrie(s) using 6880 bytes of memory
39 BGP AS-PATH entrie(s) using 390 bytes of memory
6 neighbor(s) using 49152 bytes of memory
```

| Neighbor     | AS    | MsgRcvd | MsgSent | TblVer | InQ | OutQ | Up/Down State/Pfx | 2 |
|--------------|-------|---------|---------|--------|-----|------|-------------------|---|
| 192.168.1.1  | 64701 | 5032    | 5013    | 0      | 0   | 0    | 3d:00:50:29 5     |   |
| 192.168.1.3  | 64702 | 17469   | 17469   | 0      | 0   | 0    | 00:00:00 Idle     |   |
| 192.168.1.5  | 64703 | 5031    | 5032    | 0      | 0   | 0    | 3d:00:50:44 5     |   |
| 192.168.1.7  | 64704 | 5030    | 5028    | 0      | 0   | 0    | 3d:00:50:29 5     |   |
| 192.168.1.9  | 64705 | 64      | 69      | 0      | 0   | 0    | 00:50:42 5        |   |
| 192.168.1.11 | 64706 | 62      | 66      | 0      | 0   | 0    | 00:49:33 5        |   |

### 6.6.1.2 show ip route bgp

This command is used to verify the BGP instance entries in the Routing Information Base (RIB) and ECMP. The first set of routes with a subnet mask of /32 are the IPs configured for router IDs.

The second set of routes with a /24 mask represents the 2 networks used, vMotion and NSX. Note that for each of these networks there are two routes. For example, 10.22.1.0/24 is reachable via 192.168.1.1 and 192.168.1.3, Leaf 1 and Leaf 2 respectively.

Spine-1#show ip route bgp

|   |    | Destination  | Gate | way                        | Dist/Metric | Last | Change |
|---|----|--------------|------|----------------------------|-------------|------|--------|
| В | EX | 10.0.1.2/32  |      | 192.168.1.1<br>192.168.1.3 | 20/0        | 00:  | 00:22  |
|   |    |              | via  | 192.168.1.9                |             |      |        |
|   |    |              | via  | 192.168.1.7                |             |      |        |
|   |    |              | via  | 192.168.1.5                |             |      |        |
|   |    |              | via  | 192.168.1.11               |             |      |        |
| В | EX | 10.0.2.1/32  | via  | 192.168.1.1                | 20/0        | 00:  | 13:57  |
| В | EX | 10.0.2.2/32  | via  | 192.168.1.3                | 20/0        | 00:  | 05:36  |
| В | EX | 10.0.2.3/32  | via  | 192.168.1.5                | 20/0        | 00:  | 13:18  |
| В | EX | 10.0.2.4/32  | via  | 192.168.1.7                | 20/0        | 00:  | 12:37  |
| В | EX | 10.0.2.5/32  | via  | 192.168.1.9                | 20/0        | 00:  | 12:06  |
| В | EX | 10.0.2.6/32  | via  | 192.168.1.11               | 20/0        | 00:  | 11:47  |
| В | EX | 10.22.1.0/24 | via  | 192.168.1.1                | 20/0        | 00:  | 05:36  |
|   |    |              | via  | 192.168.1.3                |             |      |        |
| В | EX | 10.22.2.0/24 | via  | 192.168.1.5                | 20/0        |      | 3d1h   |
|   |    |              | via  | 192.168.1.7                |             |      |        |
| В | EX | 10.22.3.0/24 | via  | 192.168.1.9                | 20/0        | 01:  | 41:59  |
|   |    |              | via  | 192.168.1.11               |             |      |        |
| В | EX | 10.55.1.0/24 | via  | 192.168.1.1                | 20/0        | 00:  | 05:36  |
|   |    |              | via  | 192.168.1.3                |             |      |        |
| В | EX | 10.55.2.0/24 | via  | 192.168.1.5                | 20/0        |      | 3d1h   |
|   |    |              | via  | 192.168.1.7                |             |      |        |
| В | EX | 10.55.3.0/24 | via  | 192.168.1.9                | 20/0        | 01:  | 41:59  |
|   |    |              | via  | 192.168.1.11               |             |      |        |
|   |    |              |      |                            |             |      |        |

**Note:** The command show ip route <cr> can also be used to verify the information above as well as static routes and direct connections.

### 6.6.1.3 show ip route <network>

This command is used to verify that routes leading to the appropriate leaf switches are being propagated from BGP to the RIB. The commands for the 10.55.x.0 network are shown below as an example.

```
Spine-1#show ip route 10.55.1.0/24
Routing entry for 10.55.1.0/24
Known via "bgp 64601", distance 20, metric 0
Last update 00:23:33 ago
```

```
Tag value 64701
   Routing Descriptor Blocks:
    * via 192.168.1.1
    * via 192.168.1.3
Spine-1#show ip route 10.55.2.0/24
Routing entry for 10.55.2.0/24
    Known via "bgp 64601", distance 20, metric 0
   Last update 3d2h ago
   Tag value 64703
   Routing Descriptor Blocks:
    * via 192.168.1.5
    * via 192.168.1.7
Spine-1#show ip route 10.55.3.0/24
Routing entry for 10.55.3.0/24
   Known via "bgp 64601", distance 20, metric 0
   Last update 02:00:32 ago
   Tag value 64705
   Routing Descriptor Blocks:
    * via 192.168.1.9
    * via 192.168.1.11
```

### 6.6.1.4 Ping VRRP addresses

Both spine switches must be able to ping the VRRP addresses configured on each leaf switch pair.

```
Spine-1#ping 10.22.1.254

Sending 5, 100-byte ICMP Echos to 10.22.1.254, timeout is 2 seconds:
!!!!!

Success rate is 100.0 percent (5/5), round-trip min/avg/max = 0/0/0 (ms)

Repeat for other VRRP addresses as needed:
```

10.22.1.254, 10.22.2.254, 10.22.3.254 10.55.1.254, 10.55.2.254, 10.55.3.254

Note: VRRP addresses in this document use the format 10. vlan#.rack#.254.

#### 6.6.2 **S4048-ON** leaf switch

### 6.6.2.1 show vlt brief

The Inter-chassis link (ICL) Link Status, Heart Beat Status and VLT Peer Status must all be up. The role for one switch in the VLT pair will be primary and its peer switch (not shown) will be assigned the secondary role.

Leaf-1#show vlt brief

# VLT Domain Brief

Domain ID: 127 Role: Primary Role Priority: 32768 ICL Link Status: Uр HeartBeat Status: qU VLT Peer Status: Uр Local Unit Id: 0 Version: 6(7)

Local System MAC address: f4:8e:38:20:37:29
Remote System MAC address: f4:8e:38:20:54:29

Remote system version: 6(7)

Delay-Restore timer: 90 seconds
Delay-Restore Abort Threshold: 60 seconds
Peer-Routing: Disabled
Peer-Routing-Timeout timer: 0 seconds
Multicast peer-routing timeout: 150 seconds

#### 6.6.2.2 show vlt detail

On leaf switches 1 and 2, downstream LAGs (port channels 2,4 and 6) will all be down until LAGs are configured on the directly connected ESXi hosts (covered in Section 9.4). VLANs 1, 22 and 55 are active.

Leaf-1#show vlt detail

| Local LAG Id | Peer LAG Id | Local Status | Peer Status | Active VLANs |
|--------------|-------------|--------------|-------------|--------------|
|              |             |              |             |              |
| 2            | 2           | DOWN         | DOWN        | 1, 22, 55    |
| 4            | 4           | DOWN         | DOWN        | 1, 22, 55    |
| 6            | 6           | DOWN         | DOWN        | 1, 22, 55    |

Leaf switches 5 and 6 have three additional downstream lags (port channels 12, 14 and 16) for edge traffic on VLAN 66. Port channels 12, 14 and 16 will be down until edge-lag2 is configured in Section 13.1.2.

Leaf-5#show vlt detail

| Local LAG Id | Peer LAG Id | Local Status | Peer Status | Active VLANs |
|--------------|-------------|--------------|-------------|--------------|
|              |             |              |             |              |
| 2            | 2           | DOWN         | DOWN        | 1, 22, 55    |
| 4            | 4           | DOWN         | DOWN        | 1, 22, 55    |
| 6            | 6           | DOWN         | DOWN        | 1, 22, 55    |
| 12           | 12          | DOWN         | DOWN        | 1, 66        |
| 14           | 14          | DOWN         | DOWN        | 1, 66        |
| 16           | 16          | DOWN         | DOWN        | 1, 66        |

On leaf switches 3 and 4, downstream port channel 128 is up because they are connected to properly configured FN410S switches. VLANs 1, 22 and 55 are active.

#### Leaf-3#show vlt detail

| Local LAG Id | Peer LAG Id | Local Status | Peer Status | Active VLANs |
|--------------|-------------|--------------|-------------|--------------|
|              |             |              |             |              |
| 128          | 128         | UP           | UP          | 1, 22, 55    |

### 6.6.2.3 show vrrp brief

The output from the show vrrp brief command should be similar to that shown below. The priority (Pri column) of the master router in the pair is 254 and the backup router (not shown) is assigned priority 1.

#### Leaf-1#show vrrp brief

| Interface | Group   | Pri Pre | : State | Master addr | Virtual addr(s) | Description |
|-----------|---------|---------|---------|-------------|-----------------|-------------|
| Vl 22     | IPv4 22 | 254 Y   | Master  | 10.22.1.252 | 10.22.1.254     | vMotion     |
| Vl 55     | IPv4 55 | 254 Y   | Master  | 10.55.1.252 | 10.55.1.254     | NSX         |

#### 6.6.3 FN410S I/O Module

#### 6.6.3.1 show vlt brief

Like the S4048-ON switches above, the ICL Link Status, Heat Beat Status and VLT Peer Status must all be up. One switch is primary and the peer (not shown) is the secondary.

#### FN410S-A1#show vlt brief

VIJT Domain Brief

| Domain ID:                      | 127               |
|---------------------------------|-------------------|
| Role:                           | Primary           |
| Role Priority:                  | 32768             |
| ICL Link Status:                | Up                |
| HeartBeat Status:               | Up                |
| VLT Peer Status:                | Up                |
| Local Unit Id:                  | 0                 |
| Version:                        | 6(7)              |
| Local System MAC address:       | f8:b1:56:6e:fc:5b |
| Remote System MAC address:      | f8:b1:56:76:b9:b5 |
| Remote system version:          | 6(7)              |
| Delay-Restore timer:            | 90 seconds        |
| Delay-Restore Abort Threshold:  | 60 seconds        |
| Peer-Routing :                  | Disabled          |
| Peer-Routing-Timeout timer:     | 0 seconds         |
| Multicast peer-routing timeout: | 150 seconds       |
|                                 |                   |

#### 6.6.3.2 show vlt detail

Downstream LAGs (port channels 1-4) are down until LAGs are configured on the directly connected ESXi hosts running on the FC630 servers. This is covered in Section 9.4.

The upstream LAG (port channel 128) is currently up because it is connected to properly configured leaf switches (Leaf 3 and Leaf 4).

VLANs 1, 22 and 55 are active on all LAGs.

#### FN410S-A1#show vlt detail

| Local LAG Id | Peer LAG Id | Local Status | Peer Status | Active VLANs |
|--------------|-------------|--------------|-------------|--------------|
|              |             |              |             |              |
| 1            | 1           | DOWN         | DOWN        | 1, 22, 55    |
| 2            | 2           | DOWN         | DOWN        | 1, 22, 55    |
| 3            | 3           | DOWN         | DOWN        | 1, 22, 55    |
| 4            | 4           | DOWN         | DOWN        | 1, 22, 55    |
| 128          | 128         | UP           | UP          | 1, 22, 55    |

## 7 Prepare Servers

This section covers basic PowerEdge server preparation and ESXi hypervisor installation. Installation of guest operating systems (Microsoft Windows Server, Red Hat Linux, etc.) is outside the scope of this document.

**Note:** Exact iDRAC console steps in this section may vary slightly depending on hardware, software and browser versions used. See your PowerEdge server documentation for steps to connect to the iDRAC virtual console.

### 7.1 Confirm CPU virtualization is enabled in BIOS

**Note:** CPU virtualization is typically enabled by default in PowerEdge server BIOS. These steps are provided for reference in case this required feature has been disabled.

- 1. Connect to the iDRAC in a web browser and launch the virtual console.
- 2. In the virtual console, from the **Next Boot** menu, select **BIOS Setup**.
- 3. Reboot the server.
- 4. From the System Setup Main Menu, select System BIOS and then select Processor Settings.
- 5. Verify Virtualization Technology is set to Enabled.
- 6. To save the settings, click **Back**, **Finish** and **Yes** if prompted to save changes.
- 7. If resetting network adapters to defaults, proceed to step 4, **System Setup Main Menu**, in the next section. Otherwise, reboot the server.

## 7.2 Confirm Ethernet and FC adapters are at factory default settings

**Note:** These steps are only necessary if installed Ethernet or FC adapters have been modified from their factory default settings.

- 1. Connect to the iDRAC in a web browser and launch the virtual console.
- 2. In the virtual console, from the **Next Boot** menu, select **BIOS Setup**.
- 3. Reboot the server.
- 4. From the System Setup Main Menu, select Device Settings.
- 5. From the **Device Settings** page, select the first port of the first adapter in the list.
- 6. From the **Main Configuration Page**, click the **Default** button followed by **Yes** to load the default settings. Click **OK**.
- 7. To save the settings, click **Finish** then **Yes** to save changes. Click **OK**.
- 8. Repeat for each adapter and port listed on the **Device Settings** page.
- 9. Reboot the server.

### 7.3 Install ESXi

Dell EMC recommends using the latest Dell EMC customized ESXi .iso image available on <u>support.dell.com</u>. The correct drivers for your PowerEdge hardware are built into this image.

Install ESXi on all servers that will be part of your deployment. For the example in this guide, ESXi is installed to redundant (mirrored) internal SD cards in the PowerEdge servers. This includes six R630 servers (in the management and edge clusters) and four FC630 servers (in the compute cluster).

A simple way to install ESXi on a PowerEdge server remotely is by using the iDRAC to boot the server directly to the ESXi .iso image. This is done as follows:

- 1. Connect to the iDRAC in a web browser and launch the virtual console.
- 2. In the virtual console, select Virtual Media > Connect Virtual Media.
- 3. Select Virtual Media > Map CD/DVD > browse to the Dell EMC customized ESXi .iso image > Open > Map Device.
- 4. Select Next Boot > Virtual CD/DVD/ISO > OK.
- 5. Select **Power > Reset System (warm boot)**. Answer **Yes** to reboot the server.
- 6. The server reboots to the ESXi .iso image and installation starts.
- 7. Follow the prompts to install ESXi. Select the server's Internal Dual SD Module (IDSDM) when prompted for a location.
- 8. After installation is complete, click Virtual Media > Disconnect Virtual Media > Yes.
- 9. Reboot the system when prompted.

## 7.4 Configure the ESXi management network connection

Be sure the host is physically connected to the management network. For this deployment, the Intel I350-T 1GbE add-in PCIe adapter provides this connection for R630 servers and FC630 servers.

- 1. Log in to the ESXi console and select Configure Management Network > Network Adapters.
- 2. Select the correct vmnic for the management network connection. Follow the prompts on the screen to make the selection.
- 3. Go to **Configure Management Network > IPv4 Configuration**. If DHCP is not used, specify a static IP address, mask and default gateway for the management interface.
- 4. Optionally, configure DNS settings from the **Configure Management Network** menu if DNS is used on your network.
- 5. Press **Esc** to exit and answer **Y** to apply the changes.
- 6. From the ESXi main menu, select **Test Management Network.** Verify pings are successful. If there is an error, be sure you have configured the correct vmnic.
- 7. Optionally, under **Troubleshooting Options**, enable the ESXi shell and SSH to enable remote access to the CLI.
- 8. Log out of the ESXi console.

## 8 Deploy VMware vCenter Server and add hosts

## 8.1 Deploy VMware vCenter Server

VMware vCenter Server is required for managing clusters and NSX, as well as many other advanced vSphere features. vCenter Server can be installed as a Windows-based application or as a prepackaged SUSE Linux-based VM.

This guide uses the prepackaged VM, called the vCenter Server Appliance (VCSA) and its built in PostgreSQL database. VCSA 6.0 supports up to 1000 hosts and 10,000 VMs. VCSA is available for download at <a href="mailto:my.vmware.com">my.vmware.com</a>.

In this guide, VCSA is installed on a PowerEdge R630 server running ESXi. The server will be part of the management cluster.

**Note:** This section provides simplified VCSA installation instructions. Detailed instructions and information are provided in the VMware vCenter Server 6.0 Deployment Guide available at the following location: <a href="https://www.vmware.com/files/pdf/techpaper/vmware-vcenter-server6-deployment-guide.pdf">https://www.vmware.com/files/pdf/techpaper/vmware-vcenter-server6-deployment-guide.pdf</a>

- 1. On a Windows workstation connected to the management network, mount the VCSA .iso image.
- 2. Install the Client Integration Plugin by running \vcsa\VMWare-ClientIntegrationPlugin-6.0.0.exe.
- 3. Open \vcsa-setup.html in a browser and accept the related warning prompts. Click Install.
  - a. Accept the license agreement and click Next.
  - b. Provide the ESXi host destination IP address, ESXi host username (root) and password. Click **Next.** Click **Yes** to accept the SSL certificate warning if prompted.
  - c. Provide a vCenter Appliance name (vctr01 for example) and password. Click Next.
  - d. Keep the default selection: Install vCenter Server with an Embedded Platform Services Controller. Click Next.
  - e. Select Create a new SSO domain > Next.
  - f. Provide an **SSO Password**, **SSO Domain name** (pct.lab for example) and **SSO Site name** (site for example).
  - g. Select an **Appliance size** depending on your requirements. For this guide **Medium (up to 400 hosts, 4000 VMs)** is selected. Click **Next.**
  - h. Select a **datastore**. Optionally, if space is limited, check the **Enable Thin Disk Mode** box. Click **Next.**
  - i. Keep the default selection: Use an embedded database (PostgreSQL). Click Next.
  - j. Under Network Settings:
    - i. Keep the default network, VMNetwork.
    - ii. Select IPv4 and the network type (static or DHCP). A static address is used in this guide.
    - iii. If static was selected, provide a Network address, System name (if not using a fully qualified domain name, retype the Network address), Subnet mask, Network gateway and DNS server.
    - iv. Under Configure time sync, select Synchronize appliance time with ESXi host.

**Note:** If you select **Use NTP** (**Network Time Protocol**) **servers**, a warning appears at the bottom of the screen indicating deployment will fail if the ESXi host clock is not in sync with the NTP server. Since the ESXi hosts are not yet configured for NTP, select **Synchronize appliance time with ESXi host**. ESXi hosts are configured for NTP in Section 8.5.

- v. Checking **Enable SSH** is optional. Click **Next.** Click **OK** if a fully qualified domain name (FQDN) recommendation box is displayed.
- k. Joining the **VMWare Customer Experience Improvement Program** is recommended but optional. Select an option and click **Next.**
- I. Review the summary page and click **Finish** if all settings are correct.

vCenter Server is installed as a virtual machine on the ESXi host. When complete, the message shown in Figure 33 is displayed.

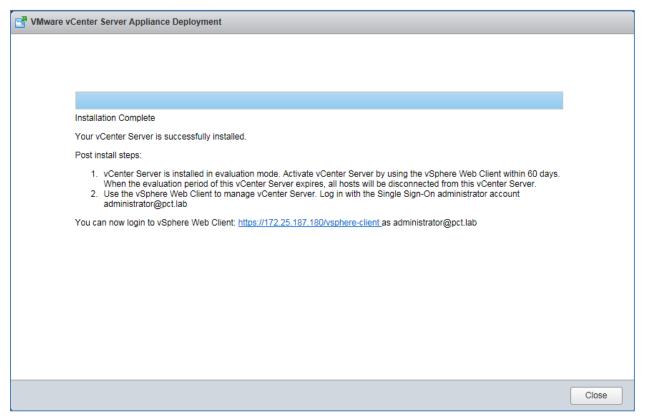

Figure 33 vCenter Server installation complete

## 8.2 Connect to the vSphere Web Client

Note: The vSphere Web Client is a service running on vCenter Server.

Connect to the vSphere Web Client in a browser by entering the following in the address bar:

#### https://<ip-address-or-hostname-of-vCenter-appliance>/vsphere-client

Log in with your vCenter credentials. After log in, the web client home page is displayed as shown in Figure 34.

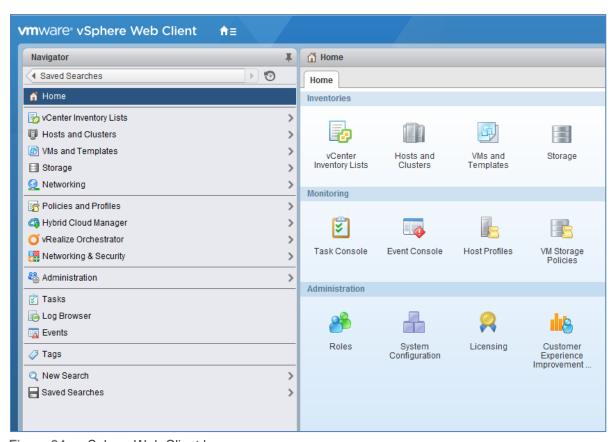

Figure 34 vSphere Web Client home page

The vast majority of management, configuration and monitoring of your vSphere and NSX environment is done in the web client.

### 8.3 Install VMware licenses

The VMware licenses required for this deployment are listed in Appendix B.2. All VMware products used in this guide come with evaluation licenses that can be used for up to 60 days.

To install one or more product licenses:

- 1. From the web client **Home** page, select **Licensing** in the center pane.
- 2. On the **Licenses** page, select the **Licenses** tab and click the the icon and type or paste license keys into the box provided. Click **Next**.
- 3. Provide License names for the keys or use the defaults. Click Next > Finish.

When complete, the Licenses page looks similar to Figure 35.

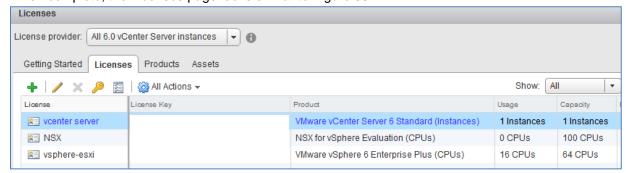

Figure 35 Licenses tab

Licenses then may be assigned as needed on the **Assets** tab.

### 8.4 Create a data center object and add hosts

A data center object needs to be created before hosts can be added. This guide uses a single data center object named Datacenter.

To create a data center object:

- 1. On the web client **Home** screen, select **Hosts and Clusters**.
- 2. In the Navigator pane, right click the vCenter Server object and select New Datacenter.
- 3. Provide a name (Datacenter) and click OK.

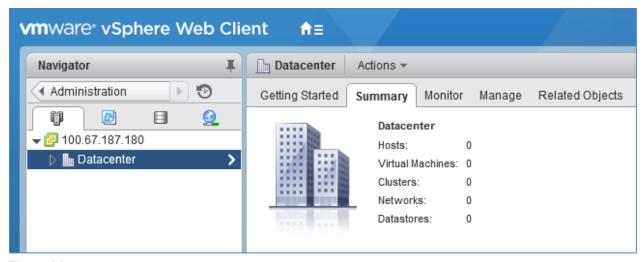

Figure 36 Datacenter created

To add ESXi hosts to the data center:

- 1. On the web client **Home** screen, select **Hosts and Clusters**.
- 2. In the Navigator pane, right click on Datacenter and select Add Host.
- Specify the IP address of an ESXi host (or the host name if DNS is configured on your network).
   Click Next.
- 4. Enter the credentials for the ESXi host and click **Next.** If a security certificate warning box is displayed, click **Yes** to proceed.
- 5. On the Host summary screen, click Next.
- 6. Assign a license or select the evaluation license. This guide uses a VMware vSphere 6 Enterprise Plus license for ESXi hosts. Click **Next.**
- 7. Select a Lockdown mode. This guide uses the default setting, Disabled. Click Next.
- 8. For the VM location, select **Datacenter** and click Next.
- 9. On the Ready to complete screen, select Finish.

Repeat for all servers running ESXi that will be part of the NSX environment. This deployment example uses four FC630 servers and six R630 servers for a total of ten hosts running ESXi. When complete, all ESXi hosts are added to the data center object as shown in Figure 37.

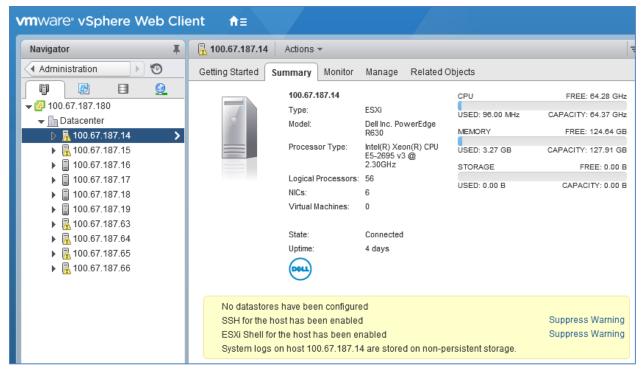

Figure 37 ESXi hosts added to the data center object

Some (or all) hosts may have a warning icon ( ) as shown in Figure 37. By selecting the host and going to the **Summary** tab, warning messages can be viewed.

The following warning messages may appear:

- No datastores have been configured. This message will be resolved when either a local datastore or a shared storage datastore is configured on the host. FC datastore configuration (shared storage) is covered in Section 10, or see your ESXi documentation to create a local datastore.
- SSH (or ESXi Shell) for the host has been enabled. These messages will appear if either feature is enabled (as described in Section 7.4). If the behavior is desired, you may click **Suppress Warning** to remove the messages.
- System logs on host are stored on non-persistent storage. This message may appear when ESXi is installed to the redundant internal SD cards. This can be resolved by moving the system logs to either a local or shared storage datastore. FC datastore configuration (shared storage) is covered in Section 10, or see your ESXi documentation to create a local datastore. Resolution is documented in VMware Knowledge Base article 2032823.

## 8.5 Ensure hosts are configured for NTP

It is a best practice to use NTP on the management network to keep time synchronized in an NSX environment. Ensure NTP is configured on ESXi hosts as follows:

- On the web client Home screen, select Hosts and Clusters.
- 2. In the Navigator pane, select a host.

- 3. In the center pane, go to **Manage > Settings > Time Configuration**. If the information shown is correct (see Figure 38), skip to step 7. Otherwise, continue to step 4.
- 4. If NTP has not been configured properly, click Edit.
- 5. In the Edit Time Configuration dialog box:
  - a. Select Use Network Time Protocol radio button.
  - b. Next to NTP Service Startup Policy, select Start and stop with host.
  - c. Next to NTP servers, enter the IP address or FQDN of the NTP server.
  - d. Click **Start** to start the NTP client followed by **OK** to close the dialog box.
- 6. The **Time Configuration** page for the host should appear similar to Figure 38.

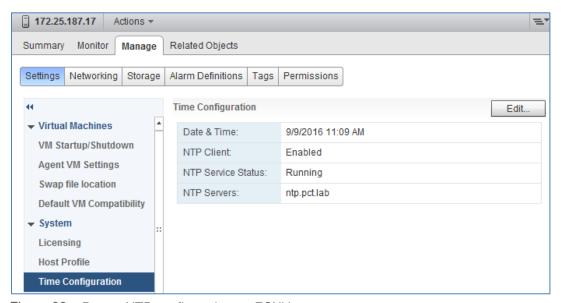

Figure 38 Proper NTP configuration on ESXi host

7. Repeat for remaining ESXi hosts as needed.

### 8.6 Create clusters and add hosts

When a host is added to a cluster, the host's resources become part of the cluster's resources. The cluster manages the resources of all hosts within it. Clusters enable vSphere features such as HA, DRS and VSAN. For this guide, three clusters are created, with one cluster per rack:

- Rack 1 Management
- Rack 2 Compute FC630
- Rack 3 Edge

All ESXi hosts are added to one of the above clusters.

To add clusters to the data center object:

- 1. On the web client **Home** screen, select **Hosts and Clusters**.
- 2. In the Navigator pane, right click Datacenter and select New Cluster.

3. Name the cluster. For this example, the first cluster is named Rack 1 Management. Leave DRS, vSphere HA, EVC and Virtual SAN at their default settings (Off/Disabled). Click OK.

**Note:** vSphere DRS, HA, EVC and Virtual SAN cluster features are outside the scope of this guide. For more information on DRS, HA and EVC see the <u>VMware vSphere 6.0 Documentation</u>. Dell EMC NSX guides with VSAN storage are listed in in Appendix C.1.

Repeat for the remaining two clusters:

- Rack 2 Compute FC630
- Rack 3 Edge

In the Navigator pane, drag and drop ESXi hosts into the appropriate clusters. The three ESXi hosts on R630 servers in Rack 1 are placed in the **Rack 1 Management** cluster, the four ESXi hosts on FC630 servers in Rack 2 are placed in the **Rack 2 Compute FC630** cluster and the three ESXi hosts on R630 servers in Rack 3 are placed in the **Rack 3 Edge** cluster.

When complete, each cluster ( ) contains its assigned hosts ( ) as shown in Figure 39:

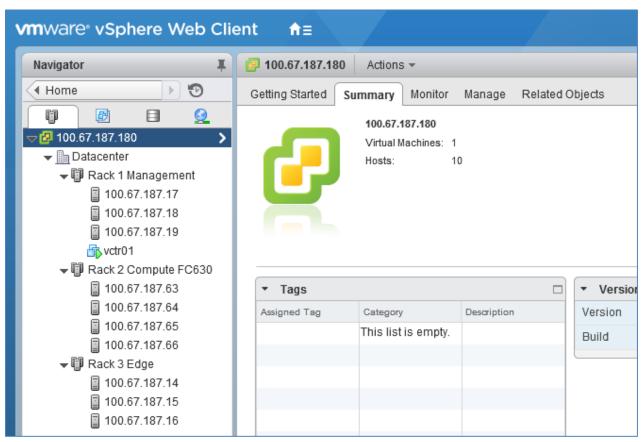

Figure 39 Clusters and hosts after initial configuration

Note: The vCenter Server Appliance, vctr01, is also shown in the Rack 1 Management cluster in Figure 39.

## 8.7 Information on vSphere standard switches

A vSphere standard switch (also referred to as a VSS or standard switch) is a virtual switch that handles network traffic at the host level in a vSphere deployment. Standard switches provide network connectivity to hosts and virtual machines.

A standard switch named vSwitch0 is automatically created on each ESXi host during installation to provide connectivity to the management network.

Standard switches may be viewed and optionally configured, as follows:

- 1. Go to the web client **Home** page, select **Hosts and Clusters** and select a host in the **Navigator** pane.
- 2. In the center pane, select Manage > Networking > Virtual switches.
- 3. Standard switch vSwitch0 appears in the list. Click on it to view details as shown in Figure 40.

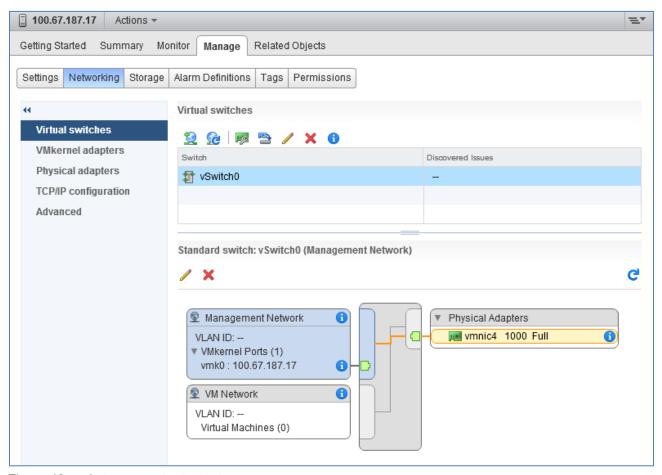

Figure 40 vSphere standard switch

**Note:** For this guide, only the default configuration is required on the standard switches. Standard switches are only used in this deployment for connectivity to the management network. Distributed switches, covered in the next section, are used for connectivity to the production network.

## 9 Deploy vSphere distributed switches for vMotion

A vSphere Distributed Switch (also referred to as a VDS or distributed switch) is a virtual switch that provides network connectivity to hosts and virtual machines. Unlike vSphere standard switches, distributed switches act as a single switch across multiple hosts in a cluster. This lets virtual machines maintain consistent network configurations as they migrate across multiple hosts.

Distributed switches are configured in the web client and the configuration is populated across all hosts associated with the switch. They are used for connectivity to the Production network in this guide.

Distributed Switches contain two different port groups:

• **Uplink port group** – an uplink port group maps physical NICs on the hosts (vmnics) to uplinks on the VDS. Uplink port groups act as trunks and carry all VLANs by default.

**Note:** For consistent network configuration, you can connect the same physical NIC port on every host to the same uplink port on the distributed switch. For example, if you are adding two hosts, connect vmnic1 on each host to Uplink1 on the distributed switch.

Distributed port group - Distributed port groups define how connections are made through the VDS
to the network. In this guide, one distributed port group is created for each VLAN and one for each
VXLAN Network ID (VNI).

In this section, one VDS is created for each of the three clusters and each VDS is shared by all hosts in the cluster. The three distributed switches used in this deployment are named:

- Rack 1 Management VDS
- Rack 2 Compute FC630 VDS
- Rack 3 Edge VDS

## 9.1 Create a VDS for each cluster

Create the first VDS named Rack 1 Management VDS:

- 1. On the web client Home screen, select Networking.
- 2. Right click on Datacenter. Select Distributed switch > New Distributed Switch.
- 3. Provide a name for the first VDS, Rack 1 Management VDS. Click Next.
- 4. On the Select version page, select **Distributed switch: 6.0.0 > Next**.
- 5. On the **Edit settings** page:
  - a. Leave the **Number of uplinks** set to **4** (this field to be replaced by LAGs later).
  - b. Leave Network I/O Control set to Enabled.
  - c. Uncheck the Create a default port group box.
- 6. Click Next followed by Finish.
- 7. The VDS is created with the uplink port group shown beneath it.

Repeat steps 1-7 above, substituting the switch name in step 3 to create the remaining two distributed switches, Rack 2 Compute FC630 VDS and Rack 3 Edge VDS.

When complete, the Navigator pane should look similar to Figure 41.

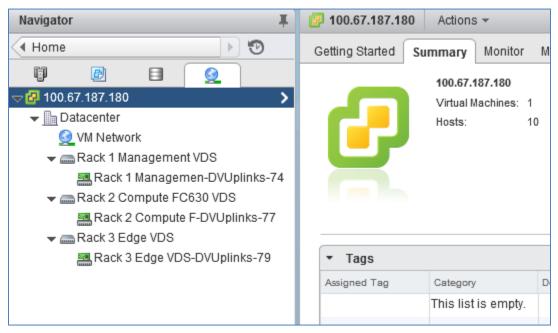

Figure 41 VDS created for each cluster

### 9.2 Add distributed port groups

In this section, a distributed port group for vMotion traffic is added to each VDS.

To create the port group for vMotion traffic on the Rack 1 Management VDS:

- 1. On the web client **Home** screen, select **Networking**.
- 2. Right click on Rack 1 Management VDS. Select Distributed Port Group > New Distributed Port Group.
- 3. On the **Select name and location** page, provide a name for the distributed port group, for example, **R1 Management vMotion**. Click **Next**.
- 4. On the **Configure settings** page, next to **VLAN type**, select **VLAN**. Set the **VLAN ID** to **22** for the vMotion port group. Leave other values at their defaults as shown in Figure 42.
- 5. Click Next > Finish.

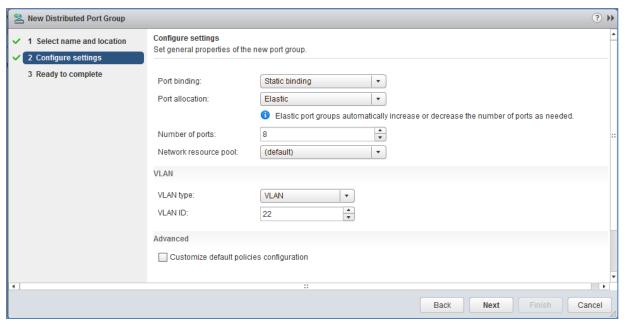

Figure 42 Distributed port group settings page – vMotion port group

Repeat the above for the remaining two distributed switches, Rack 2 Compute FC630 VDS and Rack 3 Edge VDS.

When complete, the Navigator pane appears similar to Figure 43.

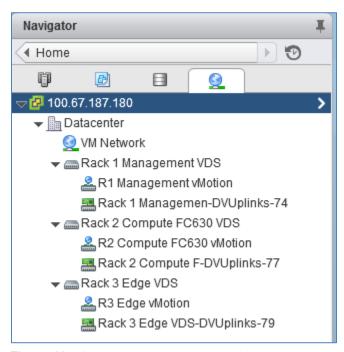

Figure 43 Distributed switches with vMotion port groups created

### 9.3 Create LACP LAGs

Since Link Aggregation Control Protocol (LACP) LAGs are used in the physical network between ESXi hosts and physical switches, LACP LAGs are also configured on each VDS.

To enable LACP on Rack 1 Management VDS:

- 1. On the web client **Home** screen, select **Networking**.
- 2. In the Navigator pane, select Rack 1 Management VDS.
- 3. In the center pane, select Manage > Settings > LACP.
- 4. Click the + icon. The **New Link Aggregation Group** dialog box opens.
- 5. Set **Number of ports** equal to the number of physical uplinks on each ESXi host. In this deployment, R630 hosts have two ports in a LAG connected to the upstream switches so this number is set to **2** for the Management VDS. (When configuring the other VDSs, the **Compute FC630 VDS** uses **4** ports and the **Edge VDS** uses **2**).
- 6. Set the **Mode** to **Active**. The remaining fields can be set to their default values as shown in Figure 44.

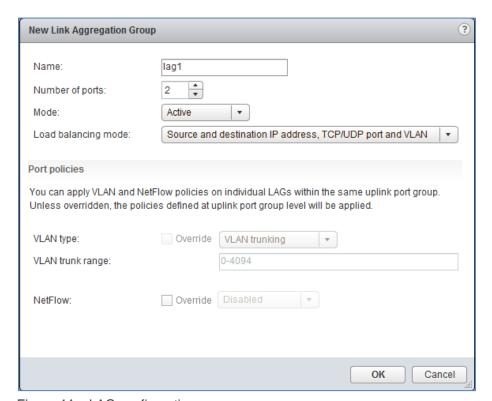

Figure 44 LAG configuration

7. Click **OK** to close the dialog box.

This creates **lag1** on the VDS. The refresh icon ( ) at the top of the screen may need to be clicked for the lag to appear in the table as shown in Figure 45.

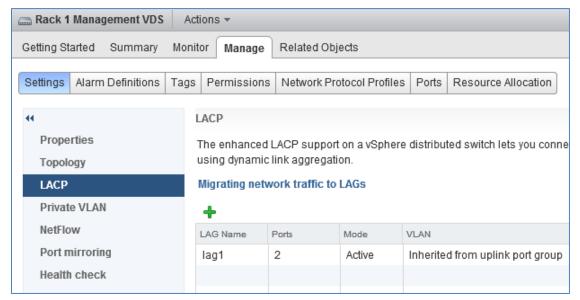

Figure 45 Lag1 created on Rack 1 Management VDS

Repeat steps 1-7 above for the remaining two distributed switches, **Rack 2 Compute FC630 VDS** and **Rack 3 Edge VDS**.

# 9.4 Associate hosts and assign uplinks to LAGs

Hosts and their vmnics must be associated with each vSphere distributed switch.

**Note:** Before starting this section, be sure you know the vmnic-to-physical adapter mapping for each host. This can be determined by going to **Home > Hosts and Clusters** and selecting the host in the **Navigator** pane. In the center pane select **Manage > Networking > Physical adapters**. In the following example, vmnics used are numbered vmnic1 and vmnic3. Vmnic numbering will vary depending on adapters installed in the host.

To add hosts to Rack 1 Management VDS:

- 1. On the web client **Home** screen, select **Networking**.
- 2. Right click on Rack 1 Management VDS and select Add and Manage Hosts.
- 3. In the Add and Manage Hosts dialog box:
  - a. On the Select task page, make sure Add hosts is selected. Click Next.
  - b. On the **Select hosts** page, click the **New hosts** icon. Select the check box next to each host in the **Rack 1 Management** cluster. Click **OK > Next**.
  - c. On the **Select network adapters tasks** page, be sure the **Manage physical adapters** box is checked. Be sure all other boxes are unchecked. Click **Next**.
  - d. On the Manage physical network adapters page, each host is listed with its vmnics beneath it.

- i. Select the first vmnic (vmnic1 in this example) on the first host and click assign uplink.
- ii. Select lag1-0 > OK.
- iii. Select the second vmnic (vmnic3 in this example) on the first host and click and click Assign uplink.
- iv. Select lag1-1 > OK.
- e. Repeat steps i iv for the remaining hosts. Click **Next** when done.
- f. On the Analyze impact page, Overall impact status should indicate 💇 No impact.
- g. Click **Next > Finish**.

When complete, the **Manage > Settings > Topology** page for **Rack 1 Management VDS** should look similar to Figure 46.

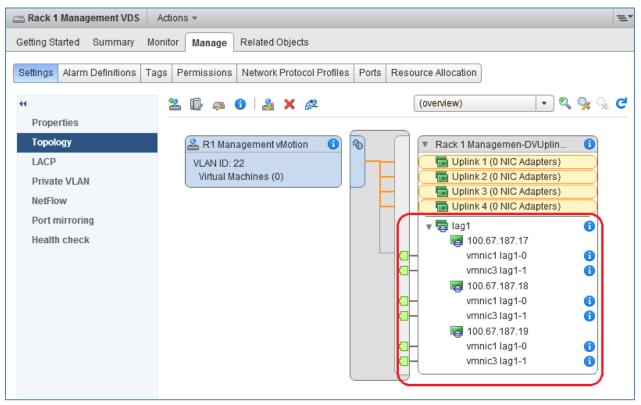

Figure 46 LAGs configured on Rack 1 Management VDS

Repeat steps 1-4 above for the remaining two distributed switches, Rack 2 Compute FC630 VDS and Rack 3 Edge VDS with one important change: Hosts connected to Rack 2 Compute FC630 VDS use four vmnics instead of two. In step 3.d., when configuring Rack 2 Compute FC630 VDS, assign the four vmnics on each FC630 to lags 1-0 through 1-3.

Rack 3 Edge VDS uses two vmnics like Rack 1 Management VDS.

When complete, the **Manage > Settings > Topology** page for **Rack 3 Edge VDS** will look similar to Rack 1 Management VDS in Figure 46 above.

The **Manage > Settings > Topology** page for **Rack 2 Compute FC630 VDS** will look similar to Figure 47 below.

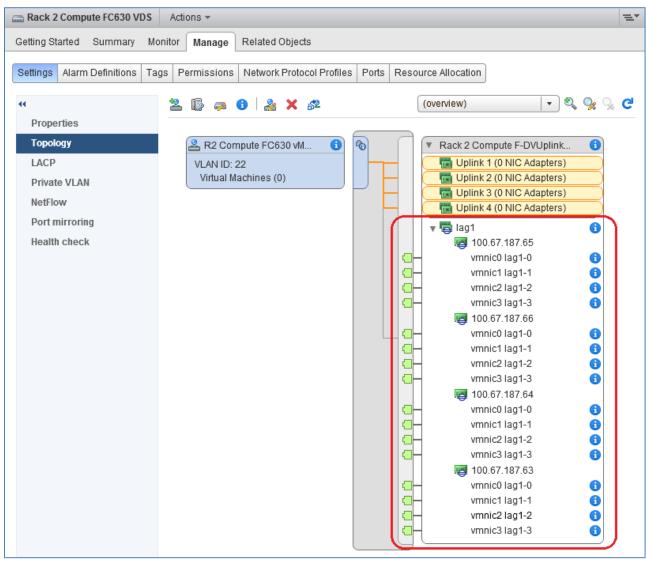

Figure 47 LAGs configured on Rack 2 Compute FC630 VDS

This configuration brings up the LAGs on the upstream switches. This can be confirmed by running the <code>showvlt detail</code> command on the upstream switches as shown in the examples from Leaf-1 (Management Cluster) and FN410S-A1 (Compute Cluster) below. The Local and Peer Status columns now indicate all LAGs are UP.

Leaf-1#show vlt detail

| Local LAG Id | Peer LAG Id | Local Status | Peer Status | Active VLANs |
|--------------|-------------|--------------|-------------|--------------|
|              |             |              |             |              |
| 2            | 2           | UP           | UP          | 1, 22, 55    |
| 4            | 4           | UP           | UP          | 1, 22, 55    |
| 6            | 6           | UP           | UP          | 1, 22, 55    |

#### FN410S-A1#show vlt detail

| Local LAG Id | Peer LAG Id | Local Status | Peer Status | Active VLANs |
|--------------|-------------|--------------|-------------|--------------|
|              |             |              |             |              |
| 1            | 1           | UP           | UP          | 1, 22, 55    |
| 2            | 2           | UP           | UP          | 1, 22, 55    |
| 3            | 3           | UP           | UP          | 1, 22, 55    |
| 4            | 4           | UP           | UP          | 1, 22, 55    |
| 128          | 128         | UP           | UP          | 1, 22, 55    |

## 9.5 Configure teaming and failover on LAGs

- 1. On the web client Home screen, select Networking.
- 2. Right click on Rack 1 Management VDS. Select Distributed Port Group > Manage Distributed Port Groups.
- 3. Select only the Teaming and failover checkbox. Click Next.
- 4. Click **Select distributed port groups**. Check the top box to select all port groups (is only vMotion in this case). Click **OK > Next.**
- 5. On the Teaming and failover page, click lag1 and move it up to the Active uplinks section by clicking the up arrow. Move Uplinks 1-4 down to the Unused uplinks section. Leave other settings at their defaults. The Teaming and failover page should look similar to Figure 48 when complete.

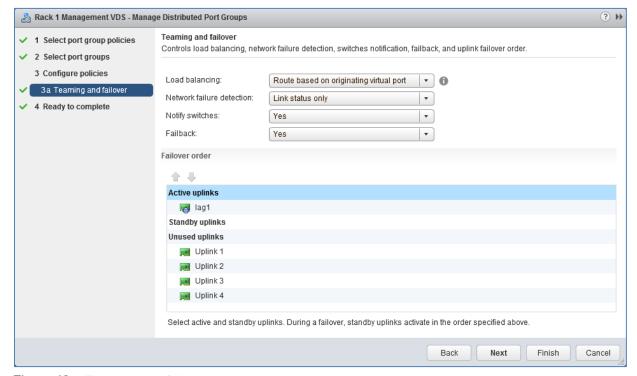

Figure 48 Teaming and failover settings

6. Click **Next** followed by **Finish** to apply the settings.

Repeat steps 1-6 above for the remaining two distributed switches, Rack 2 Compute FC630 VDS and Rack 3 Edge VDS.

# 9.6 Add VMkernel adapters for vMotion

In this section, a vMotion VMkernel adapter (also referred to as a VMkernel port) is added to each ESXi host to allow for vMotion traffic.

IP addresses can be statically assigned to VMkernel adapters upon creation, or DHCP may be used. Static IP addresses are used in this guide.

This deployment uses the following addressing scheme for the vMotion network, where "x" represents the rack number:

Table 4 VLAN and network examples

| VLAN ID | Network      | Used For |  |
|---------|--------------|----------|--|
| 22      | 10.22.x.0/24 | vMotion  |  |

To add a VMkernel adapter to each host connected to the Rack 1 Management VDS:

- 1. On the web client Home screen, select Networking.
- 2. Right click Rack 1 Management VDS and select Add and Manage Hosts.
- 3. In the Add and Manage Hosts dialog box:
  - a. On the Select task page, make sure Manage host networking is selected. Click Next.
  - a. On the **Select hosts** page, click **Attached hosts**. Select all hosts. Click **OK > Next.**
  - b. On the **Select network adapter tasks** page, make sure the **Manage VMkernel adapters** box is checked and all other boxes are unchecked. Click **Next**.
  - c. The Manage VMkernel network adapters page opens.

#### vMotion adapter

- i. To add the vMotion adapter, select the first host and click **\* New Adapter**.
- ii. On the **Select target device** page, click the radio button next to **Select an existing network** and click **Browse**.
- iii. Select the port group created for vMotion. Click **OK > Next**.
- iv. On the **Port properties** page, leave **IPv4** selected and check only the **vMotion traffic** box. Click **Next**.
- v. On the **IPv4 settings page**, if DHCP is not used, select **Use static IPv4 settings**. Set the IP address, for example 10.22.1.17 and subnet mask for the host on the vMotion network. Click **Next > Finish.**
- d. Repeat steps i-v for the remaining hosts, then click Next.
- e. On the Analyze impact page, Overall impact status should indicate V No impact.
- f. Click **Next > Finish**.

Repeat the steps above for the remaining two distributed switches, Rack 2 Compute FC630 VDS and Rack 3 Edge VDS.

When complete, the VMkernel adapters page for each ESXi host in the vSphere data center should look similar to Figure 49. This page is visible by going to **Hosts and Clusters**, selecting a host in the **Navigator** pane, then selecting **Manage > Networking > VMkernel adapters** in the center pane.

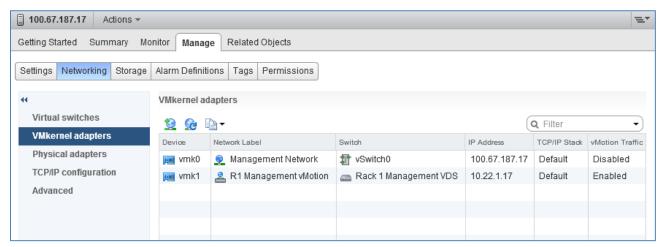

Figure 49 Host VMkernel adapters page

Adapter vmk0 was installed by default for host management. Adapter vmk1 was created in this section.

To verify the configuration, ensure the vMotion adapter, **vmk1** in this example, is shown as **Enabled** in the **vMotion Traffic** column and the VMkernel adapter IP addresses are correct on each host.

## 9.7 Verify VDS configuration

To verify the distributed switches have been configured correctly, the **Topology** page for each VDS provides a summary.

To view the **Topology** page for the **Rack 1 Management VDS**:

- 1. On the web client **Home** screen, select **Networking**.
- 2. In the Navigator pane, select Rack 1 Management VDS.
- 3. In the center pane, select Manage > Settings > Topology and click the ▶ icon next to VMkernel Ports to expand. The screen should look similar to Figure 50.

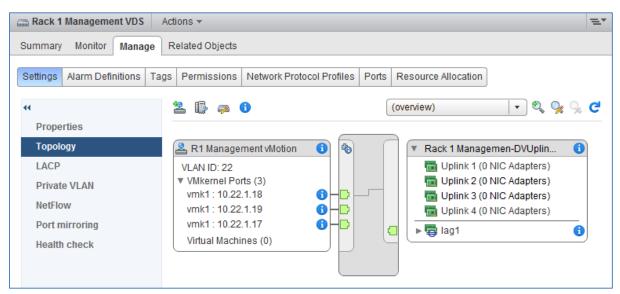

Figure 50 Rack 1 Management VDS VMkernel ports, VLANs and IP addresses

Notice the distributed port group, **R1 Management vMotion** is shown in Figure 50 with its configured VLAN ID and VMkernel ports. Since VMkernel ports were configured for all three ESXi hosts in the Management cluster, there are three VMkernel ports in the distributed port group.

Repeat steps 1-3 above for the remaining two distributed switches, **Rack 2 Compute FC630 VDS** and **Rack 3 Edge VDS**, to verify they are properly configured.

### 9.8 Enable LLDP

Enabling Link Layer Discovery Protocol (LLDP) on vSphere distributed switches is optional but can be helpful for link identification and troubleshooting.

**Note:** LLDP works as described in this section on ESXi hosts with QLogic 57810 or QLogic 57840 adapters specified in Appendix A. LLDP functionality may vary with other adapters. LLDP must also be configured on the physical switches per the switch configuration instructions provided earlier in this guide.

#### 9.8.1 Enable LLDP on each VDS and view information sent

Enabling LLDP on vSphere distributed switches enables them to send information such as vmnic numbers and MAC addresses to the physical switch connected to the ESXi host.

To enable LLDP on each VDS:

- 1. On the web client Home screen, select Networking.
- 2. Right click on a VDS and select **Settings > Edit Settings.**
- 3. In the left pane of the Edit Settings page, click Advanced.
- 4. Under Discovery protocol, set Type to Link Layer Discovery Protocol and Operation to Both.
- 5. Click OK.

Repeat for remaining distributed switches.

To view LLDP information sent from the ESXi host adapters, run the following command from the CLI of a directly connected switch:

Leaf-1#show lldp neighbors

| Loc PortID       | Rem Host Name | Rem Port Id                            | Rem Chassis Id              |
|------------------|---------------|----------------------------------------|-----------------------------|
| Te 1/2 Te 1/2    | -<br>r630-1   | 00:0a:f7:38:88:12<br>00:50:56:18:88:12 | 00:0a:f7:38:88:12<br>vmnic1 |
| Te 1/4           | -             | 00:0a:f7:38:96:62                      | 00:0a:f7:38:96:62           |
| Te 1/4           | r630-2        | 00:50:56:18:96:62                      | vmnicl                      |
| Te 1/6<br>Te 1/6 | -<br>r630-3   | 00:0a:f7:38:94:32<br>00:50:56:18:94:32 | 00:0a:f7:38:94:32<br>vmnic1 |
| Fo 1/49          | Spine-1       | fortyGigE 1/1/1                        | 4c:76:25:e7:41:40           |
| Fo 1/50          | Spine-2       | fortyGigE 1/1/1                        | 4c:76:25:e7:3b:40           |
| Fo 1/53          | Leaf-2        | fortyGigE 1/53                         | f4:8e:38:20:54:29           |
| Fo 1/54          | Leaf-2        | fortyGigE 1/54                         | f4:8e:38:20:54:29           |

The output above shows Leaf 1 is connected to vmnic1 of each host via interfaces Te 1/2, Te 1/4 and Te 1/6.

### 9.8.2 View LLDP information received from physical switch

LLDP configuration is part of the physical switch configurations covered in Section 6. The switches are configured to send information (host name, port number, etc.) via LLDP to the ESXi host network adapters.

To view LLDP information sent from the physical switch:

- 1. On the web client **Home** screen, select **Hosts and Clusters**.
- 2. In the Navigator pane, select a host.
- 3. In the center pane, select Manage > Networking > Physical adapters.
- 4. Select a connected physical adapter, vmnic1 for example.
- 5. Below the adapter list, select the **LLDP** tab. Information similar to that shown in Figure 51 is provided by the switch.

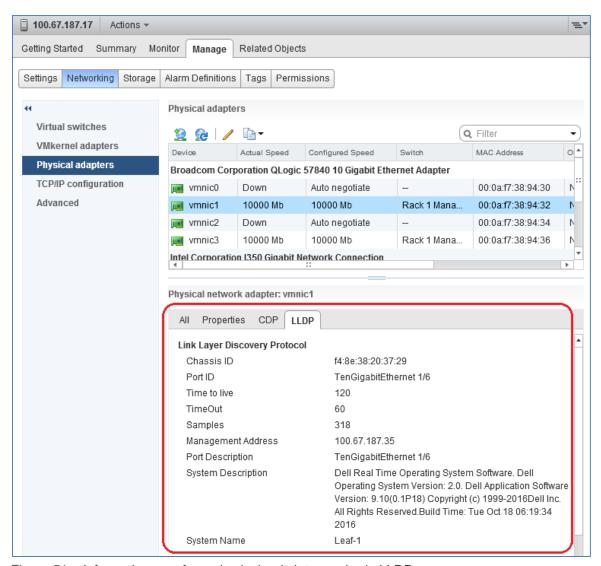

Figure 51 Information sent from physical switch to vmnic via LLDP

# 10 Configure FC Storage

This section details configuring the Rack 2 Compute FC630 cluster with FC SAN shared storage. All network connections have been made as shown in Figure 21.

## 10.1 Determine server adapter WWPNs

The FC630 server's FC adapter World Wide Port Names (WWPNs) are required for mapping servers in the SC9000 and for zone configuration on the Brocade FC switches. Server adapter WWPNs are determined as follows:

1. Connect to the server's iDRAC in a web browser.

**Note:** Optionally, you may first connect to the FX2 chassis' CMC in a web browser. In the CMC GUI, select the FC630 server and click **Launch iDRAC GUI**.

- 2. In the left pane of the iDRAC GUI, expand Hardware and select Fibre Channel Devices.
- 3. The **Fibre Channel Ports** will be displayed as shown in Figure 52.

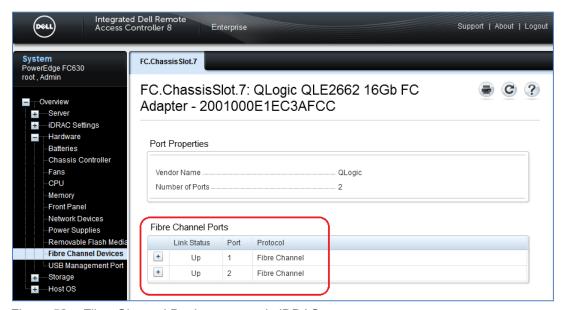

Figure 52 Fibre Channel Devices screen in iDRAC

4. Click the + in the row containing Port 1 to expand the details.

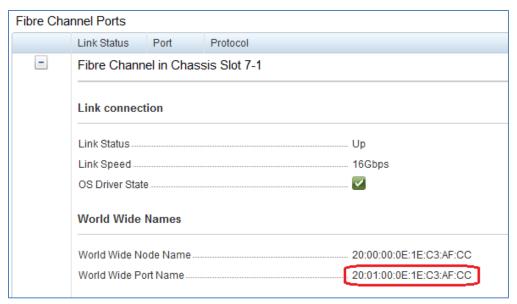

Figure 53 Adapter WWPN

5. Record its WWPN, circled in Figure 53.

Note: Be sure to record the World Wide Port Name, not the World Wide Node Name.

- 6. Scroll down the page and repeat for Port 2.
- 7. Repeat steps 1-6 for the other FC630 servers in the cluster.

When done, you should have recorded data similar to that shown in Table 5.

**Note:** It is easier for zone configuration later if the data is sorted by FC switch ("Connected to" column) as shown.

Table 5 Server adapter WWPNs

| Server  | FC Port | Connected to | WWPN                    |
|---------|---------|--------------|-------------------------|
| FC630-1 | 1       | 6510-1       | 20:01:00:0e:1e:c3:af:cc |
| FC630-2 | 1       | 6510-1       | 20:01:00:0e:1e:c3:af:da |
| FC630-3 | 1       | 6510-1       | 20:01:00:0e:1e:c3:af:ec |
| FC630-4 | 1       | 6510-1       | 20:01:00:0e:1e:c3:af:e4 |
| FC630-1 | 2       | 6510-2       | 20:01:00:0e:1e:c3:af:cd |
| FC630-2 | 2       | 6510-2       | 20:01:00:0e:1e:c3:af:db |
| FC630-3 | 2       | 6510-2       | 20:01:00:0e:1e:c3:af:ed |
| FC630-4 | 2       | 6510-2       | 20:01:00:0e:1e:c3:af:e5 |

## 10.2 Storage Center SC9000 initial configuration

During initial configuration of the Dell Storage SC9000, fault domains are created and WWPNs of the array's FC adapters are recorded. WWPNs are needed for zone configuration on the 6510 switches. Dell Storage Manager Client software, included with Dell Storage Manager, is used to manage the SC9000.

**Note:** For information on initial setup of the Dell Storage SC9000 array, refer to your Dell Storage SC Series documentation. The SC9000 used in this deployment is in virtual port mode. The number of FC adapters in the SC9000 may be changed from this example to meet storage bandwidth requirements. For fault tolerance, each controller should have at least one dual-port FC adapter.

Each SC9000 system has two controllers. In the example used in this guide, two dual-port FC adapters are installed in slots 4 and 6 of each controller (for a total of eight ports). Figure 54 and Table 6 detail the connections used in this example.

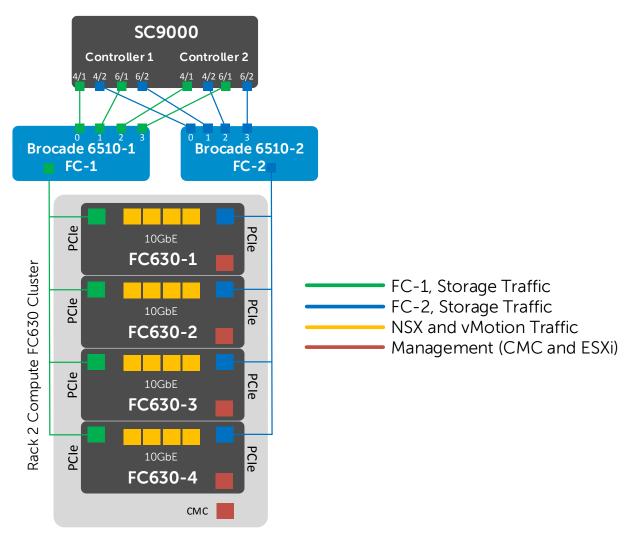

Figure 54 Rack 2 Compute FC630 Cluster FC SAN

Table 6 Switch to storage connections

| Switch | Switch port # | Fault<br>domain | SC9000<br>controller | Controller port # |
|--------|---------------|-----------------|----------------------|-------------------|
| 6510-1 | 0             | FC-1            | 1                    | 4/1               |
| 6510-1 | 1             | FC-1            | 1                    | 6/1               |
| 6510-1 | 2             | FC-1            | 2                    | 4/1               |
| 6510-1 | 3             | FC-1            | 2                    | 6/1               |
| 6510-2 | 0             | FC-2            | 1                    | 4/2               |
| 6510-2 | 1             | FC-2            | 1                    | 6/2               |
| 6510-2 | 2             | FC-2            | 2                    | 4/2               |
| 6510-2 | 3             | FC-2            | 2                    | 6/2               |

#### 10.2.1 Create fault domains

Fault domains group FC ports that are connected to the same switch. All ports in a fault domain are available for IO. If a port fails, IO is routed to another port in the fault domain.

Create two fault domains as follows:

- 1. Launch the Dell Storage Manager Client GUI from a workstation.
- 2. Near the top of the screen, select **Storage**.
- 3. Right click on Fault Domains and select Create Fibre Channel Fault Domain.
- 4. In the Create Fault Domain window:
  - a. Next to Name, specify the name of the first fault domain, FC-1.
  - b. Select ports to allocate to FC-1 (Ports 4/1 and 6/1 from each controller in this example) and click **OK**.
- 5. Repeat steps 3 and 4 for the second fault domain, FC-2.

When complete, fault domains FC-1 and FC-2 should look similar to Figure 55 and Figure 56 respectively.

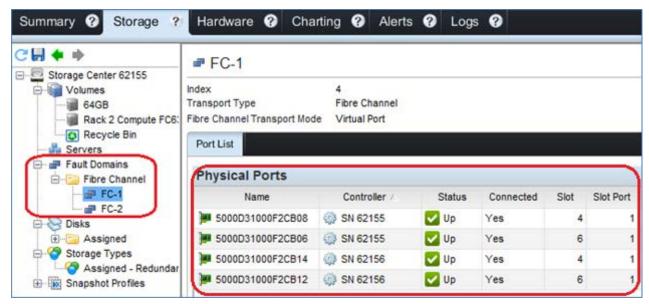

Figure 55 Fault domain FC-1 configured

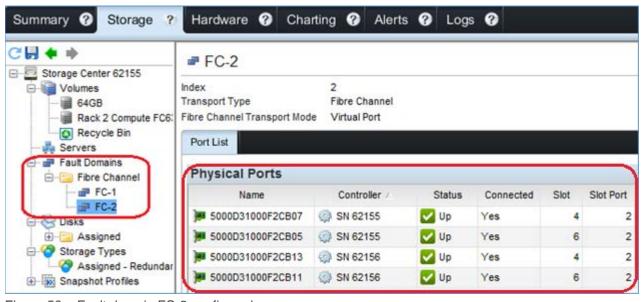

Figure 56 Fault domain FC-2 configured

### 10.2.2 Record FC adapter physical WWPNs

Using the information from Figure 55 and Figure 56, a physical WWPN column is added to Table 6 to create Table 7.

**Note:** In the Storage Manager GUI, the controllers are identified by their serial numbers (62155 and 62156 in this example). This information has been added to the SC9000 controller column for clarity.

Table 7 Switch-to-storage connections with physical WWPNs added

| Switch | Switch port # | Fault<br>domain | SC9000<br>controller | Controller port # | SC9000<br>Physical WWPN |
|--------|---------------|-----------------|----------------------|-------------------|-------------------------|
| 6510-1 | 0             | FC-1            | 1 (62155)            | 4/1               | 50:00:d3:10:00:f2:cb:08 |
| 6510-1 | 1             | FC-1            | 1 (62155)            | 6/1               | 50:00:d3:10:00:f2:cb:06 |
| 6510-1 | 2             | FC-1            | 2 (62156)            | 4/1               | 50:00:d3:10:00:f2:cb:14 |
| 6510-1 | 3             | FC-1            | 2 (62156)            | 6/1               | 50:00:d3:10:00:f2:cb:12 |
| 6510-2 | 0             | FC-2            | 1 (62155)            | 4/2               | 50:00:d3:10:00:f2:cb:07 |
| 6510-2 | 1             | FC-2            | 1 (62155)            | 6/2               | 50:00:d3:10:00:f2:cb:05 |
| 6510-2 | 2             | FC-2            | 2 (62156)            | 4/2               | 50:00:d3:10:00:f2:cb:13 |
| 6510-2 | 3             | FC-2            | 2 (62156)            | 6/2               | 50:00:d3:10:00:f2:cb:11 |

### 10.2.3 Record FC adapter virtual WWPNs

Each physical WWPN has an associated virtual WWPN. Virtual WWPNs can be viewed by going to the **Hardware** tab in the Storage Manager Client GUI.

Expand **Controllers > Controller SN > IO Ports > Fibre Channel.** The physical WWPNs are shown. Expand each physical port to view its virtual WWPN beneath it as shown in Figure 57.

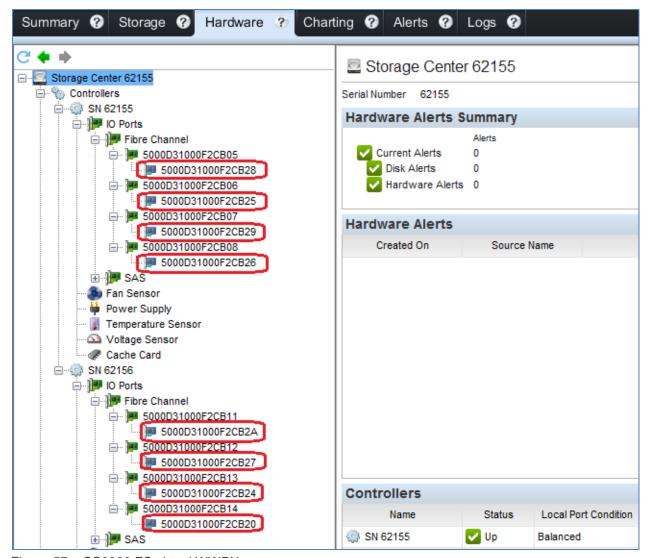

Figure 57 SC9000 FC virtual WWPNs

Using the information from Figure 57, a virtual WWPN column is added as shown in Table 8.

Table 8 Switch-to-storage connections with virtual WWPNs added

| Switch | Switch port # | Fault<br>domain | SC9000<br>controller | Controller port # | SC9000<br>Physical WWPN | SC9000<br>Virtual WWPN  |
|--------|---------------|-----------------|----------------------|-------------------|-------------------------|-------------------------|
| 6510-1 | 0             | FC-1            | 1 (62155)            | 4/1               | 50:00:d3:10:00:f2:cb:08 | 50:00:d3:10:00:f2:cb:26 |
| 6510-1 | 1             | FC-1            | 1 (62155)            | 6/1               | 50:00:d3:10:00:f2:cb:06 | 50:00:d3:10:00:f2:cb:25 |
| 6510-1 | 2             | FC-1            | 2 (62156)            | 4/1               | 50:00:d3:10:00:f2:cb:14 | 50:00:d3:10:00:f2:cb:20 |
| 6510-1 | 3             | FC-1            | 2 (62156)            | 6/1               | 50:00:d3:10:00:f2:cb:12 | 50:00:d3:10:00:f2:cb:27 |
| 6510-2 | 0             | FC-2            | 1 (62155)            | 4/2               | 50:00:d3:10:00:f2:cb:07 | 50:00:d3:10:00:f2:cb:29 |

| Switch | Switch port # | Fault<br>domain | SC9000<br>controller | Controller port # | SC9000<br>Physical WWPN | SC9000<br>Virtual WWPN  |
|--------|---------------|-----------------|----------------------|-------------------|-------------------------|-------------------------|
| 6510-2 | 1             | FC-2            | 1 (62155)            | 6/2               | 50:00:d3:10:00:f2:cb:05 | 50:00:d3:10:00:f2:cb:28 |
| 6510-2 | 2             | FC-2            | 2 (62156)            | 4/2               | 50:00:d3:10:00:f2:cb:13 | 50:00:d3:10:00:f2:cb:24 |
| 6510-2 | 3             | FC-2            | 2 (62156)            | 6/2               | 50:00:d3:10:00:f2:cb:11 | 50:00:d3:10:00:f2:cb:2a |

### 10.3 Configure Brocade 6510 FC switches

This section covers configuration of Brocade 6510 switches from the CLI using the serial console. Brocade 6510 switches also have a Java-based GUI available that may be used for zone configuration as an alternative to the CLI. For more information on switch configuration and commands, refer to the Brocade documentation listed in Appendix C.3.

#### 10.3.1 Reset to defaults

The commands in this guide are based on Brocade 6510 FC switches starting at their factory default settings. For example, the N\_Port ID Virtualization (NPIV) feature must be enabled for this deployment. Resetting 6510 switches to defaults ensures NPIV is enabled and helps ensure other key settings are configured properly.

To restore system configuration parameters to default values, run the following commands on each 6510:

```
Brocade6510-1:admin> chassisdisable

Are you sure you want to disable all chassis ports now? (yes, y, no, n): [no] \mathbf{y}

Brocade6510-1:admin> configdefault -all

WARNING: This is a disruptive operation that requires a switch reboot.

Would you like to continue [Y/N]: \mathbf{y}
```

**Note:** Some configured parameters are not affected by the configdefault -all command such as the switch name, IP address and zone configuration settings. For more information about this command, see the Brocade Fabric OS 8.0.x Command Reference Guide.

## 10.3.2 6510 switch configuration

The following section outlines the configuration commands run at the admin> prompt on the Brocade 6510 switches.

**Note:** Commands that wrap the page are <u>underlined</u> below. Commands for both 6510 FC SAN switches used in this deployment are provided in the attachments named 6510-1.txt and 6510-2.txt.

The following configuration details are specific to 6510-1. 6510-2 is similar.

Configure the switch name, management IP address and default gateway.

switchname Brocade6510-1

```
ipaddrset -ipv4 -add -ethip 100.67.190.17 -ethmask 255.255.255.0 -gwyip
100.67.190.254 -dhcp off
```

Create aliases to use in zoning. Aliases are optional but can be very helpful when working with WWPNs. They are used to associate a user-friendly name to a WWPN.

Aliases are created for the four FC630 server ports connected to 6510-1. This information is from Table 5 in section 10.1.

```
alicreate "FC630_1_port1", "20:01:00:0e:1e:c3:af:cc"
alicreate "FC630_2_port1", "20:01:00:0e:1e:c3:af:da"
alicreate "FC630_3_port1", "20:01:00:0e:1e:c3:af:ec"
alicreate "FC630_4_port1", "20:01:00:0e:1e:c3:af:e4"
```

Aliases are created for the four SC9000 physical ports connected to 6510-1. "Cont1\_Pport4\_1" is short for "controller 1, physical port 4/1", for example. This information is from Table 8 in Section 10.2.3.

```
alicreate "Cont1_Pport4_1", "50:00:d3:10:00:f2:cb:08"
alicreate "Cont1_Pport6_1", "50:00:d3:10:00:f2:cb:06"
alicreate "Cont2_Pport4_1", "50:00:d3:10:00:f2:cb:14"
alicreate "Cont2_Pport6_1", "50:00:d3:10:00:f2:cb:12"
```

Aliases are created for the four SC9000 virtual ports connected to 6510-1. "Vport" is short for "virtual port". This information is also from Table 8 in Section 10.2.3.

```
alicreate "Cont1_Vport4_1", "50:00:d3:10:00:f2:cb:26"
alicreate "Cont1_Vport6_1", "50:00:d3:10:00:f2:cb:25"
alicreate "Cont2_Vport4_1", "50:00:d3:10:00:f2:cb:20"
alicreate "Cont2_Vport6_1", "50:00:d3:10:00:f2:cb:27"
```

Next, the zones are created. Zones enable the SAN to be partitioned into groups of devices that can access each other. Dell Storage Center SC9000 zoning guidelines state the following:

- Include all Storage Center physical WWPNs in a single zone.
- For each host server FC adapter port, create a zone that includes the single FC adapter WWPN and multiple Storage Center virtual WWPNs on the same switch.

The first zone, named SC9000\_Physical\_Ports, is created containing the four SC9000 physical ports connected to this switch. Port alias names are used in the command.

```
zonecreate "SC9000_Physical_Ports",
"Cont1_Pport4_1;Cont1_Pport6_1;Cont2_Pport4_1;Cont2_Pport6_1"
```

Four additional zones are created, named FC630\_1 through FC630\_4. Each zone contains the server port and the four SC9000 virtual ports connected to this switch. Port alias names are used in the commands.

```
zonecreate "FC630_1",
"FC630_1_port1;Cont1_Vport4_1;Cont1_Vport6_1;Cont2_Vport4_1;Cont2_Vport6_1"
```

```
zonecreate "FC630_2",
"FC630_2_port1;Cont1_Vport4_1;Cont1_Vport6_1;Cont2_Vport4_1;Cont2_Vport6_1"

zonecreate "FC630_3",
"FC630_3_port1;Cont1_Vport4_1;Cont1_Vport6_1;Cont2_Vport4_1;Cont2_Vport6_1"
zonecreate "FC630_4",
"FC630_4_port1;Cont1_Vport4_1;Cont1_Vport6_1;Cont2_Vport4_1;Cont2_Vport6_1"
```

The five zones created above are added to a zone configuration named ZoneConfig1.

```
cfgcreate
"ZoneConfig1", "SC9000_Physical_Ports; FC630_1; FC630_2; FC630_3; FC630_4"
```

**Note:** Multiple zone configurations may be created on the switch, but only one zone configuration can be active at a time.

The configuration is not complete until the following two commands are run. Save the configuration with the cfgsave command and enable ZoneConfig1 with the cfgenable command. These commands are interactive and are answered manually.

```
Brocade6510-1:admin> cfgsave

Do you want to save the Defined zoning configuration only? (yes, y, no, n):

[no] yes

sw0 Updating flash ...

2017/02/15-22:43:26, [ZONE-1024], 124, FID 128, INFO, Brocade6510-1, cfgSave completes successfully.

Brocade6510-1:admin> cfgenable ZoneConfig1

Do you want to enable 'ZoneConfig1' configuration (yes, y, no, n): [no] yes sw0 Updating flash ...

2017/02/15-22:47:58, [ZONE-1022], 126, FID 128, INFO, Brocade6510-1, The effective configuration has changed to ZoneConfig1.

zone config "ZoneConfig1" is in effect
```

#### 10.3.3 6510 switch validation

This section shows the output of commands that may be used to validate the configuration and connections.

#### 10.3.3.1 switchshow

The switchshow command shows the port state and connected port information. On both 6510 switches, ports 0-3 are connected to the SC9000 controller and NPIV is in use (since there are 2 WWPNs on each link). Ports 16-19 are connected to the FC630 server adapters and the single WWPN in use on these links is shown.

The remaining 6510 ports not in use are removed from the command output below. The output shown is from 6510-1, 6510-2 is similar.

```
Brocade6510-1:admin> switchshow
               Brocade6510-1
switchName:
switchType:
               109.1
switchState:
               Online
switchMode:
               Native
switchRole:
               Principal
switchDomain:
               fffc01
switchId:
               10:00:c4:f5:7c:50:9e:4f
switchWwn:
zoning:
               ON (ZoneConfig1)
switchBeacon: OFF
FC Router:
               OFF
FC Router BB Fabric ID: 1
Address Mode: 0
HIF Mode:
               OFF
```

| Port  | Address                            | Media                                                                   | Speed                                                                                    | State                                                                                                    | Pro                                                                                                    | to                                                                                                    |                                                                                                    |
|-------|------------------------------------|-------------------------------------------------------------------------|------------------------------------------------------------------------------------------|----------------------------------------------------------------------------------------------------|----------------------------------------------------------------------------------------------------|----------------------------------------------------------------------------------------------------|----------------------------------------------------------------------------------------------------|
| ===== |                                    | =====                                                                   | ======                                                                                   | ========                                                                                                    | ====                                                                                                    | =                                                                                                    |                                                                                                    |
| 0     | 010000                             | id                                                                      | N16                                                                                      | Online                                                                                                    | FC                                                                                                    | F-Port                                                                                                    | 1 N Port + 1 NPIV public                                                                                                    |
| 1     | 010100                             | id                                                                      | N16                                                                                      | Online                                                                                                    | FC                                                                                                    | F-Port                                                                                                    | 1 N Port + 1 NPIV public                                                                                                    |
| 2     | 010200                             | id                                                                      | N16                                                                                      | Online                                                                                                    | FC                                                                                                    | F-Port                                                                                                    | 1 N Port + 1 NPIV public                                                                                                    |
| 3     | 010300                             | id                                                                      | N16                                                                                      | Online                                                                                                    | FC                                                                                                    | F-Port                                                                                                    | 1 N Port + 1 NPIV public                                                                                                    |
| 16    | 011000                             | id                                                                      | N16                                                                                      | Online                                                                                                    | FC                                                                                                    | F-Port                                                                                                    | 20:01:00:0e:1e:c3:af:e4                                                                                                    |
| 17    | 011100                             | id                                                                      | N16                                                                                      | Online                                                                                                    | FC                                                                                                    | F-Port                                                                                                    | 20:01:00:0e:1e:c3:af:da                                                                                                    |
| 18    | 011200                             | id                                                                      | N16                                                                                      | Online                                                                                                    | FC                                                                                                    | F-Port                                                                                                    | 20:01:00:0e:1e:c3:af:ec                                                                                                    |
| 19    | 011300                             | id                                                                      | N16                                                                                      | Online                                                                                                    | FC                                                                                                    | F-Port                                                                                                    | 20:01:00:0e:1e:c3:af:cc                                                                                                    |
|       | 0<br>1<br>2<br>3<br>16<br>17<br>18 | 1 010100<br>2 010200<br>3 010300<br>16 011000<br>17 011100<br>18 011200 | 0 010000 id<br>1 010100 id<br>2 010200 id<br>3 010300 id<br>16 011000 id<br>17 011100 id | 0 010000 id N16<br>1 010100 id N16<br>2 010200 id N16<br>3 010300 id N16<br>16 011000 id N16<br>17 011100 id N16<br>18 011200 id N16 | 0 010000 id N16 Online 1 010100 id N16 Online 2 010200 id N16 Online 3 010300 id N16 Online 16 011000 id N16 Online 17 011100 id N16 Online 18 011200 id N16 Online | 0 010000 id N16 Online FC 1 010100 id N16 Online FC 2 010200 id N16 Online FC 3 010300 id N16 Online FC 16 011000 id N16 Online FC 17 011100 id N16 Online FC 18 011200 id N16 Online FC | 0 010000 id N16 Online FC F-Port 1 010100 id N16 Online FC F-Port 2 010200 id N16 Online FC F-Port 3 010300 id N16 Online FC F-Port 16 011000 id N16 Online FC F-Port 17 011100 id N16 Online FC F-Port 18 011200 id N16 Online FC F-Port |

**Note:** To view the WWPNs of connected devices on ports 0-3 (the SC9000 physical and virtual WWPNs), use the portshow port# command.

#### 10.3.3.2 **zoneshow**

The zoneshow command shows configured zone and alias information. Most importantly, the effective zone configuration is summarized at the end of the output. The output shown below is from 6510-1. 6510-2 is similar.

```
Brocade6510-1:admin> zoneshow
Defined configuration:
       ZoneConfig1
                SC9000_Physical_Ports; FC630_1; FC630_2; FC630_3; FC630_4
 zone: FC630_1 FC630_1_port1; Cont1_Vport4_1; Cont1_Vport6_1; Cont2_Vport4_1;
                Cont2_Vport6_1
 zone: FC630_2 FC630_2_port1; Cont1_Vport4_1; Cont1_Vport6_1; Cont2_Vport4_1;
                Cont2_Vport6_1
 zone: FC630_3 FC630_3_port1; Cont1_Vport4_1; Cont1_Vport6_1; Cont2_Vport4_1;
                Cont2 Vport6 1
zone: FC630_4 FC630_4_port1; Cont1_Vport4_1; Cont1_Vport6_1; Cont2_Vport4_1;
                Cont2_Vport6_1
 zone: SC9000_Physical_Ports
                Cont1_Pport4_1; Cont1_Pport6_1; Cont2_Pport4_1;
                Cont2_Pport6_1
alias: Cont1_Pport4_1
```

```
50:00:d3:10:00:f2:cb:08
alias: Cont1_Pport6_1
                50:00:d3:10:00:f2:cb:06
alias: Cont1_Vport4_1
                50:00:d3:10:00:f2:cb:26
alias: Cont1_Vport6_1
                50:00:d3:10:00:f2:cb:25
alias: Cont2_Pport4_1
                50:00:d3:10:00:f2:cb:14
alias: Cont2_Pport6_1
                50:00:d3:10:00:f2:cb:12
alias: Cont2_Vport4_1
                50:00:d3:10:00:f2:cb:20
alias: Cont2_Vport6_1
                50:00:d3:10:00:f2:cb:27
alias: FC630_1_port1
                20:01:00:0e:1e:c3:af:cc
alias: FC630_2_port1
                20:01:00:0e:1e:c3:af:da
alias: FC630_3_port1
                20:01:00:0e:1e:c3:af:ec
alias: FC630_4_port1
                20:01:00:0e:1e:c3:af:e4
Effective configuration:
cfq:
       ZoneConfig1
zone: FC630_1 20:01:00:0e:1e:c3:af:cc
                50:00:d3:10:00:f2:cb:26
                50:00:d3:10:00:f2:cb:25
                50:00:d3:10:00:f2:cb:20
                50:00:d3:10:00:f2:cb:27
zone: FC630_2 20:01:00:0e:1e:c3:af:da
                50:00:d3:10:00:f2:cb:26
                50:00:d3:10:00:f2:cb:25
                50:00:d3:10:00:f2:cb:20
                50:00:d3:10:00:f2:cb:27
zone: FC630_3 20:01:00:0e:1e:c3:af:ec
                50:00:d3:10:00:f2:cb:26
                50:00:d3:10:00:f2:cb:25
                50:00:d3:10:00:f2:cb:20
                50:00:d3:10:00:f2:cb:27
zone: FC630_4 20:01:00:0e:1e:c3:af:e4
                50:00:d3:10:00:f2:cb:26
                50:00:d3:10:00:f2:cb:25
                50:00:d3:10:00:f2:cb:20
                50:00:d3:10:00:f2:cb:27
zone: SC9000_Physical_Ports
                50:00:d3:10:00:f2:cb:08
                50:00:d3:10:00:f2:cb:06
                50:00:d3:10:00:f2:cb:14
                50:00:d3:10:00:f2:cb:12
```

## 10.4 SC9000 final configuration

After the FC switches have been properly configured, servers may be added to Storage Center. The servers are grouped in a cluster and a shared storage volume is created and mapped to the cluster.

### 10.4.1 Create servers in Storage Manager Client

- 1. Launch the Dell Storage Manager Client GUI from a workstation and select the Storage tab.
- 2. In the left pane, right click on **Servers** and select **Create Server**. This opens the **Create Server** window shown in Figure 58.
- 3. Next to Name, enter the server name e.g. FC630-1.
- 4. Next to Operating System, select VMware ESXi 6.0.
- 5. Leave the two Alert boxes checked.
- 6. Select the two PWWNs that match the FC HBA installed in the server (from Table 5 in section 10.1). When done, the screen should appear similar to Figure 58.

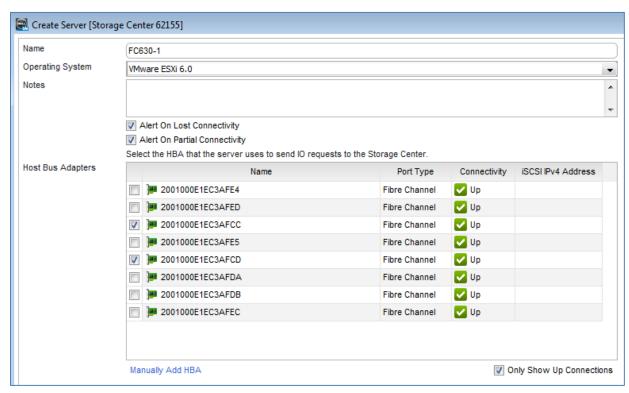

Figure 58 Server FC ports selected

- 7. Click **OK** to apply the settings.
- 8. Repeat steps 2-7 for the remaining servers in the compute cluster, e.g. FC630-2, FC630-3 and FC630-4.

### 10.4.2 Create Storage Center server cluster

A Storage Center server cluster enables the mapping of volumes to vSphere server clusters. In this section, the four FC630 servers are added to a cluster.

#### To create a server cluster:

- 1. In the left pane of the Storage Manager Client GUI, right click on **Servers** and select **Create Server Cluster.**
- 2. In the Create Server Cluster dialog box:
  - a. Provide a **Name** for the Storage Center server cluster in the box provided. The vSphere cluster name, **Rack 2 Compute FC630**, is used here for consistency.
  - b. Next to Operating System, select VMware ESXi 6.0.
  - c. Leave the two Alert boxes checked.
  - d. Select **Add Server to Cluster.** Select the first server and click **OK.** Repeat as needed until all servers are in the cluster are added as shown in Figure 59.

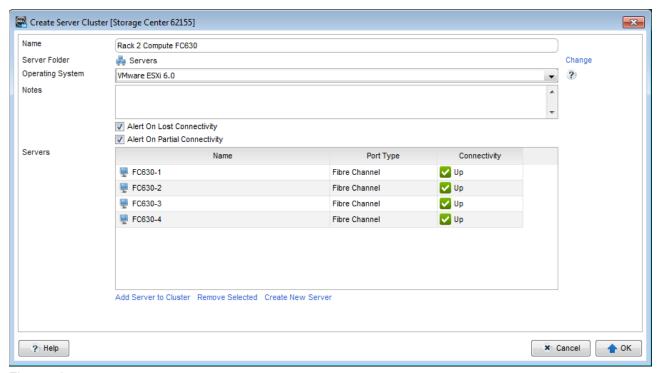

Figure 59 Create server cluster dialog box

3. Click **OK** to apply the configuration.

When complete, the server cluster appears as shown in Figure 60.

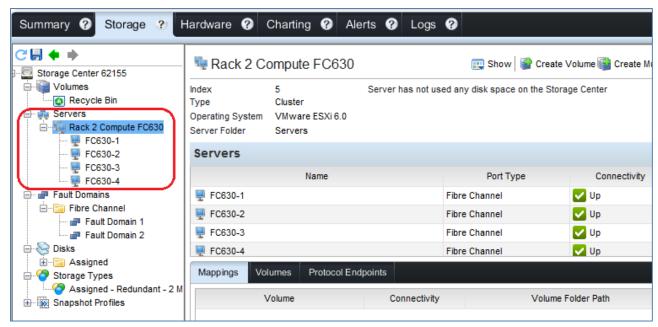

Figure 60 Storage Center cluster created

### 10.4.3 Create a volume for shared storage

- 1. In the left pane of the Storage Manager Client GUI, right click on **Volumes** and select **Create Volume**.
- 2. Provide a Name, e.g. Rack 2 Compute FC630 Vol 1 and Size. For this example, 2 TB is used.
- 3. Leave other settings at their defaults and click **OK** to create the volume.

The new volume appears as shown in Figure 61.

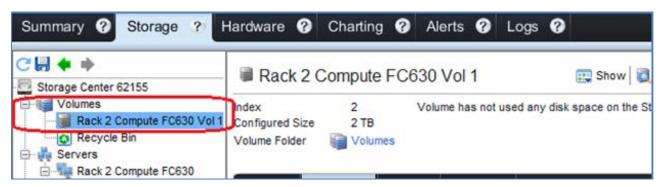

Figure 61 Volume created

### 10.4.4 Map the volume to the cluster

- 1. In the left pane of the Storage Manager Client GUI, right click on Rack 2 Compute FC630 Vol 1 and select Map Volume to Server.
- Select the Rack 2 Compute FC630 cluster and click Next > Finish.

With the new volume selected in the left pane, note that it has been assigned an active controller (SN 62156) as shown in Figure 62. When **Mappings** is selected in the middle of the page (circled), the mapping details appear at the bottom of the page. Figure 62 shows server FC630-1 is mapped to four virtual ports residing on this controller. The remaining servers are listed beneath it (not shown).

If the active controller (SN 62156) is restarted, the four virtual ports will move to the remaining controller (SN 62155) and it will become active for this volume.

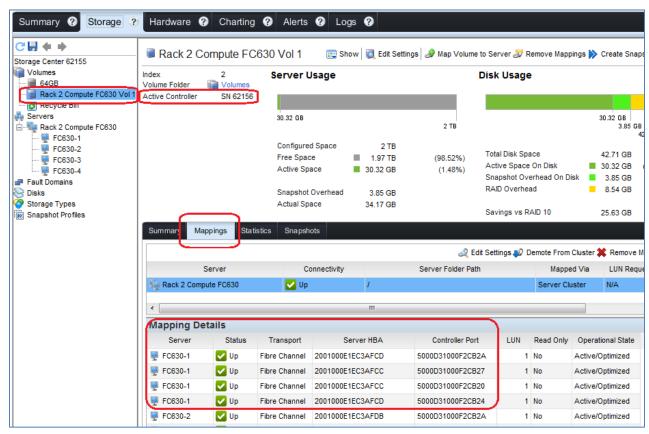

Figure 62 Volume mapped to cluster

## 10.5 Connect hosts to storage

Note: Return to the vSphere Web Client starting with this section.

- 1. On the vSphere Web Client **Home** screen, select **Hosts and Clusters**.
- 2. In the Navigator pane, select the first host in the Rack 2 Compute FC630 cluster.
- In the center pane, select Manage > Storage > Storage adapters and select the host's first storage adapter (e.g. vmhba3).
- 4. Click the icon to rescan for newly added storage devices.
- 5. Under Adapter Details, select the Devices tab. The 2 TB volume appears as shown in Figure 63.

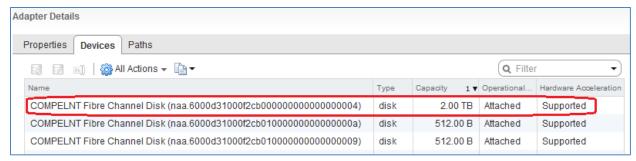

Figure 63 Adapter Details - Devices tab

6. Select the **Paths** tab. The target, LUN number (e.g. LUN 1) and status are shown. The target field includes the virtual WWPN of the SC9000. The status field is marked either ◆ **Active** or ◆ **Active** (I/O) as shown in Figure 64.

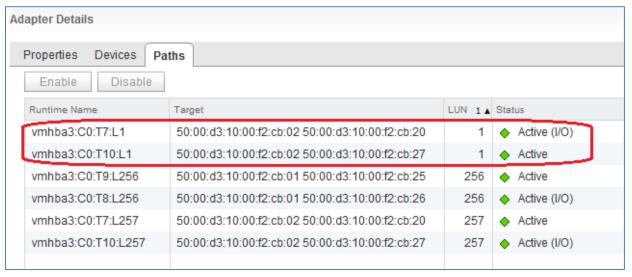

Figure 64 Adapter Details - Paths tab

**Note:** Notice in Figure 63 and Figure 64 two additional (very small) 512 byte disks appear and are assigned LUN numbers 256 and 257. These are for administrative purposes and are referred to as protocol endpoints. They are not presented when creating datastores. For more information, see the <u>Dell SC Series Virtual Volumes Best Practices</u> guide on Dell TechCenter.

Repeat steps 3-6 above for the host's second storage adapter (e.g. vmhba4).

Repeat the above for the remaining hosts in the cluster. All hosts should have 2 paths from each vmhba to LUN 1.

### 10.6 Create a datastore

In this section, a datastore that uses the shared storage volume is created.

To create the datastore:

- 1. Go to Home > Storage.
- 2. In the Navigator pane, right click on Datacenter and select Storage > New Datastore.
- 3. In the New Datastore window, for Location, Datacenter is selected. Click Next.
- 4. Leave the Type set to VMFS and click Next.
- 5. On the Name and device selection page:
  - a. Provide a Datastore name, e.g. Rack 2 Compute FC630 Vol 1.
  - b. From the dropdown menu, select *any* host in the Rack 2 Compute FC630 cluster. When created, this datastore will be accessible to all configured hosts in the cluster (refer to the note on the screen next to the <sup>1</sup> icon). The screen will look similar to Figure 65.

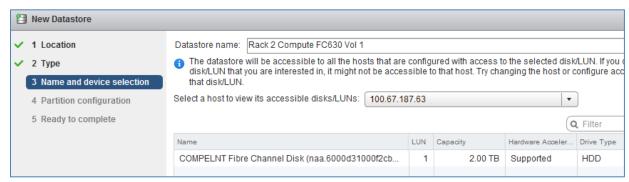

Figure 65 New datastore window with host selected

- 6. Select the LUN and click Next.
- Leave the Partition configuration at its default settings and click Next > Finish to create the datastore.

Once the datastore is created, verify the datastore has been mounted by all hosts in the compute cluster.

- 1. Go to Home > Storage.
- 2. In the Navigator pane, select the newly created datastore, Rack 2 Compute FC630 Vol 1.
- 3. In the center pane, select Manage > Settings > Connectivity and Multipathing.

All hosts in the compute cluster are listed with the datastore status shown as **Mounted** and **Connected** as shown in Figure 66.

**Note:** If any hosts in the cluster are missing, they made have been missed when rescanning storage devices (covered in Section 10.5). If this is the case, rescan storage on any missing hosts and return to this section.

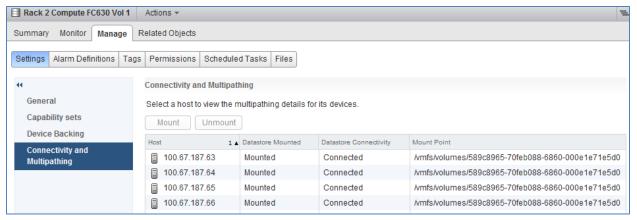

Figure 66 Datastore mounted and connected

The path status to the LUN is verified from each host by selecting a host (from the list in Figure 66) and expanding the **Paths** item near the bottom of the window. Repeat for each host. In this deployment example, each host has four active paths to the LUN as shown at the bottom of Figure 67.

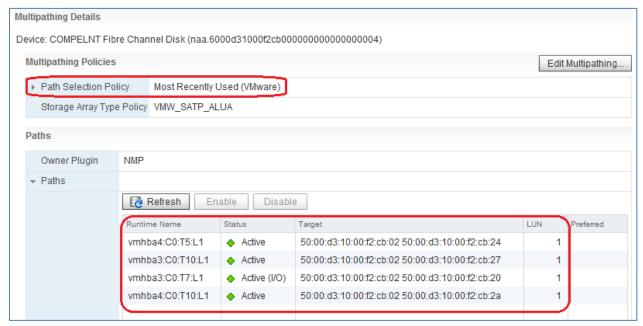

Figure 67 Path status to LUN

The Path Selection Policy will likely default to Most Recently Used (VMware) circled in Figure 67. In this case, one path to the host is marked • Active (I/O) and the other paths • Active. The Path Selection Policy may be changed (e.g. to Round Robin) using the Edit Multipathing button.

The FC SAN datastore is now created with redundant paths. This datastore may be selected when creating new VMs in the cluster and any existing VMs in the cluster may be migrated to it.

# 11 Configure the NSX virtual network

This section covers the configuration steps and best practices to build the NSX topology used in this guide. For more information, refer to the <a href="Mware NSX 6.2 Documentation Center">VMware NSX 6.2 Documentation Center</a>.

# 11.1 NSX Manager

The NSX Manager is the centralized network management component of NSX. A single NSX Manager serves a single vCenter Server environment. It provides the means for creating, configuring and monitoring NSX components such as controllers, logical switches and edge services gateways.

In this guide, NSX Manager is installed as a virtual appliance on an ESXi host in the management cluster. It is available from VMware as an Open Virtualization Appliance (.ova) file and is available for download at my.vmware.com.

#### To install NSX Manager:

- 1. On the web client **Home** screen, select **Hosts and Clusters**.
- In the Navigator pane, right click on the target ESXi host in the Rack 1 Management cluster and select Deploy OVF Template.
- 3. Select **Local file** and **Browse** to the .ova file (the current naming format is VMware-NSX-Manager-version#.ova). Select the file, click **Open > Next.**
- 4. Check the Accept extra configuration options box and click Next.

Note: The extra configuration options include IP address, default gateway, DNS, NTP and SSH.

- 5. Click Accept on the Accept license agreements page. Click Next.
- 6. Keep the default name, NSX Manager. Select Datacenter and click Next.
- 7. On the **Select storage** screen, select a datastore and click **Next**.

**Note:** It is a best practice to use a shared storage datastore to allow for a High Availability (HA) cluster configuration, so that the NSX Manager appliance can be restarted on another host if the original host fails. See the <a href="https://www.vsphere-6.0-bocumentation-center">VMware vsphere 6.0 Documentation Center</a> for HA cluster configuration instructions.

- On the Setup networks screen, select the management network, named VM Network by default. Click Next.
- 9. On the **Customize template** screen:
  - a. Enter the CLI admin and CLI Privilege Mode passwords to be used at the NSX Manager CLI.
  - b. Expand **Network properties.** Provide a **hostname** (for example, nsxmanager). The IP address and gateway information may be filled out or supplied by a DHCP server on your network.
  - c. Fill out the **DNS** section if used on your network and if not provided by DHCP.
  - d. Under Services Configuration, Provide the NTP server host name or IP address. It is a best practice to use NTP on your NSX management network. Optionally, check the box to Enable SSH.
  - e. Click Next.
- 10. The **Ready to complete** screen provides a summary of the installation as shown in Figure 68. Review your settings, check the **Power on after deployment** box and click **Finish**.

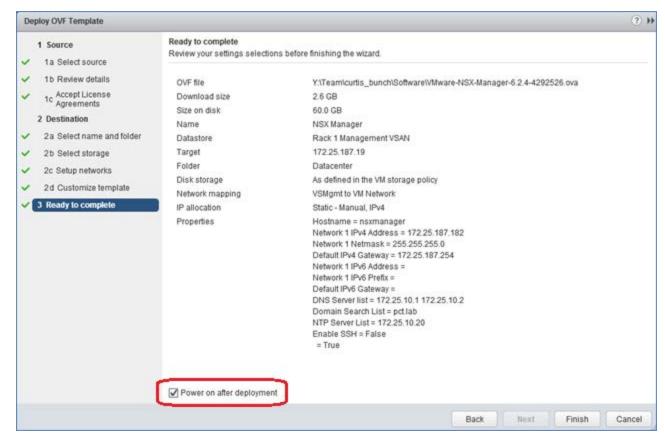

Figure 68 NSX Manager summary screen

The NSX Manager appliance is deployed and boots its Linux OS.

**Note:** If needed, the NSX Manager appliance console is accessible by going to **Hosts and Clusters** and expanding the **Rack 1 Management** cluster. Right click on the **NSX Manager** virtual machine and select **Open Console**.

## 11.2 Register NSX Manager with vCenter Server

Note: Only one NSX Manager can be registered with a vCenter Server.

To register the vCenter Server with NSX Manager:

- 1. After the NSX Manager appliance has booted, go to https://<ip\_address\_or\_nsx manager hostname> in a web browser.
- 2. Login as admin with the NSX Manager password specified in the previous section.
- 3. Click the Manage vCenter Registration button.
- 4. Next to vCenter Server, click the Edit button.
- 5. Enter the IP address or host name of the vCenter Server, the vCenter Server user name (for example, administrator@pct.lab), password and click **OK.**
- 6. Click **Yes** to trust the certificate when prompted.

7. Verify the vCenter Server status is **Connected** as shown in Figure 69.

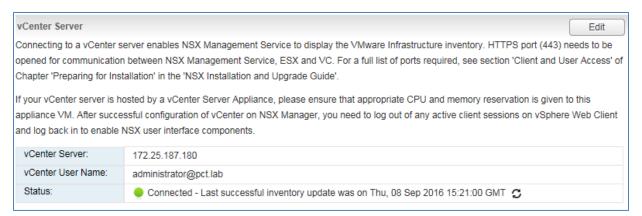

Figure 69 NSX Manager is connected to vCenter Server

The following steps are done in the web client:

- 1. Log out of the web client if logged in.
- 2. Log into the web client using the same credentials used to register NSX Manager.
- 3. The Networking & Security icon now appears on the Home page as shown in Figure 70.

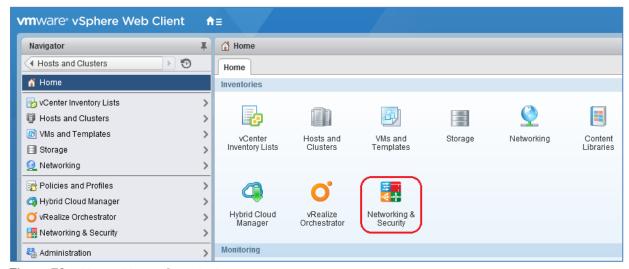

Figure 70 Networking & Security icon

## 11.3 Deploy NSX controllers

NSX controllers are responsible for managing the distributed switching and routing modules in the hypervisors. Three controllers are required in a supported configuration and can tolerate one controller failure while still providing for controller functionality.

NSX controllers communicate on the management network and do not have any data plane traffic passing through them. Therefore, data forwarding will continue even if all NSX controllers are off line.

As a best practice, each NSX controller should be deployed on a different ESXi host so that a single host failure will not bring down more than one controller. In this guide, there are three hosts in the management cluster with one NSX controller deployed to each host.

To deploy the NSX controllers:

- 1. In the web client, go to Home > Networking & Security.
- 2. In the Navigator pane, select Installation.
- 3. On the **Management** tab under **NSX Controller nodes**, select to open the **Add Controller** dialog box.
- 4. In the Add Controller dialog box:
  - a. Provide a **name** for the first controller, such as NSX Controller 1.
  - b. The NSX Manager and Datacenter should be selected by default. If not, select them.
  - c. Next to Cluster/Resource Pool, select the Rack 1 Management cluster.
  - d. Next to **Datastore**, select a previously configured datastore (shared storage is recommended).
  - e. Next to **Host**, select the ESXi host where the NSX controller VM will reside. Use a different host for each controller.
  - f. The **Folder** is optional and is skipped for this guide.
  - g. Next to **Connected To**, click **Select**. Next to **Object Type** select **Network**. Select the management network, **VM Network** and click **OK**.
  - h. Next to IP Pool, click Select. When creating the first controller, an IP pool will need to be created. Click New IP Pool and fill out the Add Static IP Pool fields similar to the example in Figure 71. Use an address range containing at least 3 available addresses on your management network (one address will be used for each NSX controller).

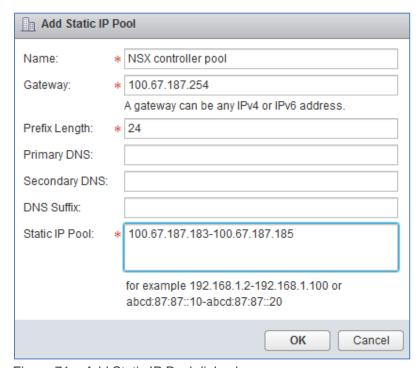

Figure 71 Add Static IP Pool dialog box

- i. Click **OK** to create the pool.
- j. In the Select IP Pool dialog box, select the pool and click OK.
- k. Type and confirm a complex password for the controller cluster. This field only appears when setting up the first controller.
- I. Click **OK** again to deploy the NSX controller.

**Note:** Wait for the deployment to complete as shown in the Status column under NSX Controller nodes before deploying the next controller.

5. Repeat Steps 3 and 4 above for the remaining two controllers, except use the existing IP pool instead of creating a new one in step h.

When all three controllers are deployed, the **Networking & Security > Installation > Management** page appears similar to Figure 72. Each controller's status is shown as **Connected** and each controller has two green boxes (representing status of each controller peer) in the **Peers** column.

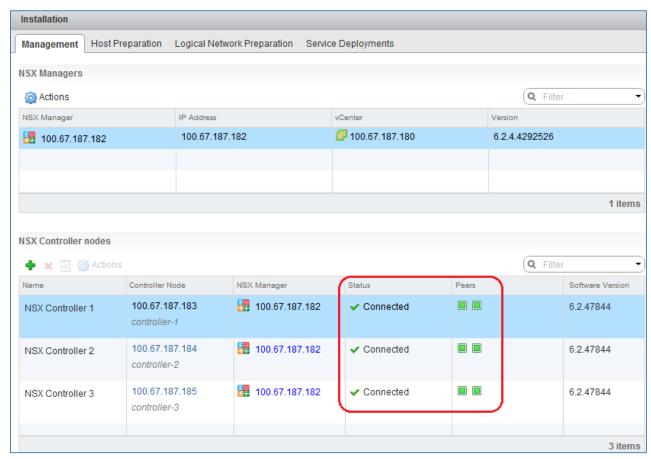

Figure 72 NSX controllers deployed

## 11.4 Prepare host clusters for NSX

Host preparation is the process in which the NSX Manager installs NSX kernel modules on each ESXi host in a cluster. This only needs to be done on clusters that will send and receive traffic on the NSX (virtual) network. In this deployment example, this includes the Rack 2 Compute FC630 and Rack 3 Edge clusters. The Rack 1 Management cluster will not be part of the virtual network.

To prepare the Compute cluster:

- 1. On the web client **Home** screen, select **Networking & Security**.
- 2. Select Installation > Host Preparation.
- 3. Click on the row containing Rack 2 Compute FC630 cluster. Click Actions and click Install > Yes.
- 4. When complete, the cluster's **Installation Status** and **Firewall columns** will both show a green check mark.

Note: The VXLAN column will still indicate Not Configured. VXLAN will be configured in the next section.

Repeat steps 1-4 above for the Edge cluster.

When complete, the host preparation tab will appear similar to Figure 73.

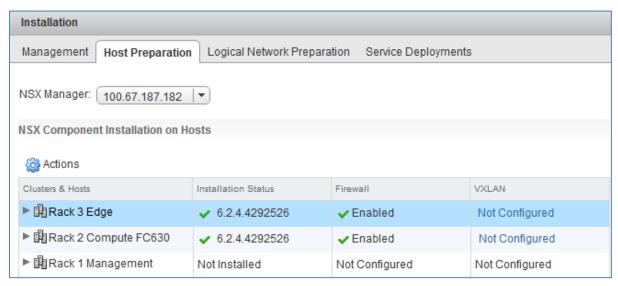

Figure 73 Host Preparation status

The host preparation process installs two vSphere Installation Bundles (VIBs) to each host in the cluster, esx-vsip and esx-vxlan. This can be confirmed running the following command from an ESXi host CLI:

```
esxcli software vib list | grep esx-v
```

The command output will include esx-vsip and esx-vxlan if installed successfully:

| esx-vsip  | 6.0.0-0.0.4249023 | VMware | VMwareCertified | 2016-09-02 |
|-----------|-------------------|--------|-----------------|------------|
| esx-vxlan | 6.0.0-0.0.4249023 | VMware | VMwareCertified | 2016-09-02 |

**Note:** If additional hosts are later added to the prepared clusters, the required NSX components will be automatically deployed to those hosts.

## 11.5 Configure clusters for VXLAN

VXLAN is configured on a per-cluster basis with each cluster mapped to a VDS. VXLAN configuration creates a VMkernel interface on each host that serves as the software VTEP. This enables virtual network functionality on each host in the cluster.

Before starting, plan an IP addressing scheme for the VTEPs. The number of IP addresses in the pool should be enough to cover all ESXi hosts in the cluster participating in NSX. In this guide, VLAN 55 is used for VXLAN traffic and the IP addressing scheme is shown in Table 9.

Table 9 VTEP IP pool addresses

| Cluster Name         | IP Pool Name | Network      | Gateway     | IP Pool Range |
|----------------------|--------------|--------------|-------------|---------------|
| Rack 2 Compute FC630 | R2 VTEP Pool | 10.55.2.0/24 | 10.55.2.254 | 10.55.2.1-100 |
| Rack 3 Edge          | R3 VTEP Pool | 10.55.3.0/24 | 10.55.3.254 | 10.55.3.1-100 |

**Note:** The Rack 1 Management cluster is not configured because its hosts are not part of the virtual network in this guide.

To configure the Rack 2 Compute FC630 cluster for VXLAN:

- 1. Go to Home > Networking & Security > Installation and select the Host Preparation tab.
- 2. In the center pane, select the Rack 2 Compute FC630 cluster. Click Actions > Configure VXLAN.
- 3. In the Configure VXLAN Networking dialog box:
  - a. Next to **Switch**, ensure the correct VDS is selected (for example, Rack 2 Compute FC630 VDS).
  - b. Set the VLAN to 55.
  - c. Leave the MTU set to 1600.
  - d. Next to **VMKNic IP Addressing**, select **Use IP Pool** and select **New IP Pool** from the drop-down menu. This opens the **Add Static IP Pool** dialog box.
    - i. Next to Name, enter R2 VTEP Pool.
    - ii. Set the Gateway to 10.55.2.254.
    - iii. Set the Prefix Length to 24 (number of bits in the subnet mask).
    - iv. Fill out the DNS information if used on your network.
    - v. Set the Static IP Pool to 10.55.2.1-10.55.2.100.
    - vi. Click OK.
- 4. On the Configure VXLAN Networking window, set the VMKNic Teaming Policy to Enhanced LACP.
- 5. Click OK.

It may take a few minutes for VXLAN configuration to complete. When done, the VXLAN column should indicate **Configured** with a green check mark as shown in Figure 74:

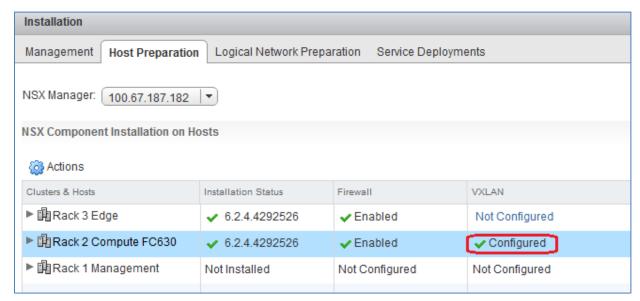

Figure 74 VXLAN successfully configured on Rack 2 Compute FC630 cluster

Repeat steps 1-5 above for the Rack 3 Edge cluster with the following changes:

- Step 3.a. ensure Rack 3 Edge VDS is selected.
- Step 3.d. Replace the pool name and IP addressing as needed per Table 9.

When VXLAN configuration is complete, verify the configuration by viewing the network topology as follows:

- 1. Go to Home > Networking.
- 2. Select a VDS in a cluster configured for VXLAN, such as Rack 2 Compute FC630 VDS.
- 3. In the center pane, select **Manage > Settings > Topology**.
- 4. In the topology diagram, there is a new port group with the prefix **vxw-vmknicPg-dvs.** It is on VLAN 55 and has one VMkernel port for each host in the cluster. Each port has an IP address from the VTEP pool for the cluster, as shown in Figure 75.

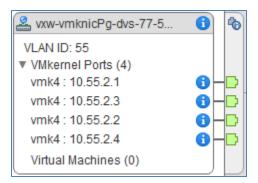

Figure 75 VXLAN VMkernel ports with VTEP IP addresses assigned

# 11.6 Create a segment ID pool

VXLAN tunnels are built between VTEPs. An ESXi host is an example of a typical software VTEP. Each VXLAN tunnel must have a segment ID, which is pulled from a segment ID pool that you create. Segment IDs are used as VNI's. The range of valid IDs is 5000-16777215.

**Note:** Do not configure more than 10,000 VNIs in a single vCenter. vCenter limits the number of distributed port groups to 10,000.

To create a segment ID pool:

On the web client **Home** screen, select **Networking & Security > Installation** and select the **Logical Network Preparation** tab.

- 1. Click **Segment ID** and click the **Edit** button.
- 2. Enter a contiguous range for **Segment ID pool**, for example **5000-5999**.
- 3. Leave the remaining items at their defaults, as shown in Figure 76 and click OK.

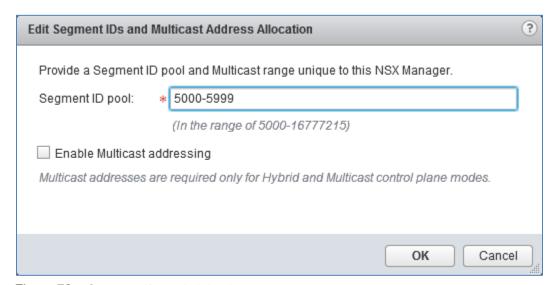

Figure 76 Segment ID pool dialog box

## 11.7 Add a transport zone

A transport zone controls which hosts a logical switch can reach. It can span one or more clusters. Transport zones dictate which clusters and, therefore, which VMs can use a particular virtual network.

An NSX environment can contain one or more transport zones. A cluster can belong to multiple transport zones while a logical switch can belong to only one transport zone. A single transport zone is used in this guide for all NSX-enabled clusters.

### To create a transport zone:

- 1. Go to Home > Networking & Security > Installation and select the Logical Network Preparation tab.
- 2. Select **Transport Zones** and click the icon.
- 3. Name the zone Transport Zone 1.
- 4. Leave Replication mode set to Unicast.
- 5. Select the clusters to add to the transport zone. Rack 2 Compute FC630 and Rack 3 Edge are selected as shown in Figure 77:

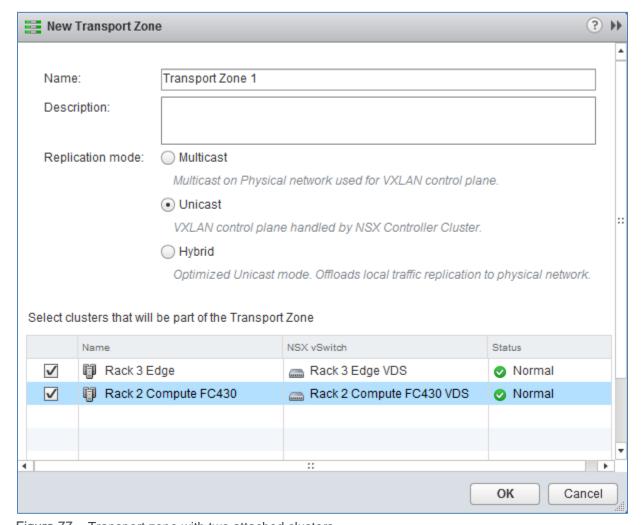

Figure 77 Transport zone with two attached clusters

6. Click **OK** to create the zone.

# 11.8 Logical switch configuration

An NSX logical switch creates a broadcast domain similar to a physical switch or a VLAN. This deployment creates four logical switches, each of which each is associated with a unique VNI. The VNI is automatically assigned from the segment ID pool created in Section 11.6.

Table 10 shows the four logical switches used in this deployment:

Table 10 Logical Switch and VNI Assignment

| Logical switch name | VXLAN network ID (VNI) | Network       | Used for            |
|---------------------|------------------------|---------------|---------------------|
| Transit Network     | 5000                   | 172.16.0.0/24 | Transit network     |
| Web-Tier            | 5001                   | 10.10.10.0/24 | Web network         |
| App-Tier            | 5002                   | 10.10.20.0/24 | Application network |
| DB-Tier             | 5003                   | 10.10.30.0/24 | Database network    |

Figure 78 shows the logical connectivity between the three logical switches used for VM traffic (Web-Tier, App-Tier and DB-Tier), the Distributed Logical Router (DLR) and the transit logical switch. The DLR acts as the default gateway for each VM connected to its respective logical switch and is configured in Section 11.9.

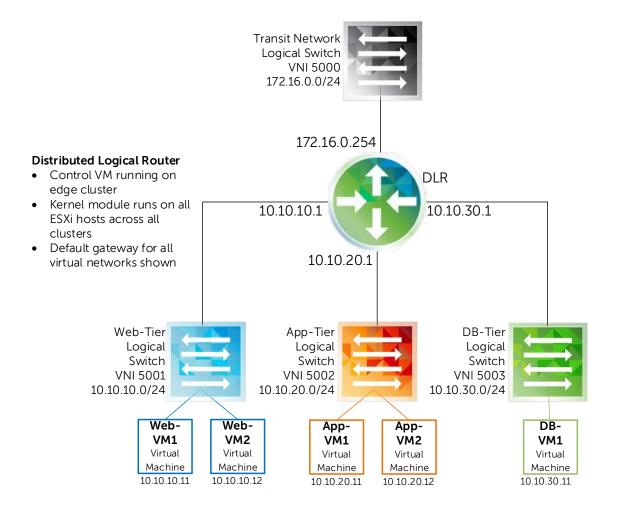

Figure 78 Logical switches and DLR topology

To deploy the four logical switches:

- 1. On the web client **Home** screen, select **Networking & Security > Logical Switches**.
- 2. Click the icon to add a new logical switch.
- 3. In the **New Logical Switch** dialog box:
  - a. Type the first switch name, Transit Network.
  - b. Next to **Transport Zone**, **Transport Zone 1** should already be selected. If not, click **Change** and select it.
  - c. Leave **Replication mode** set to **Unicast, Enable IP Discovery** checked and **Enable MAC Learning** unchecked.
  - d. Click OK.

Repeat the steps above for the remaining logical switches and substitute the proper switch name in step 3a. Ensure that all logical switches are placed in Transport Zone 1.

Figure 79 shows the four logical switches after creation:

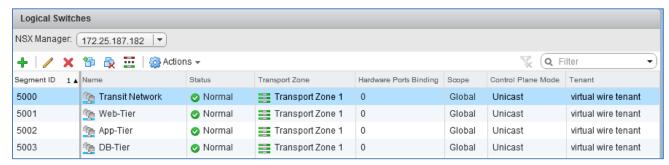

Figure 79 Logical switches after creation

# 11.9 Distributed Logical Router configuration

A Distributed Logical Router (DLR) is a virtual appliance that provides routing between VXLAN networks. It is installed on a host in the Rack 3 Edge cluster.

Figure 78 shows the DLR's location in the virtual network. All four logical switches connect to it. Table 11 shows the DLR interface IP addresses used in this guide:

Table 11 DLR IP addressing

| Interface name  | IP address/Subnet prefix |
|-----------------|--------------------------|
| Transit Network | 172.16.0.254/24          |
| Web-Tier        | 10.10.10.1/24            |
| App-Tier        | 10.10.20.1/24            |
| DB-Tier         | 10.10.30.1/24            |

To configure the DLR:

- 1. Go to Home > Networking & Security > NSX Edges and click the \$\Psi\$ icon.
- 2. In the **New NSX Edge** dialog box:
  - a. Select **Logical (Distributed) Router**, provide a name (**DLR1**, for example**).** Verify that the **Deploy Edge Appliance** box is checked and click **Next**.
  - b. Provide **CLI credentials** for the DLR, leave other values at their defaults and click **Next.**
  - c. Under **NSX Edge Appliances**, click the 🗣 icon to create an edge appliance.

- d. In the Add NSX Edge Appliance dialog box:
  - i. Set Cluster/Resource Pool to Rack 3 Edge and select a Datastore.
  - ii. The **Host** and **Folder** fields may be left blank. The host is automatically assigned from the cluster.

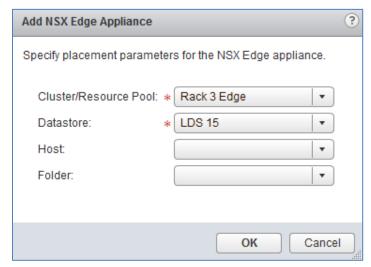

Figure 80 Add NSX Edge Appliance dialog box

- e. Click OK to close the Add NSX Edge Appliance dialog box and click Next.
- f. On the Configure Interfaces page, next to Connected To, click Select.
- g. Be sure Logical Switch is selected at the top and select Transit Network. Click OK.
- h. To create the DLR uplink interface:
  - i. Under Configure interfaces of this NSX Edge, click the icon to open the Add Interface dialog box.
  - ii. Name the interface Transit Network.
  - iii. Set Type to Uplink.
  - iv. Next to Connected To click Select.
  - v. Be sure Logical Switch is selected at the top and select Transit Network. Click OK.
  - vi. Under Configure Subnets, click the 📌 icon.
  - vii. Type 172.16.0.254 for the Primary IP Address and set the Subnet Prefix Length to 24.
  - viii. Leave the remaining values at their defaults and click **OK** to close.
- i. To create the DLR internal interfaces:
  - Under Configure interfaces of this NSX Edge, click the icon to open the Add Interface dialog box.
  - ii. Name the interface Web-Tier.
  - iii. Set Type to Internal.
  - iv. Next to Connected To click Select.
  - v. Be sure Logical Switch is selected at the top and select Web-Tier. Click OK.
  - vi. Under Configure Subnets, click the 📌 icon.
  - vii. Type 10.10.10.1 for the Primary IP Address and set the Subnet Prefix Length to 24.
  - viii. Leave the remaining values at their defaults and click OK.

j. Repeat steps i-viii under letter i above to create the remaining DLR internal interfaces (App-Tier and DB-Tier in this example). Substitute Name, Connected To and IP Address values accordingly as Figure 81 shows:

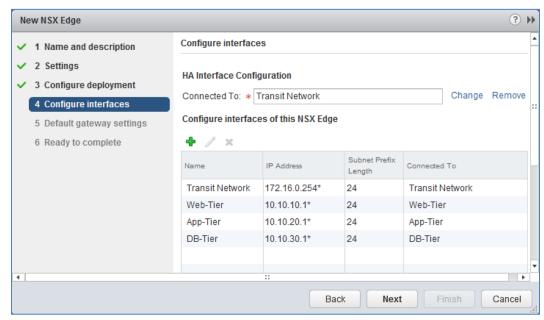

Figure 81 DLR interfaces configured

- k. Click Next when complete.
- I. Uncheck Configure Default Gateway and click Next.
- m. Click **Finish** to deploy the DLR. It may take a few minutes to complete.

#### To validate DLR settings and status:

- 1. Go to Home > Networking & Security > NSX Edges.
- 2. In the center pane, double click on the DLR to open the DLR summary and management page.
- 3. Select **Manage** > **Settings** > **Interfaces**. Verify all settings are correct as shown in Figure 82. If any changes need to be made, click the pencil icon to edit.

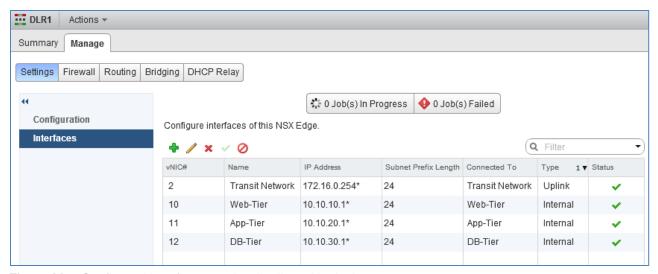

Figure 82 Configured interfaces on the distributed logical router

### 11.9.1 Configure OSPF on the DLR

This topology uses OSPF to provide dynamic routing to the ESG. BGP can be used instead, but for this guide OSPF was selected to provide a distinct demarcation between the physical underlay and the virtual overlay. The ESG serves as the next-hop router in this environment and is configured in Section 13.1. The NSX default Area 51, which is a not-so-stubby area (NSSA), will be used between the DLR and the ESG.

#### Configure the Router ID:

- Go to Home > Networking & Security > NSX Edges.
- 2. In the center pane, double click on the DLR to open the DLR summary and management page.
- Select Manage > Routing > Global Configuration. Click Edit in the Dynamic Routing Configuration section.
- 4. Next to Router ID, choose the default (Transit Network 172.16.0.254) and click OK.
- 5. Click **Publish Changes** near the top of the screen.

#### Enable OSPF and configure OSPF features:

- 1. On the **Routing** page, select **OSPF.**
- 2. Click Edit at the top right corner of the window and check the Enable OSPF box.
- 3. Set the Protocol Address to 172.16.0.253.
- 4. Set the **Forwarding Address** to 172.16.0.254.
- 5. Leave the **Enable Grateful Restart** box checked and click **OK**.
- 6. Click Publish Changes.

**Note:** The protocol and forwarding addresses should be from the same subnet. The protocol address is used to form OSPF adjacencies. The forwarding address is the DLR interface IP address.

Enable interfaces to participate in their respective OSPF areas:

- 1. Click the icon under Area to Interface Mapping.
- 2. Next to Interface, select Transit Network.
- 3. Set the Area to 51 (default).
- 4. Leave all other values at their defaults and click OK.
- 5. Click Publish Changes.

When complete, the OSPF page for the DLR should appear similar to Figure 83.

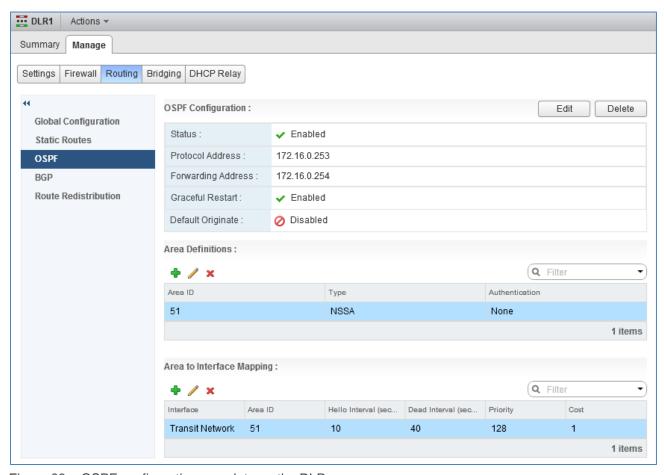

Figure 83 OSPF configuration complete on the DLR

### 11.9.2 Firewall information

The DLR firewall can be accessed by going to **Home > Networking & Security > NSX Edges**. Double click on the DLR and go to **Manage > Firewall**.

**Note:** Configuration of firewall rules is outside the scope of this document. For more information, refer to the VMware NSX 6.2 Documentation Center.

# 12 Verify NSX network functionality

In this section, a small number of virtual machines are deployed to different clusters to verify connectivity within the NSX network.

**Note:** Virtual machine/guest operating system deployment steps are not included in this document. For instructions, see the <u>Deploying Virtual Machines</u> section of the vSphere 6.0 online documentation. Guest operating systems can be any supported by ESXi 6.0. Microsoft Windows Server 2012 R2 was used as the guest operating system for each virtual machine deployed in this section.

Shared storage is required to take advantage of advanced VMware features such as DRS and HA. For example, when creating VMs in the **Rack 2 Compute FC630** cluster, use the datastore named **Rack 2 Compute FC630 Vol 1** created in Section 10.6 of this guide.

# 12.1 Deploy virtual machines

For this example, three VMs are deployed in the Rack 2 Compute FC630 cluster. The first two represent application servers and are named App-VM1 and App-VM2. The third represents a web server and is named Web-VM1.

A fourth VM, App-VM3, is deployed in the Rack 3 Edge cluster to validate communication between clusters. The added VMs are shown in Figure 84.

**Note:** The Rack 1 Management cluster is not configured for VXLAN traffic and therefore is not part of the virtual network validation.

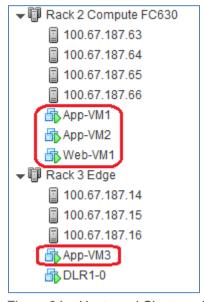

Figure 84 Hosts and Clusters view - virtual machines deployed

### 12.2 Connect virtual wires

A virtual wire is a distributed port group that is automatically created on each VDS as logical switches are created. The virtual wire descriptor contains the name of the logical switch and the logical switch's segment ID.

To connect a VM to a virtual wire:

- 1. Go to Home > Hosts and Clusters.
- 2. Right click on the first VM, App-VM1 and select Edit Settings.
- 3. Next to the **Network adapter**, select the virtual wire on the **App-Tier** network as shown in Figure 85.

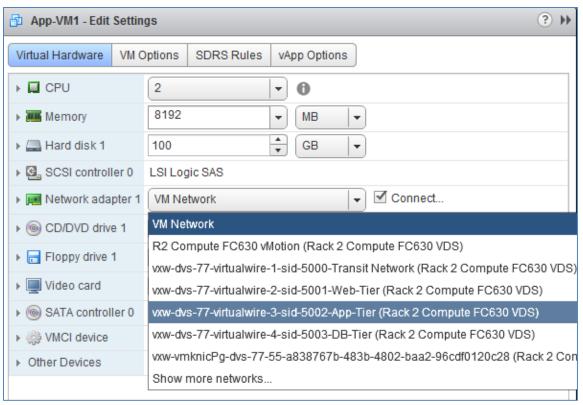

Figure 85 Virtual wire on App-Tier network selected

Repeat steps 1-3 for remaining VMs to be placed on the **App-Tier** segment (**App-VM2** and **App-VM3** in this example.)

Repeat for the VM named Web-VM1, except select the virtual wire on the Web-Tier segment in step 3.

# 12.3 Configure networking in the guest OS

Power on the virtual machines. Log in to a guest OS by right clicking on the VM and selecting **Open Console**. Use the normal procedure in the guest OS to configure networking.

Using the virtual networking IP address scheme covered in Section 11.8, the IP addresses, subnet masks and gateway are configured on each VM per Table 12. The gateway addresses are the DLR internal interfaces.

Table 12 Virtual machine IP addressing

| Virtual Machine | Cluster              | IP Address     | Gateway    |
|-----------------|----------------------|----------------|------------|
| Web-VM1         | Rack 2 Compute FC630 | 10.10.10.11/24 | 10.10.10.1 |
| App-VM1         | Rack 2 Compute FC630 | 10.10.20.11/24 | 10.10.20.1 |
| App-VM2         | Rack 2 Compute FC630 | 10.10.20.12/24 | 10.10.20.1 |
| App-VM3         | Rack 3 Edge          | 10.10.20.13/24 | 10.10.20.1 |

# 12.4 Test connectivity

**Note:** Guest operating system firewalls may need to be temporarily disabled or modified to allow responses to ICMP ping requests for this test. By default, the firewall settings on the DLR allow this type of internal traffic.

Within the source guest operating system, ping the destination VMs using Table 13 as a guide. Successful pings validate the segment tested is configured properly.

Table 13 Test examples to validate connectivity

| Source  | Destination | Validates                                              |
|---------|-------------|--------------------------------------------------------|
| App-VM1 | App-VM2     | Connectivity within the cluster on same segment.       |
| App-VM1 | App-VM3     | Connectivity between clusters on the same segment.     |
| App-VM1 | Web-VM1     | Connectivity within the cluster on different segments. |
| Web-VM1 | App-VM3     | Connectivity between clusters on different segments.   |

**Note:** The 2nd test in Table 13 (App-VM1 to App-VM3) is a good example of virtual layer 2 (switched) traffic over a physical layer 3 (routed) network. Both VMs are on the 10.10.20.0/24 virtual network but they are physically located on ESXi hosts in different racks. Therefore, traffic between these VMs is routed through the spine switches in the physical network.

## 13 Communicate outside the virtual network

In most cases, some virtual machines on the NSX network need to communicate with machines on external traditional networks. Two devices designed to handle this traffic are Edge Services Gateways (ESGs) and hardware VTEPs.

For communication between systems on virtual and physical networks, Dell EMC recommends using an ESG for north-south traffic entering and leaving the data center and a hardware VTEP for east-west traffic within the data center.

## 13.1 Edge Services Gateway

An ESG is an NSX virtual appliance similar to a DLR. Dell EMC recommends using an ESG to handle north-south traffic between the data center's virtual network and the WAN or network core. This allows the administrator to take advantage of additional features provided by the ESG, such as load balancing and VPN services.

The physical topology for the edge cluster is shown in Figure 86. The edge cluster contains the DLR and ESG virtual appliances.

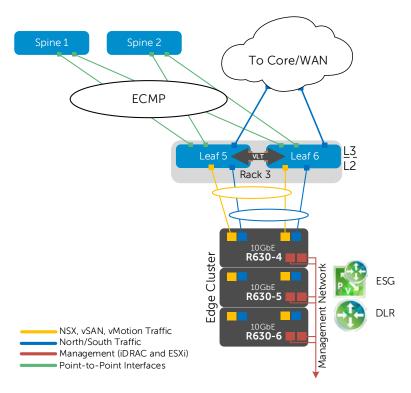

Figure 86 Rack 3 Edge Cluster physical topology

In Figure 86, the yellow connections leading into the edge cluster represent two 10GbE NICs per host, with each pair configured as a port channel. These connections handle NSX and vMotion traffic within the leaf-spine network.

The blue links are in a separate port channel that handles north and southbound traffic. Leaf switches 5 and 6 use OSPF to create an adjacency with the ESG virtual machine. Leaf switch edge configuration was covered in Section 6.3.1.

### 13.1.1 Add a distributed port group

Before deploying an ESG, an additional, VLAN-backed, distributed port group needs to be created on the edge cluster VDS. This additional port group handles all north and southbound traffic between the NSX environment and the network core or WAN.

Note: VLAN 66 was configured on Leaf 5 and Leaf 6 in Section 6.3.1.

To create the port group:

- 1. In the web client, go to **Home > Networking**.
- 2. Right click on Rack 3 Edge VDS. Select Distributed Port Group > New Distributed Port Group.
- 3. In the New Distributed Port Group wizard:
  - a. Provide the name R3 Edge VLAN 66 and click Next.
  - b. On the Configure Settings page, set VLAN type to VLAN and set the VLAN ID to 66.
  - c. Click Next > Finish.

This creates the port group named R3 Edge VLAN 66.

#### 13.1.2 Create second LACP LAG

On the Rack 3 Edge VDS, two LAGs are needed as shown in Figure 86 above. One is for traffic within the data center shown in yellow (lag1, created earlier in Section 9.3) and one for edge traffic to the WAN/network Core shown in blue (lag2-edge, to be created here).

To configure the edge LAG on Rack 3 Edge VDS:

- 1. Go to **Home > Networking**.
- 2. In the Navigator pane, select Rack 3 Edge VDS.
- 3. In the center pane, select Manage > Settings > LACP.
- 4. On the LACP page, click the + icon. The New Link Aggregation Group (LAG) dialog box opens.
- 5. Set the Name to lag2-edge.
- 6. Set the **Number of ports** equal to the number of physical uplinks in the LAG on each ESXi host. In this deployment, R630 hosts use two links for the edge LAG so this number is set to **2**.
- 7. Set the **Mode** to **Active**. The remaining fields can be set to their default values as shown in Figure 87.

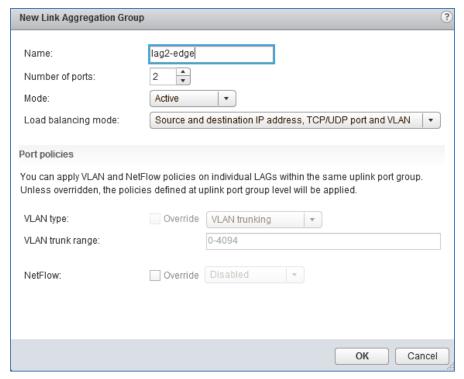

Figure 87 Lag2-edge configuration

8. Click **OK** to close the dialog box. This creates **lag2-edge** on the VDS.

The refresh icon ( ) at the top of the screen may need to be clicked for the lag to appear in the table as shown in Figure 88.

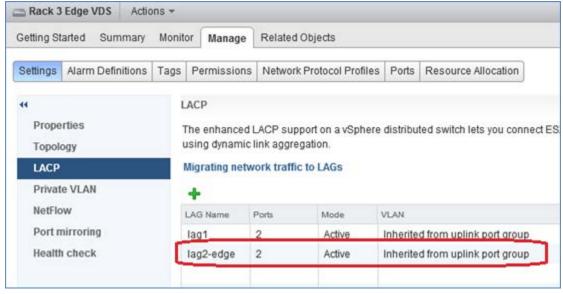

Figure 88 Lag2-edge created on Rack 3 Edge VDS

### 13.1.3 Assign uplinks to the second LAG

**Note:** Before starting this section, be sure you know the vmnic-to-physical adapter mapping for each host. This can be determined by going to **Home > Hosts and Clusters** and selecting the host in the **Navigator** pane. In the center pane select **Manage > Networking > Physical adapters**. These are the vmnics connected to port channels 12, 14 and 16 on Leaf Switches 5 and 6.

To assign uplinks to lag2-edge:

- 1. Go to Home > Networking.
- 2. Right click on Rack 3 Edge VDS and select Add and Manage Hosts.
- 3. In the **Add and Manage Hosts** dialog box:
  - a. On the **Select task** page, make sure **Manage host networking** is selected. Click **Next**.
  - b. On the **Select hosts** page, click the **Attached hosts** icon. Select all hosts in the Rack 3 Edge cluster. Click **OK** > **Next**.
  - c. On the **Select network adapters tasks** page, be sure the **Manage physical adapters** box is checked. Be sure all other boxes are <u>unchecked</u>. Click **Next**.
  - d. On the Manage physical network adapters page, each host is listed with its vmnics beneath it.
    - Select the first vmnic on the first host and click Assign uplink.
    - ii. Select lag2-edge-0 > OK.
    - iii. Select the second vmnic on the first host and click assign uplink.
    - iv. Select lag2-edge-1 > OK.
  - e. Repeat steps i iv for the remaining hosts. Click **Next** when done.
  - f. On the Analyze impact page, Overall impact status should indicate V No impact.
  - g. Click **Next > Finish**.

When complete, the **Manage > Settings > Topology** page for **Rack 3 Edge VDS** should look similar to Figure 89.

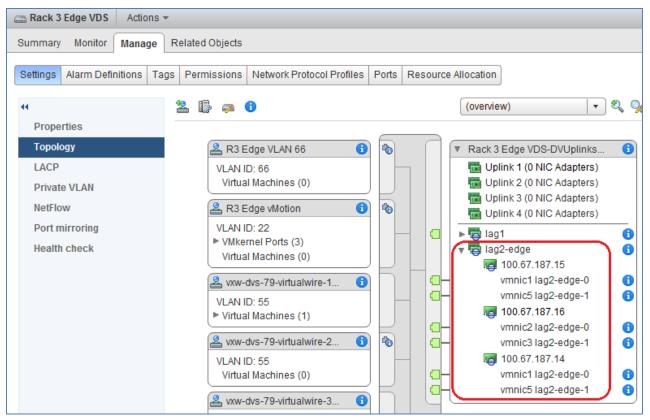

Figure 89 Lag2-edge configured on Rack 3 Edge VDS

This configuration brings up the edge LAGs (port channels 12, 14 and 16) on the upstream switches. This can be confirmed by running the show vlt detail command on the upstream switches (Leaf 5 and Leaf 6).

The Local and Peer Status columns indicate UP for all port channels.

#### Leaf-5#show vlt detail

| Local LAG Id | Peer LAG Id | Local Status | Peer Status | Active VLANs |
|--------------|-------------|--------------|-------------|--------------|
|              |             |              |             |              |
| 2            | 2           | UP           | UP          | 1, 22, 55    |
| 4            | 4           | UP           | UP          | 1, 22, 55    |
| 6            | 6           | UP           | UP          | 1, 22, 55    |
| 12           | 12          | UP           | UP          | 1, 66        |
| 14           | 14          | UP           | UP          | 1, 66        |
| 16           | 16          | UP           | UP          | 1, 66        |

### 13.1.4 Configure port groups for teaming and failover

- 1. On the web client **Home** screen, select **Networking**.
- Right click on Rack 3 Edge VDS. Select Distributed Port Group > Manage Distributed Port Groups.
- 3. Select the Teaming and failover checkbox. Click Next.
- 4. Click Select distributed port groups.
- 5. Check the box next to the R3 Edge VLAN 66 port group. Click OK > Next.
- 6. On the **Teaming and failover** page, move **lag2-edge** up to the **Active uplinks** section. Move **Uplinks 1-4** down to the **Unused uplinks** section as shown in Figure 90.

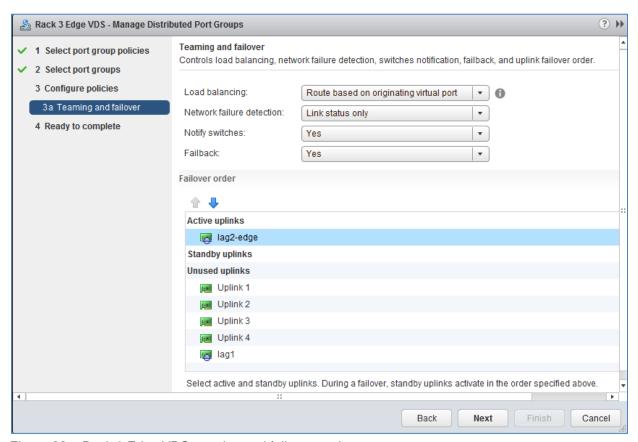

Figure 90 Rack 3 Edge VDS teaming and failover settings

7. Click Next > Finish.

### 13.1.5 Deploy the Edge Services Gateway

Now that layer 2 connectivity between the edge cluster and the two leaf switches has been established, the ESG appliance is added and configured.

To deploy the ESG:

- 1. Go to Home > Networking & Security > NSX Edges and click the \*ricon.
- 2. In the **New NSX Edge** dialog box:
  - a. Select Edge Services Gateway and name it ESG.
  - b. Verify the **Deploy NSX Edge** box is checked and click **Next.**
  - c. Provide CLI credentials for the ESG, leave other settings at defaults and click Next.
  - d. Next to **Appliance Size**, select a size. **Large** is selected for this guide.

Note: See System Requirements for NSX for ESG sizing specifications.

- e. Click the icon to create an edge appliance
- f. In the Add NSX Edge Appliance dialog box:
  - i. Set Cluster/Resource Pool to Rack 3 Edge and select a Datastore.
  - ii. The **Host** and **Folder** fields may be left blank. The host is automatically assigned from the cluster. Click **OK > Next.**

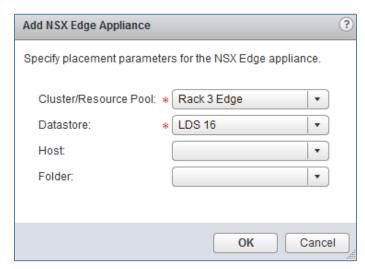

Figure 91 Add NSX edge appliance dialog box

- g. On the **Configure Interfaces** page, click the icon to open the **Add NSX Edge Interface** dialog box.
  - i. Name the interface Edge VLAN 66
  - ii. Set Type to Uplink
  - iii. Next to Connected To, click Select.
  - iv. Be sure **Distributed Portgroup** is selected at the top and select **R3 Edge VLAN 66.** Click **OK.**
  - v. Click the icon above Primary IP Address.

- vi. Enter 10.66.3.1 for the Primary IP Address and set the Subnet Prefix Length to 24.
- vii. Leave the remaining values at their defaults and click **OK** to close.
- h. Click the icon to open the Add NSX Edge Interface dialog box again.
  - i. Name the interface Transit Network.
  - ii. Set Type to Internal
  - iii. Next to Connected To, click Select.
  - iv. Be sure Logical Switch is selected and select Transit Network (5000). Click OK.
  - v. Click the \* icon above Primary IP Address.
  - vi. Type 172.16.0.1 for the Primary IP Address and set the Subnet Prefix Length to 24.
  - vii. Leave the remaining values at their defaults and click **OK > Next.**
- i. Uncheck Configure Default Gateway and click Next.
- j. Leave Configure Firewall default policy unchecked and click Next.
- k. Click Finish to deploy the ESG. It may take a few minutes to complete.

#### To validate ESG settings:

- 1. Go to Home > Networking & Security > NSX Edges.
- 2. In the center pane, double click on the ESG to open the ESG summary and management page.
- 3. Select Manage > Settings > Interfaces. Verify settings are correct as shown in Figure 92.

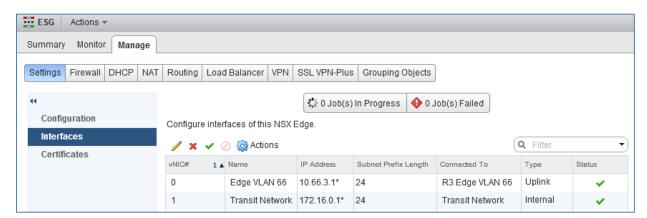

Figure 92 Configured interfaces on the ESG

# 13.1.6 Configure OSPF on the ESG

Configuring OSPF on the ESG enables the ESG to learn and advertise routes from the core network/WAN upstream. This deployment defines two tasks for OSPF participation. The first task defines Area 0 and creates route adjacencies to the two leaf switches, Leaf 5 and Leaf 6. The second task adds the NSX default Area 51 for use between the ESG and DLR.

#### Configure the Router ID:

- 1. Go to Home > Networking & Security > NSX Edges.
- 2. In the center pane, double click on the ESG to open the ESG summary and management page.
- 3. Select Manage > Routing > Global Configuration. Next to Dynamic Routing Configuration click
- 4. Next to Router ID, keep the default, Edge VLAN 66 10.66.3.1 and click OK.
- 5. Click **Publish Changes** near the top of the screen

#### Enable OSPF:

- 1. On the Routing tab, select OSPF.
- 2. Next to OSPF Configuration, click Edit.
- 3. Check the Enable OSPF box and leave the Enable Grateful Restart box checked. Click OK.
- 4. Click Publish Changes.

Enable interfaces to participate in their respective OSPF areas:

- 1. Click the icon under Area to Interface Mapping.
- 2. Next to vNIC, select Edge VLAN 66.
- 3. Set the Area to 0.
- 4. Leave all other values at their defaults and click OK.
- 5. Click the icon under Area to Interface Mapping.
- 6. Next to vNIC, select Transit Network.
- 7. Set the Area to 51 (default).
- 8. Leave all other values at their defaults and click OK.
- 9. Click Publish Changes.

When complete, the OSPF page for the ESG should be similar to Figure 93. Two interfaces are mapped to two separate OSPF areas. The external interface is mapped to Area 0 and the internal interface is mapped to Area 51.

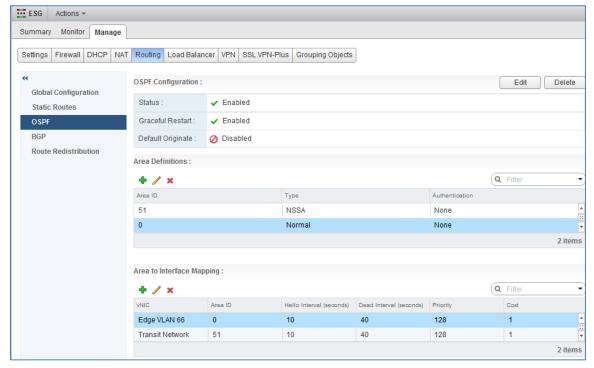

Figure 93 ESG OSPF configuration complete

At this point, all OSPF area 0 adjacencies are established. Run the command show ip ospf neighbor on leaf switches 5 and 6 to validate this.

#### Leaf-5#show ip ospf neighbor

| Neighbor ID | Pri | State        | Dead Time | Address     | Interface | Area |
|-------------|-----|--------------|-----------|-------------|-----------|------|
| 10.66.3.1   | 128 | FULL/DR      | 00:00:38  | 10.66.3.1   | Vl 66     | 0    |
| 10.66.3.253 | 1   | FULL/DROTHER | 00:00:30  | 10.66.3.253 | Vl 66     | 0    |

# 13.1.7 High Availability configuration

**Note:** For more information, see the <u>NSX Edge High Availability</u> section of the VMware NSX 6.2 documentation.

Enabling HA deploys a backup copy of the ESG (as an additional VM) to another host in the Edge Cluster to act as a standby ESG. The standby provides backup in case of a failure with the active ESG.

To enable HA for the ESG:

1. Go to Home > Networking & Security > NSX Edges.

- 2. In the center pane, double click on the ESG to open the ESG summary and management page.
- 3. Select Manage > Settings > Configuration.
- 4. Next to HA Configuration, click Change.
  - a. In the Change HA configuration box, set HA Status to Enable.
  - b. Set the vNIC to Transit Network.
  - c. Leave the remaining values at their defaults and click **OK**.

After a few minutes, the standby ESG is deployed. The ESG **Configuration** page appears similar to Figure 94. **ESG-0 (Active)** and **ESG-1** are shown with **Deployed** status. It may take a few minutes for (Active) to appear next to ESG-0.

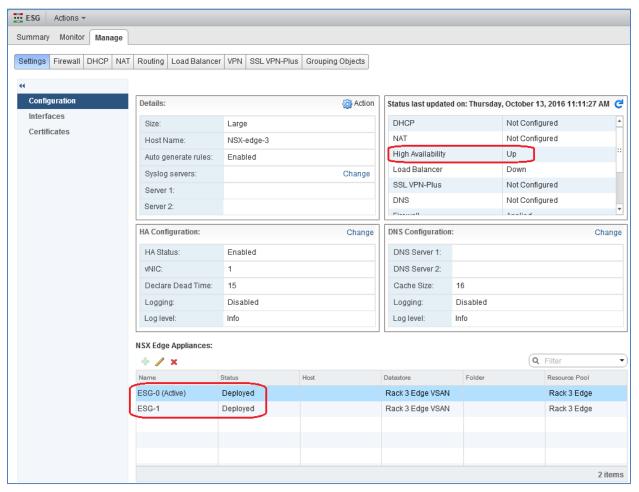

Figure 94 ESG high availability enabled with shared storage

**Note:** The Datastore shown in Figure 94 is shared storage (named **Rack 3 Edge VSAN**). If shared storage, e.g. a VSAN or SAN, is *not* configured on the edge cluster, ESG-1 will be deployed to the same local datastore (and same ESXi host) as ESG-0. In this case, for fault tolerance, move ESG-1's local datastore and host as follows: Click on **ESG-1** and click the pencil icon. Leave the **Datacenter** and **Cluster** selections as is. Change **Datastore** to a different local datastore in the edge cluster (the new host is automatically selected). Click **OK**. After a few minutes, ESG-1 will be migrated to the new datastore and host.

North-south access has been established using OSPF as the dynamic routing protocol. Figure 95 illustrates this configuration.

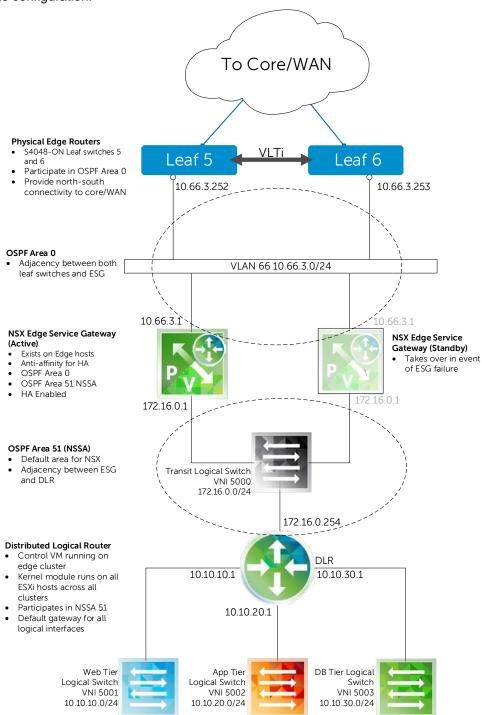

Figure 95 Logical overview of NSX edge

Note: Extending leaf switches 5 and 6 to the network core or WAN is outside the scope of this document.

#### 13.1.8 ESG validation

### 13.1.8.1 Commands and output

Access the ESG console by going to **Hosts & Clusters**, right clicking on the active ESG VM (**ESG-0**) and selecting **Open Console**. Login using the credentials specified when the ESG was created in Section 13.1.5 (default user name is **admin**).

Basic troubleshooting commands and output run from the ESG CLI are as follows:

```
← IP address of Web-VM1
NSX-edge-3-0> traceroute 10.10.10.11
traceroute to 10.10.10.11 (10.10.10.11), 30 hops max, 60 byte packets
 1 172.16.0.254 (172.16.0.254) 0.059 ms 1002.063 ms 1002.069 ms
 2 10.10.10.11 (10.10.10.11) 0.534 ms * *
NSX-edge-3-0> show ip route
Codes: O - OSPF derived, i - IS-IS derived, B - BGP derived,
C - connected, S - static, L1 - IS-IS level-1, L2 - IS-IS level-2,
IA - OSPF inter area, E1 - OSPF external type 1, E2 - OSPF external type 2,
N1 - OSPF NSSA external type 1, N2 - OSPF NSSA external type 2
Total number of routes: 7
0
    N2 10.10.10.0/24
                             [110/1]
                                           via 172.16.0.254
                                                                ←Web-Tier Network
    N2 10.10.20.0/24
                             [110/1]
                                           via 172.16.0.254
                                                                ←App-Tier Network
0
    N2 10.10.30.0/24
                                                                ←DB-Tier Network
0
                             [110/1]
                                           via 172.16.0.254
C
        10.66.3.0/24
                             [0/0]
                                           via 10.66.3.1
C
        169.254.1.0/30
                             [0/0]
                                           via 169.254.1.1
        172.16.0.0/24
                                           via 172.16.0.1
                             [0/0]
NSX-edge-3-0> show ip ospf neighbors
Neighbor ID
                  Priority Address
                                           Dead Time State
                                                                       Interface
10.66.3.252 ←Leaf 5
                     1
                           10.66.3.252
                                            31
                                                                       vNic 0
                                                       Full/BDR
10.66.3.253 ←Leaf 6
                     1
                            10.66.3.253
                                            34
                                                       Full/DROTHER
                                                                       vNic 0
172.16.0.254 ←DLR
                           172.16.0.253
                     128
                                            39
                                                       Full/DR
                                                                       vNic_1
```

#### 13.1.8.2 Traffic test

**Note:** The ESG Firewall denies external traffic by default and must be configured or temporarily disabled for traffic to pass. Access the ESG firewall by going to **Home > Networking & Security > NSX Edges**. Double-click on the ESG and go to **Manage > Firewall**.

To validate functionality of the ESG, send traffic between a system on the network core/WAN network and the VMs on the NSX network.

For a simplified test, a compute node (running a Windows OS in this example) with an IP address 8.0.0.1/24 and gateway set to 8.0.0.2 is directly connected to Leaf 6, port tengigabitethernet 1/48. The following configuration is added to Leaf 6:

```
interface TenGigabitEthernet 1/48
description To Compute Node
ip address 8.0.0.2/24
no shutdown
exit

router ospf 1
network 8.0.0.0/24 area 0
```

Provided the compute node, ESG and VM firewalls are properly configured, the VMs can now be pinged from the compute node connected to the leaf switch.

The compute node at 8.0.0.1 pings Web-VM1 at 10.10.10.11 as follows:

```
C:\Windows\system32>ping 10.10.10.11
```

```
Pinging 10.10.10.11 with 32 bytes of data:
Reply from 10.10.10.11: bytes=32 time<1ms TTL=124
Reply from 10.10.10.11: bytes=32 time<1ms TTL=124
```

A trace route command issued from the compute node at 8.0.0.1 to Web-VM1 at 10.10.10.11 returns the following:

```
C:\Windows\system32>tracert 10.10.10.11
```

Tracing route to WIN-U3U892VR1IJ [10.10.10.11] over a maximum of 30 hops:

```
←Leaf 6
1
                <1 ms 8.0.0.2
   <1 ms
         <1 ms
               <1 ms 10.66.3.1
                                           ←ESG
2
   <1 ms
         <1 ms
                                           ←DLR
3
   <1 ms
         <1 ms <1 ms 172.16.0.254
4
                1 \text{ ms}
         <1 ms
```

Trace complete.

### 13.2 Hardware VTEP

For communication between systems on virtual and physical networks within the data center (east-west traffic), a hardware VTEP provides the best performance. It is not considered a best practice to use an ESG for east-west traffic within the data center's leaf-spine network; it can become a bottleneck under heavy loads.

Note: The hardware VTEP feature requires an NSX for vSphere Enterprise license.

The switch acting as the hardware VTEP must support VXLAN, such as Dell Networking S4048-ON or S6000-ON switches. This guide uses an S4048-ON.

The hardware VTEP connects upstream to the same two spine switches used in the NSX network. This enables communication between the virtual and physical networks. The added hardware VTEP and physical server are outlined in red in Figure 96:

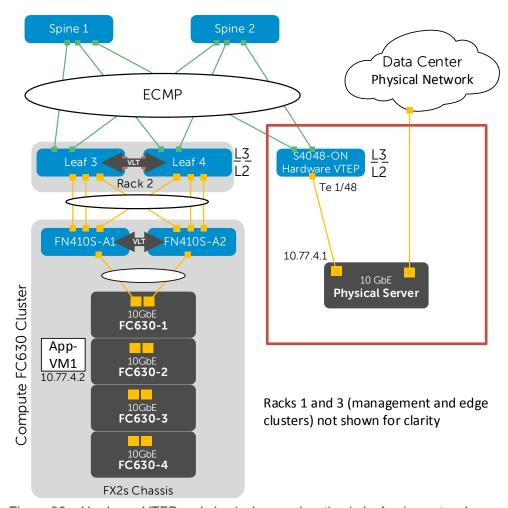

Figure 96 Hardware VTEP and physical server location in leaf-spine network

**Note:** Interface tengigabitethernet 1/48 is connected to a single server in this example. Any available interfaces on the hardware VTEP may be configured and connected to physical servers as needed.

### 13.2.1 Configure additional connections on spine switches

**Note:** These configuration steps are in addition to the spine switch configurations provided in the attachments named spine1.txt and spine2.txt.

On each spine switch, BGP and an additional interface, fortyGigE 1/7/1, are configured to connect to the hardware VTEP as shown in the following two sections.

### 13.2.1.1 Spine 1 – additional configuration steps

```
enable
configure
stack-unit 1 port 7 portmode single speed 40G no-confirm
interface fortyGigE 1/7/1
description To HW VTEP fo1/49
ip address 192.168.1.12/31
mtu 9216
no shutdown
router bgp 64601
neighbor 192.168.1.13 remote-as 64707
neighbor 192.168.1.13 peer-group spine-leaf
neighbor 192.168.1.13 no shutdown
ecmp-group 1
interface fortyGigE 1/7/1
end
write
```

### 13.2.1.2 Spine 2 – additional configuration steps

```
enable
configure

stack-unit 1 port 7 portmode single speed 40G no-confirm
interface fortyGigE 1/7/1
description To HW VTEP fo1/50
ip address 192.168.2.12/31
mtu 9216
no shutdown

router bgp 64602
neighbor 192.168.2.13 remote-as 64707
```

```
neighbor 192.168.2.13 peer-group spine-leaf
neighbor 192.168.2.13 no shutdown
ecmp-group 1
interface fortyGigE 1/7/1
end
write
```

### 13.2.2 Configure the hardware VTEP and connect to NSX

**Note:** The S4048-ON starts at its factory default settings. To reset to factory defaults, see Section 6.1. The switch configuration is provided in the hw-vtep.txt attachment.

Initial configuration involves setting the hostname, enabling LLDP and configuring the management interface and default gateway as follows:

```
enable
configure
hostname HW-VTEP
protocol lldp
advertise management-tlv management-address system-description system-name
advertise interface-port-desc

interface ManagementEthernet 1/1
ip address 100.67.187.36/24
no shutdown
management route 0.0.0.0/0 100.67.187.254
```

Next, configure the upstream layer 3 interfaces connected to the spines. Configure a loopback interface as the router ID for BGP. Complete these actions as follows:

```
interface fortyGigE 1/49
description To Spine-1
ip address 192.168.1.13/31
mtu 9216
no shutdown

interface fortyGigE 1/50
description To Spine-2
ip address 192.168.2.13/31
mtu 9216
no shutdown

interface loopback 0
description Router ID
ip address 10.0.2.7/32
```

Enable the BGP processes to allow routing to the IP fabric. Additionally, create an IP prefix and route map to automatically redistribute all leaf subnets and loopback addresses from the leaf and spine switches as follows:

```
route-map spine-leaf permit 10
match ip address spine-leaf
ip prefix-list spine-leaf
description BGP redistribute loopback and leaf networks
seq 5 permit 10.0.0.0/23 ge 32
seq 10 permit 10.0.0.0/8 ge 24
router bgp 64707
bgp bestpath as-path multipath-relax
maximum-paths ebgp 64
redistribute connected route-map spine-leaf
bgp graceful-restart
neighbor spine-leaf peer-group
neighbor spine-leaf fall-over
neighbor spine-leaf advertisement-interval 1
neighbor spine-leaf no shutdown
neighbor 192.168.1.12 remote-as 64601
neighbor 192.168.1.12 peer-group spine-leaf
neighbor 192.168.1.12 no shutdown
neighbor 192.168.2.12 remote-as 64602
neighbor 192.168.2.12 peer-group spine-leaf
neighbor 192.168.2.12 no shutdown
```

Create an ECMP group and include the interfaces to the two spine switches as follows:

```
ecmp-group 1
interface fortyGigE 1/49
interface fortyGigE 1/50
link-bundle-monitor enable
```

Enable the VXLAN feature and BFD. Create a loopback interface and assign an address to be used as the HW VTEP address as follows:

```
feature vxlan
bfd enable
interface Loopback 77
ip address 10.77.4.254/32
no shutdown
```

Create a VXLAN instance. The gateway address is the hardware VTEP address (same address as loopback 77 above). For controller 1, use the IP address of NSX Controller 1.

**Note:** NSX controller addresses can be determined in the web client by going to **Home > Networking & Security > Installation > Management.** 

```
vxlan-instance 1
gateway-ip 10.77.4.254
fail-mode secure
controller 1 100.67.187.183 port 6640 ssl
no shutdown
```

Configure an interface connected to a physical server and place it in the VXLAN instance as follows:

```
interface te 1/48
description To Physical Server
vxlan-instance 1
no shutdown
end
write
```

Create a secure management connection between the S4048-ON and VMware NSX by generating a certificate on the switch:

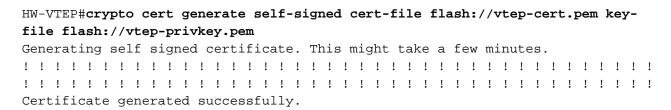

View the certificate from the CLI by running the following command:

### HW-VTEP#show file flash://vtep-cert.pem

----BEGIN CERTIFICATE----

MIIDmTCCAoGgAwIBAgICAKswDQYJKoZIhvcNAQEFBQAwfjELMAkGA1UEBhMCVVMx HjAcBgNVBAMMFVIxODdVMzAtuzQwNDgtUjMtVG9SMjENMAsGA1UECgwERGVsbDEY MBYGA1UECwwPRGVsbCBOZXR3b3JraW5nMREwDwYDVQQHDAhTQU4gSm9zZTETMBEG AluecawkQ2FsaWZvcm5pYTAeFw0xNjA5MDMxNzM0MzhaFw0yNjA5MDExNzM0Mzha MH4xCzAJBgNVBAYTAlVTMR4wHAYDVQQDDBVSMTg3VTMwLVM0MDQ4LVIzLVRvUjIx DTALBqNVBAoMBERlbGwxGDAWBqNVBAsMD0RlbGwqTmV0d29ya2luZzERMA8GA1UE BwwIU0F0IEpvc2UxEzARBgNVBAgMCkNhbGlmb3JuaWEwggEiMA0GCSqGSIb3DQEB AQUAA4IBDwAwggEKAoIBAQC+DF9S0vHVbUv0ZuxY5rO8nEqxXiUXYmJCyzhlW06I LHYs3UBO/dFAqdxPh8ddRNL0zGXNoAYTUlO6YeIou46xKqriWLCAWlCbk2OluiVn 5DeuvmbDt4JCssSzUj5jCCeX7sdjy3CVhzmL+pHUy1+FDDlyVi9cs5KapOqHHRDI MDt0ZCFp9q8hdpmT6xfMtD2/M17DaUrmymGNNWh3xt+YewkY0BvJuydR2czUosRy qCUhylIRcB+RhFlsdD9kKTqIJNqE7ouxG9Ona94+KuofOVFcZho3dHSpIUvlfhNz Q307EfJIIpFufsxdRZWfhrOMtpJka9Qxp1GWCVjrPnkPAgMBAAGjITAfMB0GA1Ud DgQWBBTaOaPuXmtLDTJVv++VYBiQr9gHCTANBgkqhkiG9w0BAQUFAAOCAQEAO9GD DfipIcOfi+/L011V63x6eXuVaLp1SPAyrgAIxFbepj7sHWWGe2UZixmEEhSmY9of +AkqXY4sC1C4GQER4EaokF3FW0j/n35onNKeXY/78CkJx+lp60qD0DATe7/L5Ew+ OGhXDVCrI5y2Cw4sZ3gYoVXgQasAv8QGRU7tBV67ezdTu6Ur55DlOf+PpHpY8Dl1 fGjdTbzpN90HpZyFDoBaQbXgpuW9riVS8xNUj/M4sPTm81p4GdqgivilMo4CR/6Z i1whD2I++gm+VJa0xVnUf1nmjKnpX/YHxpdHvsVxs1ZLdh7uMfGhEsTsrvpxqZTX 9IEsmi3+H+O4FW2FGQ==

----END CERTIFICATE----

Copy the certificate output above including the BEGIN and END CERTIFICATE statements.

- 1. In the web client, go to **Home > Networking & Security > Service Definitions > Hardware Devices** and click the **†** icon.
- 2. In the Edit Hardware Device box:
  - a. Next to Name, enter Hardware VTEP.
  - b. In the **Certificate** box, paste the certificate output from the S4048-ON as shown in Figure 97.

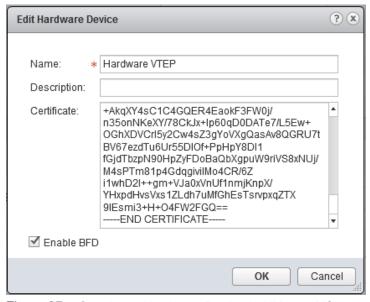

Figure 97 Creating a Hardware Device in VMware NSX

#### c. Leave the Enable BFD box checked and click OK.

After a minute or two, the following output is logged on the S4048-ON:

```
Jan 30 19:42:41: %STKUNIT1-M:CP %OVSDBSVR-5-SESSION_CONNECTED: Instance 1 session 100.67.187.185 is connected

Jan 30 19:42:41: %STKUNIT1-M:CP %OVSDBSVR-5-SESSION_CONNECTED: Instance 1 session 100.67.187.184 is connected

Jan 30 19:42:40: %STKUNIT1-M:CP %OVSDBSVR-5-SESSION_CONNECTED: Instance 1 session 100.67.187.183 is connected
```

This confirms that the hardware VTEP is connected to NSX and an Open vSwitch Database (OVSDB) session is established.

Note: The following optional debug command can be issued to view additional VXLAN connection information:
S4048#debug vxlan ovsdb-json-rpc packet-type all vxlan-instance 1

To confirm that the hardware device has been added to NSX and has proper connectivity, refresh the **Hardware Devices** screen in the web client by clicking the refresh icon ( ).

The screen should appear similar to Figure 98, with **Connectivity Up** and a **green checkmark** under **BFD Enabled**. The **Management IP Address** shown is the management address of the S4048-ON used as the hardware VTEP.

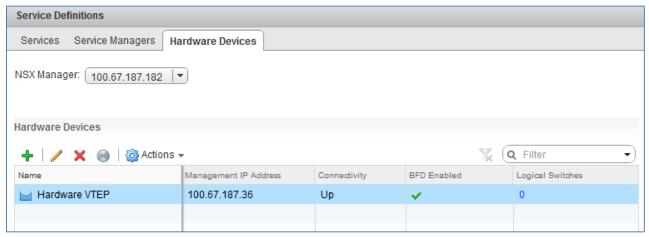

Figure 98 Hardware Device Status

### 13.2.3 Create a logical switch

Create a logical switch as follows:

- 1. In the web client, go to **Home > Networking & Security > Logical Switches**.
- 2. Click the \* icon to add a new logical switch.
- 3. In the New Logical Switch dialog box:
  - a. For Name, enter Hardware VTEP.
  - b. Next to **Transport Zone**, **Transport Zone 1** should already be selected. If not, click **Change** and select it.
  - c. Leave the **Replication mode** set to **Unicast**, **Enable IP Discovery** checked and **Enable MAC Learning** unchecked.
  - d. Click OK. A new logical switch named Hardware VTEP is created as shown in Figure 99:

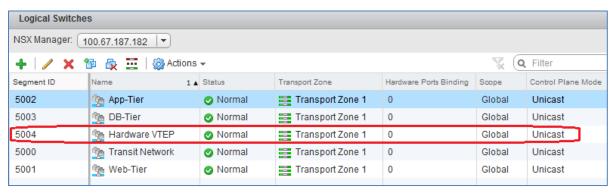

Figure 99 Hardware VTEP logical switch created

- 4. Select the new logical switch, Hardware VTEP and select Actions > Manage Hardware Bindings.
  - a. Expand **Hardware VTEP (0 Bindings)** and click the icon. The IP address of the S4048 is automatically filled out (100.67.187.36 in this example).
  - b. In the **Port** column, click **Select**. Ports that are assigned to vxlan-instance 1 on the S4048-ON switch appear as shown in Figure 100. In this example, it is port **Te 1/48**.

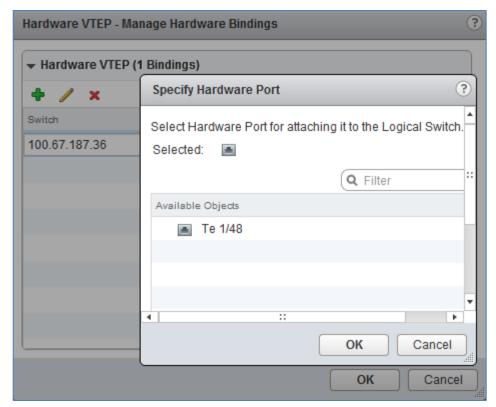

Figure 100 Manage Hardware Bindings - Specify Hardware Port window

- c. Select the port and click OK.
- d. Enter 0 in the VLAN box and click OK.

When complete, the **Logical Switches** page will look similar to Figure 101. The **Hardware Ports Binding** column indicates one port, Te 1/48 in this example, is configured.

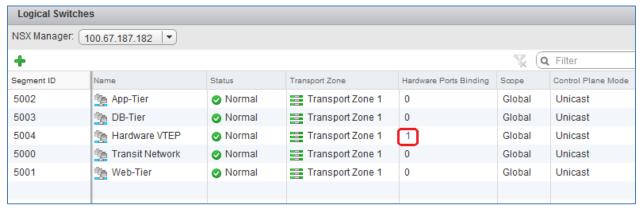

Figure 101 Hardware port bound to logical switch

### 13.2.4 Configure a replication cluster

The hardware VTEP is not capable of handling Broadcast, Unknown unicast and Multicast (BUM) traffic and requires at least one NSX-enabled host to process these requests.

On the **Home > Networking & Security > Service Definitions > Hardware Devices** page, next to **Replication Cluster**, click **Edit** and select up to 10 hosts. Only one host is active and the rest serve as backups. Figure 102 shows the four hosts in the compute cluster, Rack 2 Compute FC630, are selected.

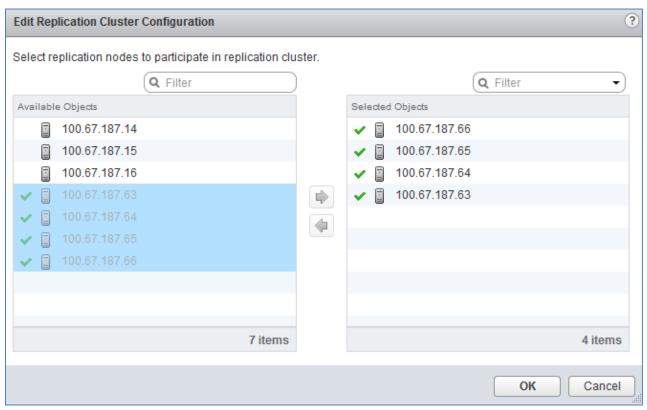

Figure 102 Creating a Replication Cluster

Click **OK** to add the hosts. When complete, the bottom half of the **Hardware Devices** page appear similar to Figure 103. The hosts configured in the replication cluster are shown and BFD is enabled.

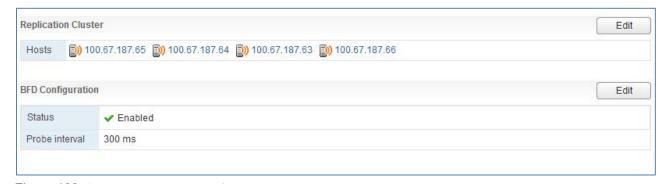

Figure 103 Replication cluster configured

#### 13.2.5 Hardware VTEP Validation

#### 13.2.5.1 Switch commands and output

Use the following commands and output to verify the hardware VTEP configuration on the S4048-ON.

The show vxlan vxlan-instance 1 command should return the information shown below. The managers shown in the output below are the three NSX controllers. All three should be connected.

#### HW-VTEP#sh vxlan vxlan-instance 1

Instance : 1

Mode : Controller
Admin State : enabled
Management IP : 100.67.187.36
Gateway IP : 10.77.4.254

MAX Backoff : 30000

Controller 1 : 100.67.187.183:6640 ssl

Managers :

: 100.67.187.183:6640 ssl (connected) : 100.67.187.184:6640 ssl (connected) : 100.67.187.185:6640 ssl (connected)

Fail Mode : secure
Port List : Te 1/48

Use the show vxlan vxlan-instance 1 logical-network command to obtain the logical network name, to be used in the subsequent command.

#### HW-VTEP#show vxlan vxlan-instance 1 logical-network

Instance : 1
Total LN count : 1

\* - No VLAN mapping exists and yet to be installed Name VNID 3202111c-f90e-3c81-aa47-2aaceb72b0df 5004

Note that the VXLAN Network Identifier above, 5004 in this example, matches the NSX Hardware VTEP logical switch segment ID shown earlier in Figure 99.

The show vxlan vxlan-instance 1 logical-network name < name > command indicates the establishment of a MAC tunnel for each of the four hosts in the replication cluster, along with the software VTEP IP address of each host and the configured hardware port (Te 1/48).

# HW-VTEP#show vxlan vxlan-instance 1 logical-network name 3202111c-f90e-3c81-aa47-2aaceb72b0df

```
: 3202111c-f90e-3c81-aa47-2aaceb72b0df
Name
Description
                : ELAN
Type
               : 5004
Tunnel Key
VFT
                : 28674
Unknown Multicast MAC Tunnels:
    10.55.2.1 : vxlan_over_ipv4 (up)
    10.55.2.2 : vxlan over ipv4 (up)
    10.55.2.3 : vxlan_over_ipv4 (up)
    10.55.2.4 : vxlan_over_ipv4 (up)
Port Vlan Bindings:
    Te 1/48: VLAN: 0 (0x80000001),
```

The hardware VTEP should be able to ping the IP address of all software VTEPs. The valid software VTEP addresses configured in Section 11.5 are 10.55.2.1-4 (Rack 2 FC630 Compute Cluster) and 10.55.3.1-3 (Rack 3 Edge Cluster). The gateway-ip address configured on the hardware VTEP must be specified as the source in the command syntax. The following examples ping one software VTEP from each cluster.

```
HW-VTEP#ping 10.55.2.1 source ip 10.77.4.254
Sending 5, 100-byte ICMP Echos to 10.55.2.1 from 10.77.4.254, timeout is 2 seconds:
!!!!!
Success rate is 100.0 percent (5/5), round-trip min/avg/max = 0/0/0 (ms)

HW-VTEP#ping 10.55.3.3 source ip 10.77.4.254

Sending 5, 100-byte ICMP Echos to 10.55.3.3 from 10.77.4.254, timeout is 2 seconds:
!!!!!
Success rate is 100.0 percent (5/5), round-trip min/avg/max = 0/0/0 (ms)
```

#### 13.2.5.2 Traffic test

To validate functionality, send traffic between a physical server in the data center (running a Linux or Windows Server operating system for example) and a VM on the NSX network.

Connect the physical server to the configured port on the hardware VTEP (interface tengigabitethernet 1/48 in this example, shown in Figure 96 at the beginning of this section). The server's network adapter is assigned the address 10.77.4.1/24.

In the web client, add a second network adapter to App-VM1 in the Rack 2 Compute FC630 cluster and connect it to the Hardware VTEP logical switch as follows:

- 1. In the web client, go to **Home > Hosts and clusters**.
- 2. Right click on the VM, App-VM1 and click Edit Settings.
- 3. Next to **New device**, select **Network** and click **Add**.
- 4. Next to **New Network**, expand the drop-down menu and select **Show more networks**. This opens the **Select Network** box shown in Figure 104:

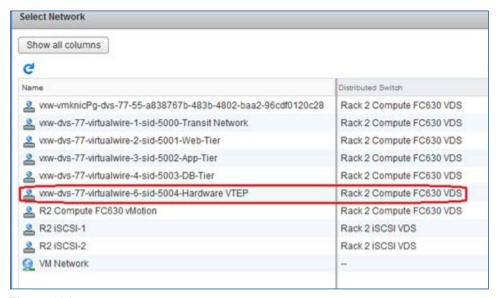

Figure 104 Select Network dialog box

- 5. Select the virtual wire labeled **Hardware VTEP** and click **OK** to return to the **Edit Settings** box.
- 6. In the **Edit Settings** box, expand **New Network**. Change the **Adapter Type** from E1000E to **VMXNET3** (since 10GbE adapters are used). Click **OK**.
- 7. Right click on App-VM1 and select Open Console.
- 8. Log in to App-VM1 and set the IP address of the newly added adapter to **10.77.4.2/24**. The default gateway is not set or changed for this configuration. App-VM1's original adapter with IP address 10.10.20.11 and gateway remains configured for connectivity with other VMs.

Provided operating system firewalls are properly configured, App-VM1 (10.77.4.2) successfully pings the physical server (10.77.4.1) through the hardware VTEP using the new adapter.

App-VM1 continues to have connectivity to other VMs (Web-VM1, App-VM3, etc.) on their virtual networks (10.10.10.0, 10.10.20.0, etc.) as before.

### 14 Scaling guidance

#### 14.1 Switch selection

The leaf layer in this deployment uses the Dell Networking S4048-ON because of its ability to provide a low-latency, non-blocking, layer-2 network architecture. It provides for growth and performance with 48 x 10GbE and six 40GbE ports.

The spine layer uses the Z9100-ON because it provides for substantial growth and outstanding performance with thirty-two 40/100GbE ports per switch. The solution outlined in this document provides scalability out to 16 racks without adding additional spine switches.

### 14.2 FC Storage sizing

The FC storage component in this deployment uses one Dell Storage Center SC9000 Storage System in each compute rack to provide linear scaling as the needs of the deployment grow.

**Note:** As an option, an edge-core topology, where all storage is consolidated in a centralized location with each compute rack one hop away, can be deployed. The edge-core topology is beyond the scope of this deployment guide.

The SC9000 Storage System includes two controllers plus at least one expansion enclosure. In this deployment example, up to eight SC420 expansion enclosures can be added per rack to provide up to 192 drives per rack. The number of SC420 expansion enclosures is dependent on storage requirements of the virtual machines in the rack.

Two Brocade 6510 switches are used in each compute rack to provide redundant FC storage fabrics.

**Note:** The two HDDs in each individual FC630 blade server are optional and are not included in the storage calculations.

### 14.3 Example – scale out to 3000 virtual machines

The goal of this section is to extend the solution outlined in this deployment guide to accommodate approximately 3000 virtual machines in compute clusters.

This is done as a mathematical exercise and there are many variables to consider when determining hardware requirements for a required number of VMs. To help estimate hardware needs based on the number of VMs required, VM specifications and storage requirements, see the scaling calculator attachment, scaling\_calc\_fc630\_fc.xlsx.

The following tables include the virtual machine profile, PowerEdge FC630 hardware and storage hardware used in this example:

Table 14 Virtual machine profile

| Virtual | Virtual     | Virtual Disk Size |
|---------|-------------|-------------------|
| CPUs    | Memory (GB) | (GB)              |
| 2       | 8           | 100               |

Table 15 Hardware per PowerEdge FC630

| Sockets | Cores<br>per<br>socket | DIMM<br>count | DIMM<br>size<br>(GB) | Total<br>memory<br>(GB) |
|---------|------------------------|---------------|----------------------|-------------------------|
| 2       | 14                     | 8             | 32                   | 256                     |

Table 16 SC9000 / SC420 storage hardware

| Number of<br>SC9000s per rack<br>(2 controllers) | Number of<br>SC420s per<br>rack | Disk Size (GB) | Disks per SC420 | RAID Level |
|--------------------------------------------------|---------------------------------|----------------|-----------------|------------|
| 1                                                | 3                               | 1200           | 24              | 6          |

The virtual machine requirements in Table 14, the FC630 server hardware in Table 15 and the storage hardware in Table 16 are entered into scaling\_calc\_fc630\_fc.xlsx. For the number of VMs required, 3000 is entered into the spreadsheet.

After entering the data above, the **Final Counts** section at the bottom of the spreadsheet indicates a requirement of 31 FX2s chassis containing 125 FC630 servers. These numbers are rounded up to 32 FX2s chassis containing 128 FC630 servers. At eight chassis per rack, 32 FX2s chassis divide equally across four racks.

Table 17 shows the final numbers for the compute clusters in a 3000 VM deployment.

Table 17 3000+ compute node example

| FX2s<br>chassis | FC630<br>servers | Racks | VMs  | vCPUs | Total<br>memory<br>(TB) | Usable<br>storage<br>(TB) |
|-----------------|------------------|-------|------|-------|-------------------------|---------------------------|
| 32              | 128              | 4     | 3072 | 7168  | 32.8                    | 307                       |

With four racks for four compute clusters and allowing one rack per management and edge cluster, this 3000 VM solution example uses six racks.

The leaf-spine network for this solution consists of twelve S4048-ON leaf switches (two per rack) and two Z9100-ON spine switches. Its storage network consists of eight Brocade 6510 FC switches (two per compute rack).

### 14.4 Port count and oversubscription (leaf-spine topology)

The following table outlines the connections for six racks with two spine switches with 40Gb interconnect speeds.

Table 18 Oversubscription Information

|                                   | PowerEdge<br>FC630 | FN410S<br>IOM<br>(2 per FX2s) | IOM links to<br>leaf switches<br>(8 FX2s per<br>rack)       | Leaf links to spine switches per rack                       | Total links for leaf switches to two spine switches |
|-----------------------------------|--------------------|-------------------------------|-------------------------------------------------------------|-------------------------------------------------------------|-----------------------------------------------------|
| Connections                       | 2 NIC ports        | 6 uplink<br>interfaces        | 8 chassis * 6 =<br>48 uplinks                               | 2 per leaf switch,<br>2 leaf switches<br>per rack = 4 links | 7 racks * 4 links = 28 uplinks                      |
| Port bandwidth                    | 10Gb               | 10Gb                          | 10Gb                                                        | 40Gb                                                        | 40Gb                                                |
| Total<br>theoretical<br>bandwidth | 2 * 10 =<br>20Gb   | 60Gb                          | 48 * 10Gb =<br>480Gb per rack<br>(240Gb per leaf<br>switch) | 4 * 40Gb =<br>160Gb per rack<br>(80Gb per leaf<br>switch)   | 28 * 40Gb =<br>1120 Gb                              |

This example provides for an oversubscription rate of 3:1 for 40Gb connectivity. To lower the subscription rate, make additional connections from the leaf switches to the spine switches as needed.

### 14.5 Rack diagrams

Figure 105 shows the management cluster in Rack 1. It includes, from top to bottom, one S3048-ON management switch, two Z9100-ON spine switches, two S4048-ON leaf switches and three PowerEdge R630 servers. The edge cluster in Rack 3 is identical, with the two spine switches located in either rack.

Adequate space is available to allow for additional spine switches to be added as bandwidth requirements dictate. The management and edge clusters can also be combined in the same rack if preferred.

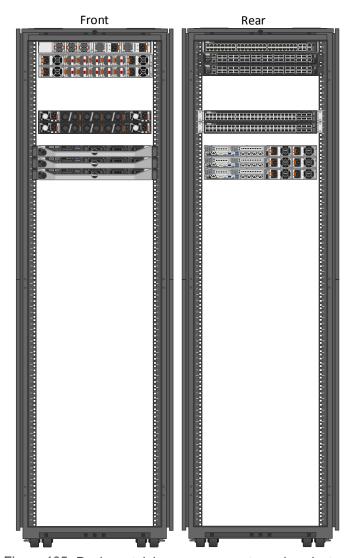

Figure 105 Rack containing management or edge cluster and spine switches

Figure 106 illustrates a rack containing a compute cluster. It includes, from top to bottom, one S3048-ON management switch, two S4048-ON leaf switches, eight PowerEdge FX2s chassis (with 32 FC630 servers), two Brocade 6510 FC switches, three SC420 expansion enclosures and two SC9000 storage controllers.

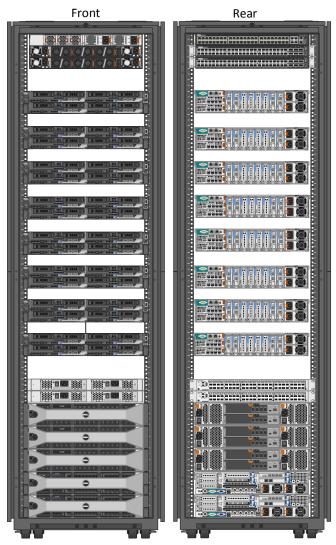

Figure 106 Rack containing compute cluster with storage and switches

# A Dell EMC validated hardware and components

The following tables present the hardware and components used to configure and validate the example configurations in this guide.

### A.1 Switches

| Qty | Item                                       | Firmware Version |
|-----|--------------------------------------------|------------------|
| 2   | Dell Networking Z9100-ON Spine switch      | DNOS 9.11.0.0 P2 |
| 6   | Dell Networking S4048-ON Leaf switch       | DNOS 9.11.0.0 P2 |
| 1   | Dell Networking S4048-ON Hardware VTEP     | DNOS 9.11.0.0 P2 |
| 3   | Dell Networking S3048-ON Management switch | DNOS 9.11.0.0    |
| 2   | Brocade 6510 FC switch                     | FOS 8.0.1b       |

## A.2 PowerEdge R630 servers

This guide uses six PowerEdge R630 servers, three in the Management cluster and three in the Edge cluster.

| Qty per server | Item                                                                                                    | Firmware Version |
|----------------|----------------------------------------------------------------------------------------------------|------------------|
| 2              | Intel Xeon E5-2695 v3 2.3GHz CPU, 14 cores                                                                                        | -                |
| 128            | GB RAM                                                                                                    | -                |
| 8              | 400 GB SAS SSD                                                                                                    | -                |
| 1              | PERC H730 Mini Storage Controller                                                                                                 | 25.2.1.0037      |
| 2              | 16 GB Internal SD Cards                                                                                                    | -                |
| 1              | QLogic 57840 SFP+ 10GbE QP rNDC (Required for Edge cluster, may substitute with QLogic 57810 SFP+ 10GbE DP rNDC in Mgmt. cluster) | 7.12.19          |
| 1              | Intel I350-T Base-T 1GbE DP PCIe adapter                                                                                          | 17.5.10          |
| 1              | QLogic QLE2662 16GFC DP LP PCIe adapter for connection to FC storage (not required if VSAN or local storage is used).             | 08.00.15         |
| -              | R630 BIOS                                                                                                    | 2.1.7            |
| -              | iDRAC with Lifecycle Controller                                                                                                   | 2.30.30.30       |

## A.3 PowerEdge FX2s chassis and components

This guide uses one FX2s chassis with four FC630 servers in the Compute cluster.

| Qty per chassis | Item                                                                                                    | Firmware Version                                         |
|-----------------|----------------------------------------------------------------------------------------------------|----------------------------------------------------------|
| 1               | FX2s Chassis Management Controller                                                                                                    | 1.32.200                                                 |
| 4               | FC630 server blades. Each blade contains:  • 2 - Intel Xeon E5-2695 v3 2.3GHz CPU, 14 cores  • 8 - 32GB DIMMS (256 GB total)  • 2 - 300 GB SAS HDD  • 2 - 16 GB Internal SD Cards  • 1 - PERC H330 Mini Storage Controller  • 1 - QLogic 57840 10GbE QP bNDC  • FC630 BIOS  • FC630 iDRAC with Lifecycle Controller | • - • - • - • 25.4.0.0017 • 7.12.19 • 2.1.7 • 2.30.30.30 |
| 2               | FN410S IOM                                                                                                    | DNOS 9.11.0.0                                            |
| 4               | Intel I350-T Base-T 1GbE DP LP PCIe adapter (FC630 Management adapters)                                                                                                    | 17.5.10                                                  |
| 4               | QLogic QLE2662 16GFC DP LP PCIe adapter (FC630 FC storage adapters)                                                                                                    | 08.00.15                                                 |

## A.4 Dell Storage Center SC9000 Storage System

| Qty | ltem                                               | Firmware Version |
|-----|----------------------------------------------------|------------------|
| 2   | SC9000 Controller                                  | 7.1.4.4          |
| 4   | QLogic QLE2662 16GFC DP adapter (2 per controller) | 08.04.01         |
| 1   | SC420 Enclosure with 24 disk bays                  | 1.07             |

# B Validated software and required licenses

The Software table presents the versions of the software components used to validate the example configurations in this guide. The Licenses section presents the licenses required for the example configurations in this this guide.

### B.1 Software

| Item                            | Version                                                |
|---------------------------------|--------------------------------------------------------|
| VMware ESXi                     | 6.0.0 Update 2 - Dell EMC customized image version A00 |
| VMware vSphere Desktop Client   | 6.0.0 build 3562874                                    |
| VMware vCenter Server Appliance | 6.0.0 Update 2 - build 3634788                         |
| vSphere Web Client              | 6.0.0 build 3617395 (included with VCSA above)         |
| VMware NSX Manager              | 6.2.4 build 4292526                                    |
| Dell Storage Manager 2016 R2    | 16.2.1.228                                             |

#### B.2 VMware licenses

The vCenter Server is licensed by instance. The remaining licenses are allocated based on the number of CPU sockets in the participating hosts.

Required licenses for the topology built in this guide are as follows:

- VMware vSphere 6 Enterprise Plus 20 CPU sockets
- vCenter 6 Server Standard 1 instance
- NSX for vSphere Enterprise 14 CPU sockets

## C Technical support and resources

<u>Dell TechCenter</u> is an online technical community where IT professionals have access to numerous resources for Dell EMC software, hardware and services.

### C.1 Dell EMC product manuals and technical guides

Manuals and documentation for Dell Networking S3048-ON

Manuals and documentation for Dell Networking S4048-ON

Manuals and documentation for Dell Networking Z9100-ON

Manuals and Documentation for PowerEdge FX2/FX2s and Modules

Manuals and documentation for PowerEdge R630

Manuals and documentation for Dell Storage SC9000

**Dell TechCenter Networking Guides** 

PowerEdge FX2 - FN I/O Module - VLT Deployment Guide

Dell EMC NSX Reference Architecture - FC430 Compute Nodes with VSAN Storage

Dell EMC NSX Reference Architecture - R730xd Compute Nodes with VSAN Storage

Dell EMC NSX Reference Architecture - FC630 Compute Nodes with iSCSI Storage

### C.2 VMware product manuals and technical guides

VMware vSphere 6.0 Documentation Center

VMware NSX 6.2 Documentation Center

VMware vCenter Server 6.0 Deployment Guide

VMware Compatibility Guide

VMware KB Article - Dell Networking VXLAN Hardware Gateway with NSX

## C.3 Brocade product manuals

The following guides are available on **Brocade.com** as of this writing:

Brocade Fabric OS Administration Guide, 8.0.1.

Brocade Fabric OS Command Reference, 8.0.x.

Brocade Fabric OS Web Tools Administration Guide 8.0.x.

# D Support and Feedback

#### **Contacting Technical Support**

Support Contact Information Web: <a href="http://Support.Dell.com/">http://Support.Dell.com/</a>

Telephone: USA: 1-800-945-3355

#### Feedback for this document

We encourage readers to provide feedback on the quality and usefulness of this publication by sending an email to <a href="mailto-bell-Networking-Solutions@Dell.com">Dell\_Networking-Solutions@Dell.com</a>.